**Instruktionsbok** 

# **AMAZONE**

## **ISOBUS-programvara för såmaskiner**

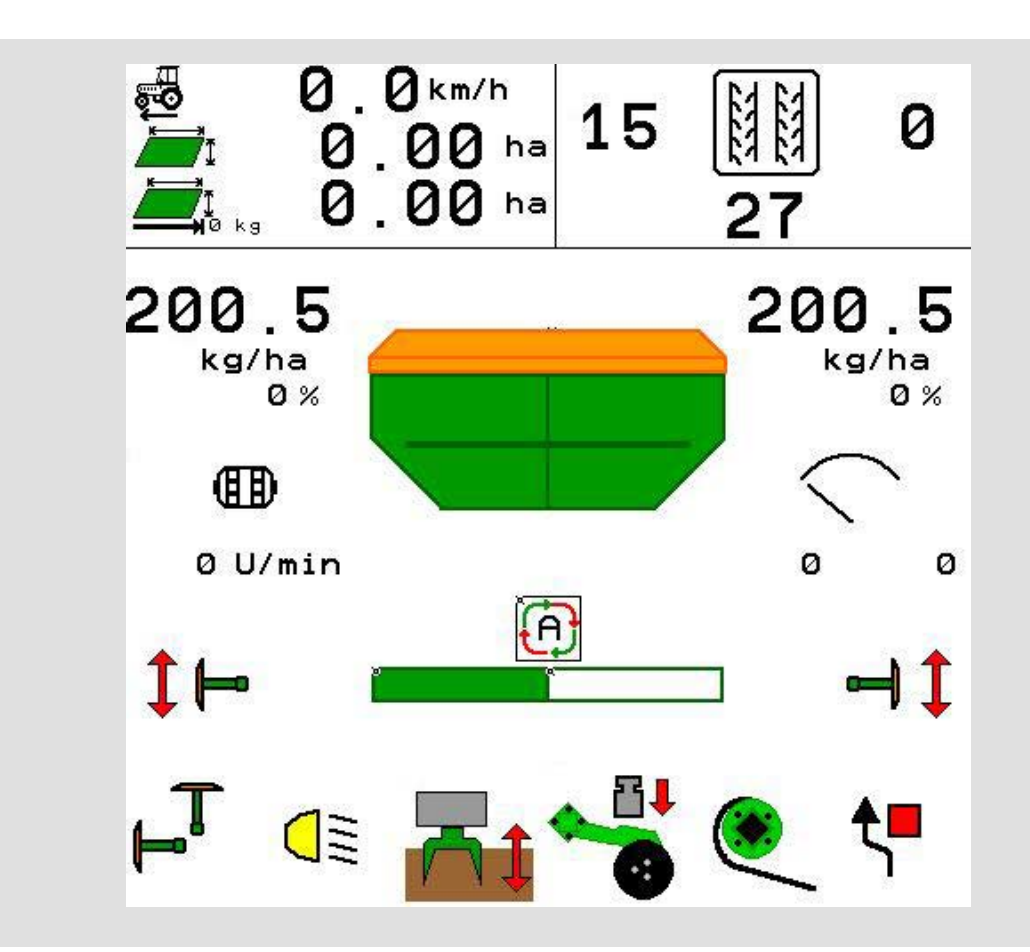

MG5806 BAG0143.16 03.22 Printed in Germany

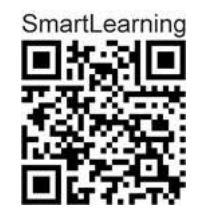

**Läs och beakta denna instruktionsbok före första idrifttagning! Förvara den för framtida bruk!**

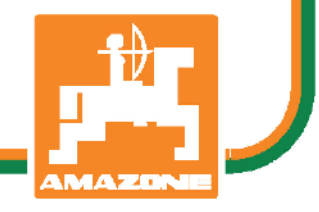

**sv**

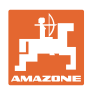

# *DET FÅR INTE verka obekvämt eller överflödigt att läsa och göra*

*sig införstådd med denna instruktionsbok: ty det räcker inte att från andra höra berättas att maskinen är så bra, att det bara är att köpa maskinen så går allt av sig själv. Om maskinen används felaktigt, kan inte bara föraren utan även omgivningen och maskinen skadas. För att garantera ett gott resultat måste man därför göra sig väl införstådd med maskinens samtliga funktioner, underrätta sig om hur den ska användas och manövreras i fält, transporteras och underhållas. Ty först då kommer man att bli tillfreds med både maskinen och sig själv. Detta är syftet med denna instruktionsbok.* 

*Leipzig-Plagwitz 1872.* 

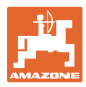

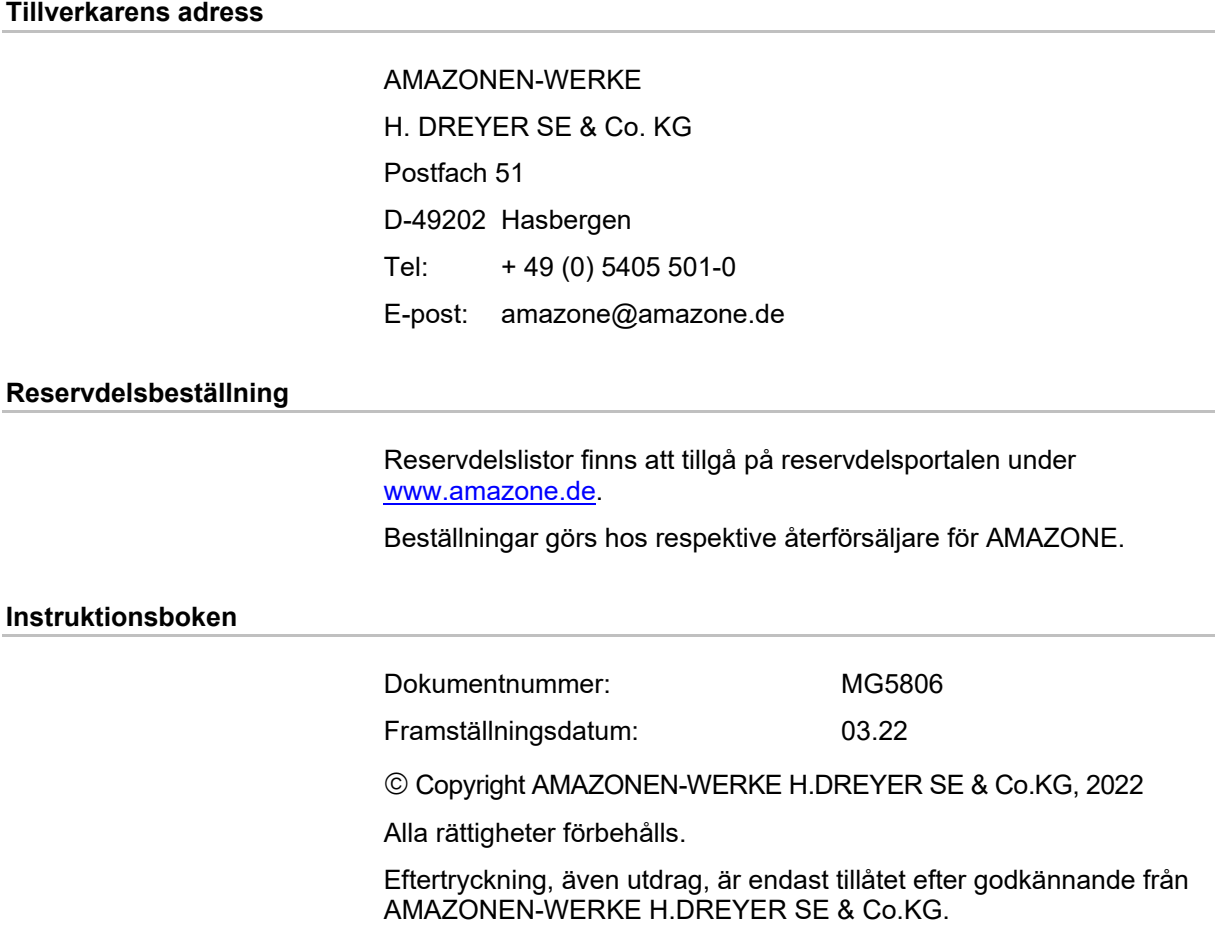

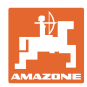

#### **Förord**

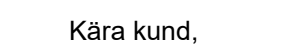

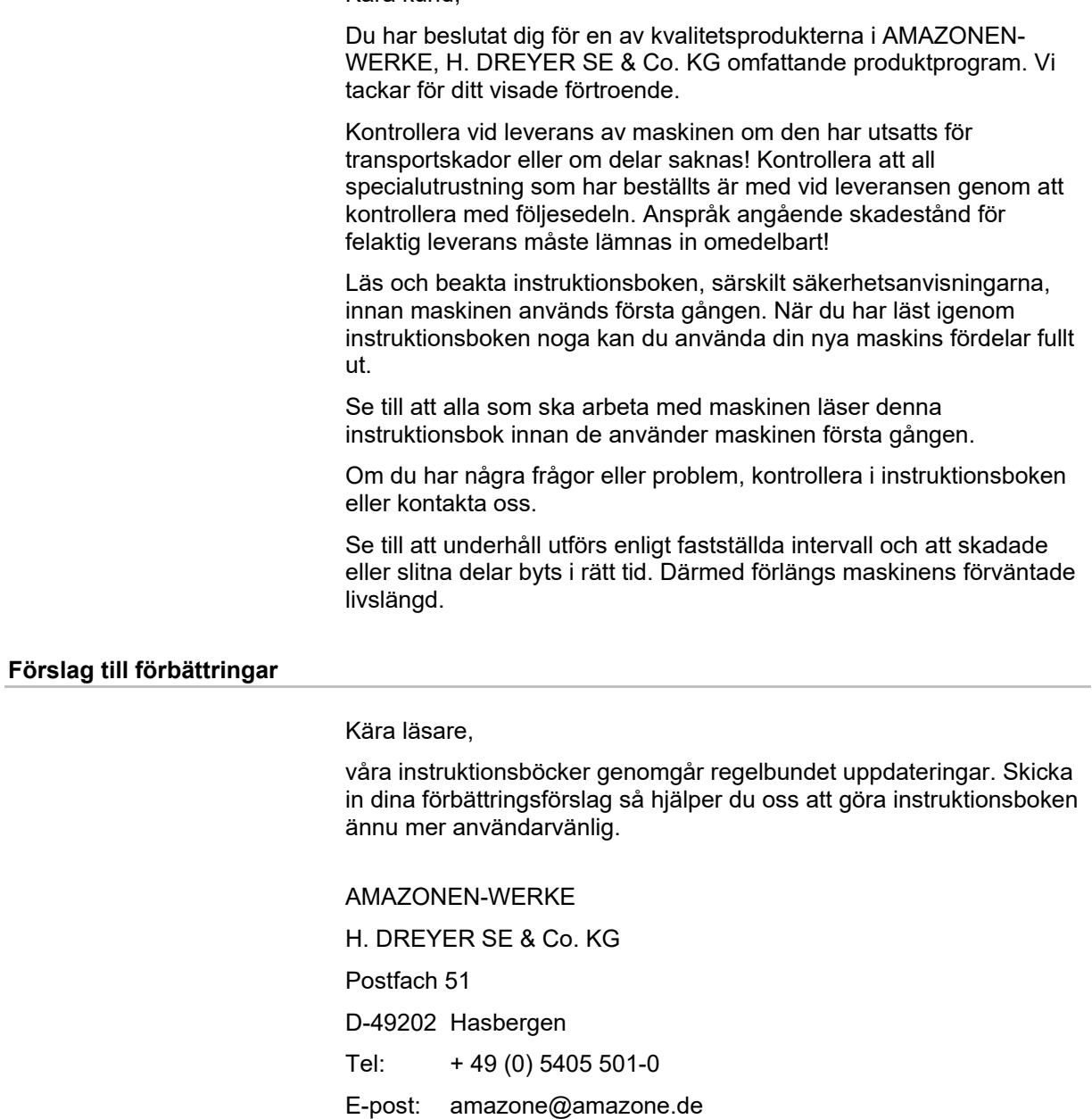

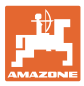

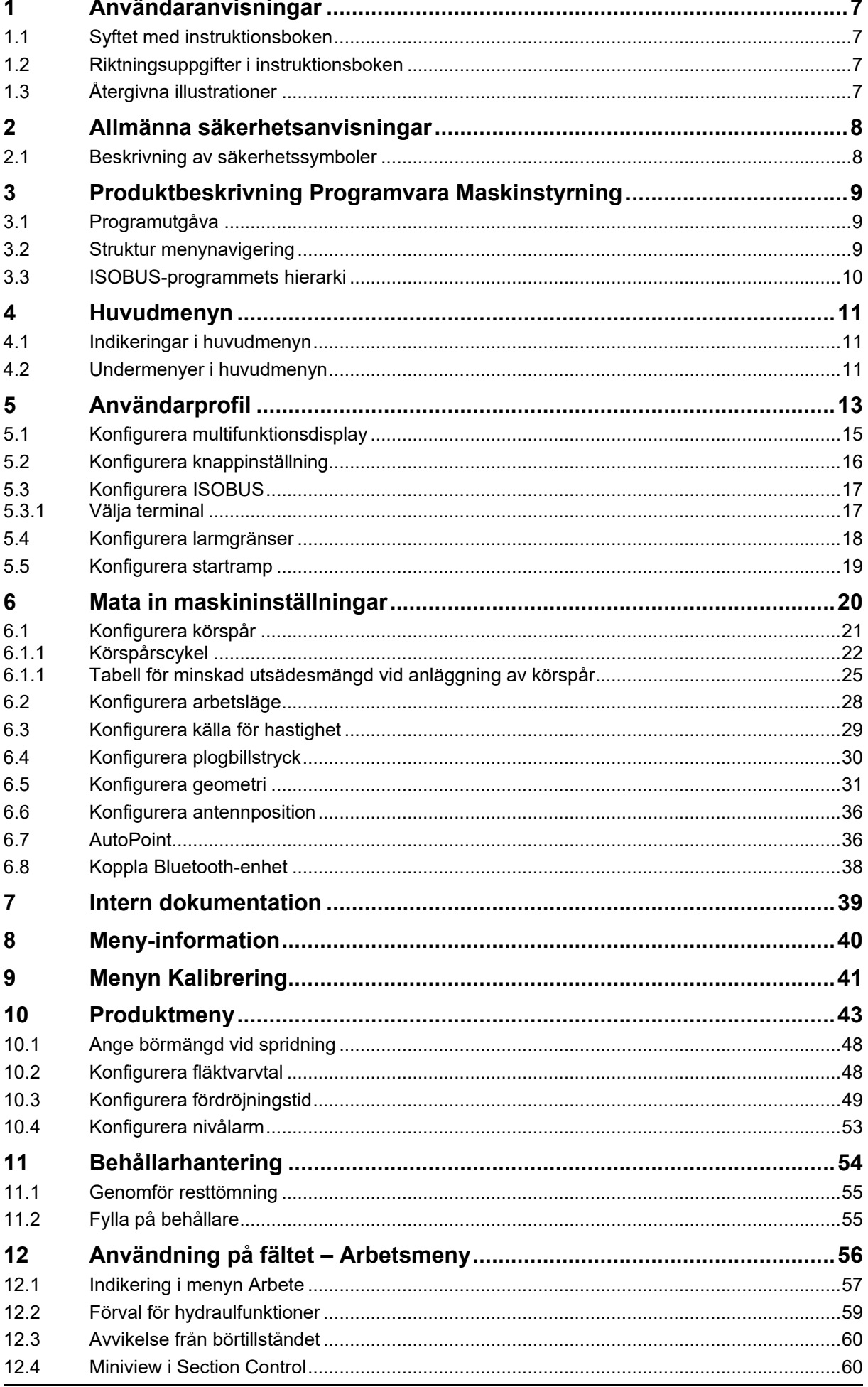

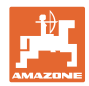

#### Innehållsförteckning

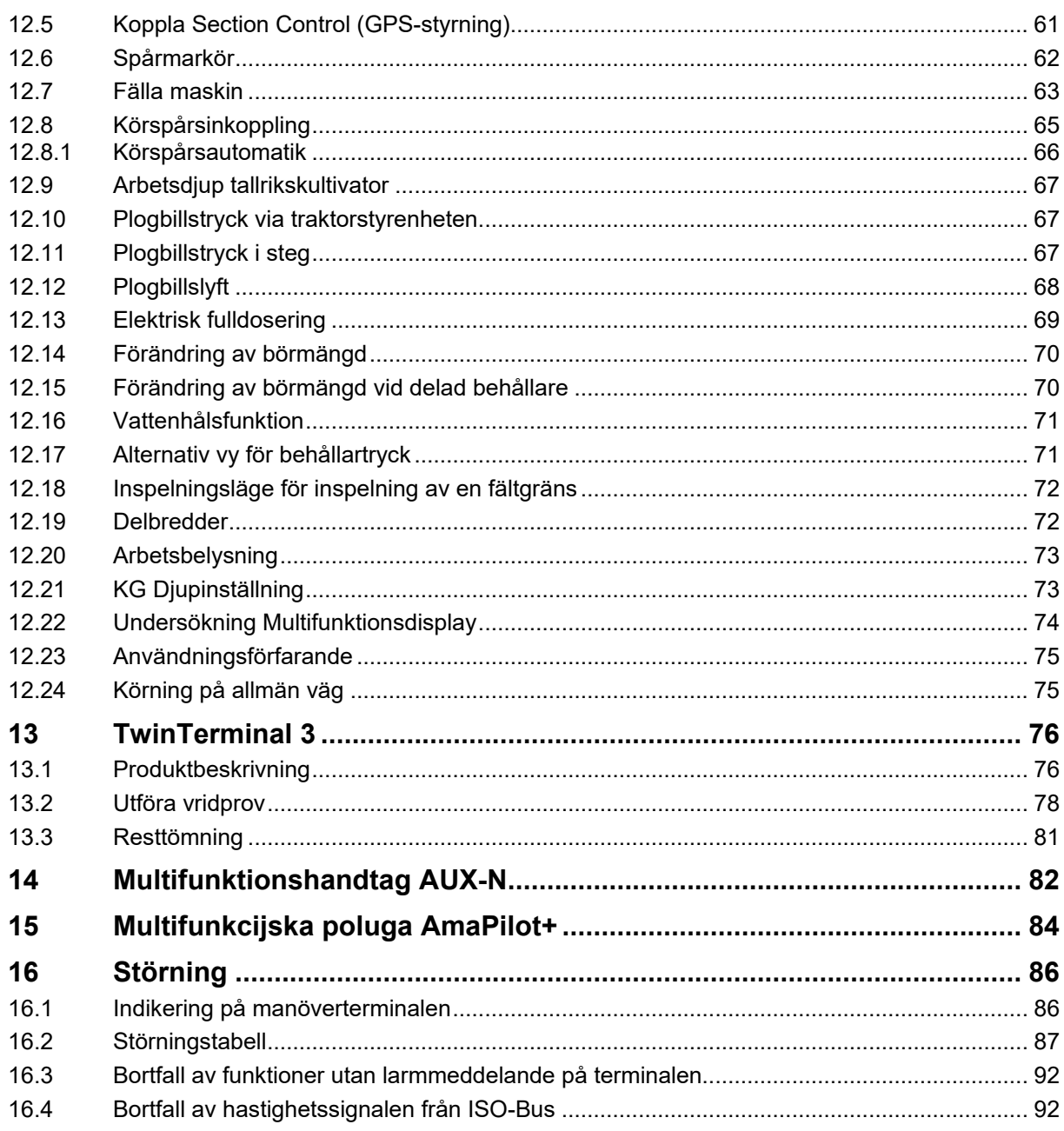

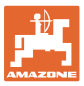

## <span id="page-6-0"></span>**1 Användaranvisningar**

Kapitlet Användaranvisningar ger information om hur instruktionsboken ska användas.

#### <span id="page-6-1"></span>**1.1 Syftet med instruktionsboken**

Denna instruktionsbok

- beskriver manövrering och underhåll av maskinen.
- ger viktiga anvisningar om hur maskinen används på ett säkert och effektivt sätt.
- är en del av maskinen och ska alltid medföras i maskinen eller i körfordonet.
- ska förvaras för framtida bruk.

#### <span id="page-6-2"></span>**1.2 Riktningsuppgifter i instruktionsboken**

Alla riktningar i denna instruktionsbok anges alltid sett i körriktningen.

#### <span id="page-6-3"></span>**1.3 Återgivna illustrationer**

#### **Anvisningar och reaktion**

De uppgifter som maskinskötaren ska utföra framställs som numrerade handlingsanvisningar. Följ anvisningarnas angivna ordningsföljd. Reaktionen på de respektive handlingsanvisningarna är markerade med en pil.

#### Exempel:

- 1. Handlingsanvisning 1
- → Resultat av åtgärd 1
- 2. Handlingsanvisning 2

**Uppräkningar**

Uppräkningar utan tvingande ordningsföljd framställs som en punktlista med nummer.

#### Exempel:

- Punkt 1
- Punkt 2

#### **Positionssiffror i bilder**

Siffror inom runda parenteser motsvarar positionssiffror i figurer. Exempel:

(1) Läge 1

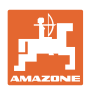

## <span id="page-7-0"></span>**2 Allmänna säkerhetsanvisningar**

God kännedom om säkerhetsanvisningar och säkerhetsföreskrifter är en grundläggande förutsättning för säkert och felfritt arbete med maskinen.

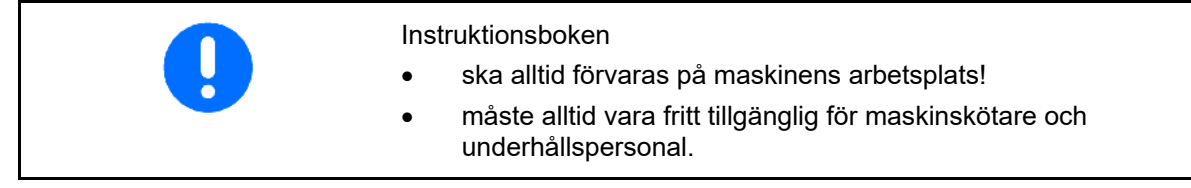

## <span id="page-7-1"></span>**2.1 Beskrivning av säkerhetssymboler**

Säkerhetsanvisningar kännetecknas av den trekantiga säkerhetssymbolen och tillhörande signalord. Signalorden (FARA, VARNING, VAR FÖRSIKTIG) beskriver allvaret med den hotande faran och har följande betydelse:

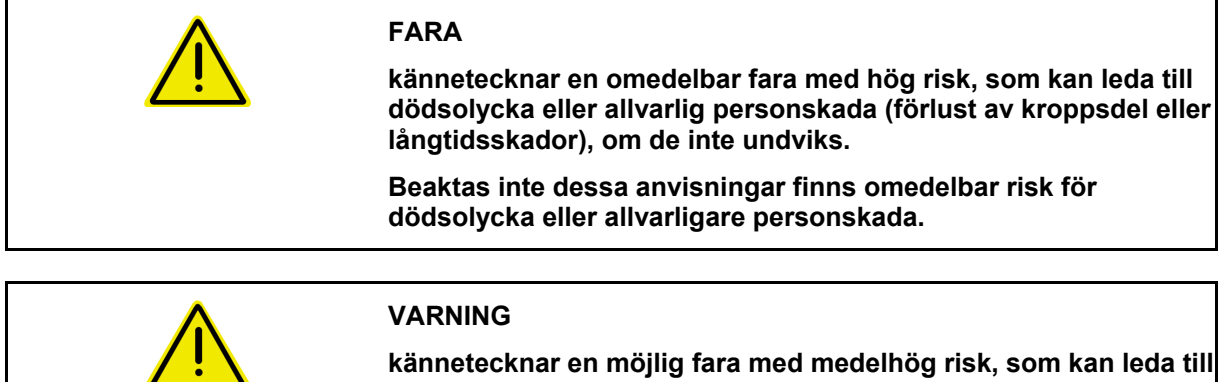

**dödsolycka eller allvarlig personskada om den inte undviks.**

**Beaktas inte dessa anvisningar finns det eventuellt risk för dödsolycka eller allvarligare personskada.**

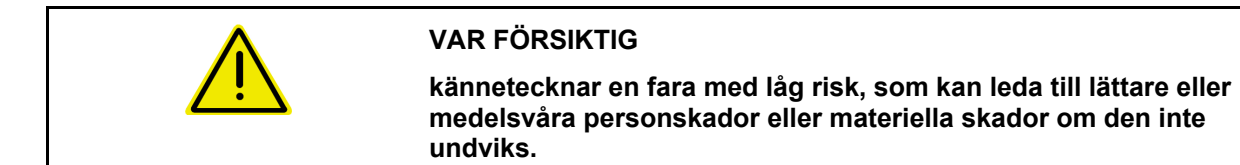

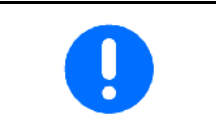

# **VIKTIGT**

**kännetecknar ett åliggande för ett särskilt förhållande eller en funktion för korrekt arbete med maskinen.**

**Om inte dessa anvisningar följs kan det leda till störningar på maskinen eller i dess omgivning.**

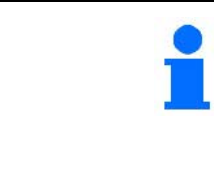

#### **ANVISNING**

**markerar användningstips och särskilt användbar information.**

**Dessa anvisningar hjälper dig att utnyttja maskinens alla funktioner.**

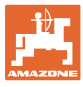

## <span id="page-8-0"></span>**3 Produktbeskrivning Programvara Maskinstyrning**

Med ISOBUS-programmet och en ISOBUS-terminal kan AMAZONEmaskinerna styras, skötas och övervakas på bekvämt sätt.

ISOBUS-programmet fungerar tillsammans med följande AMAZONEsåmaskiner:

- Cirrus 03
- **Cayena**
- **Condor**
- Citan
- XTender
- AD-P
- Primera DMC

Huvudmenyn visas när ISOBUS-terminalen startas och maskindatorn är ansluten.

#### **Inställningar**

Inställningar kan göras med hjälp av undermenyerna i huvudmenyn.

#### **Användning**

Med ISOBUS-programmet styrs spridningsmängden som funktion av körhastigheten.

Under pågående arbete visas alla arbetsdata i menyn Arbete. Beroende på maskinens utrustning kan maskinen manövreras via menyn Arbete.

#### <span id="page-8-1"></span>**3.1 Programutgåva**

Denna instruktionsbok gäller från programutgåva:

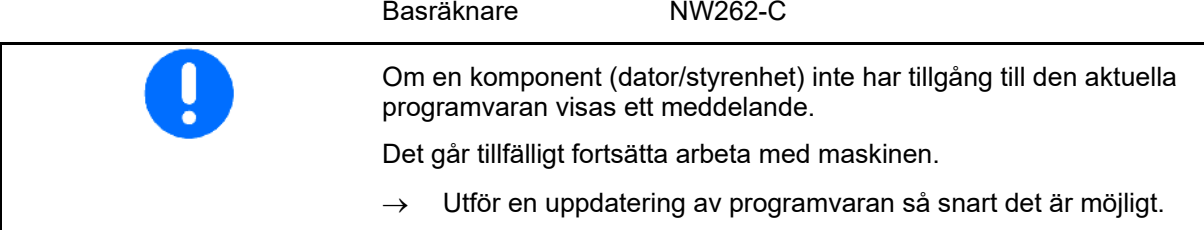

## <span id="page-8-2"></span>**3.2 Struktur menynavigering**

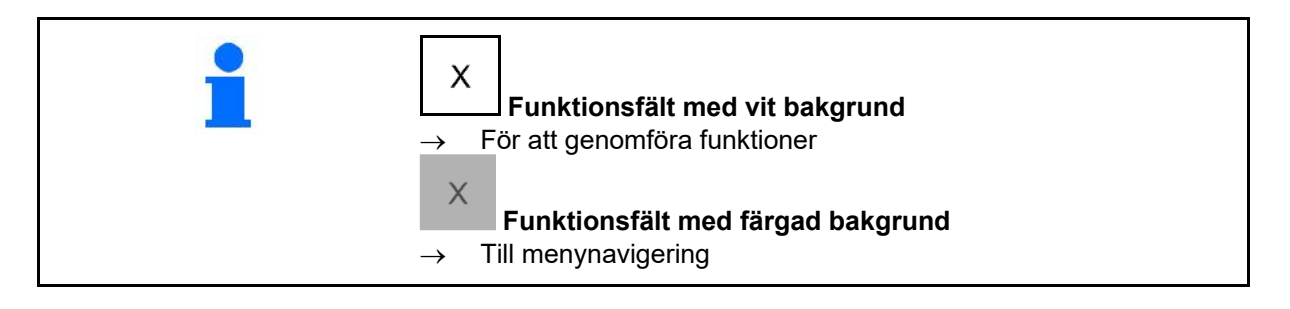

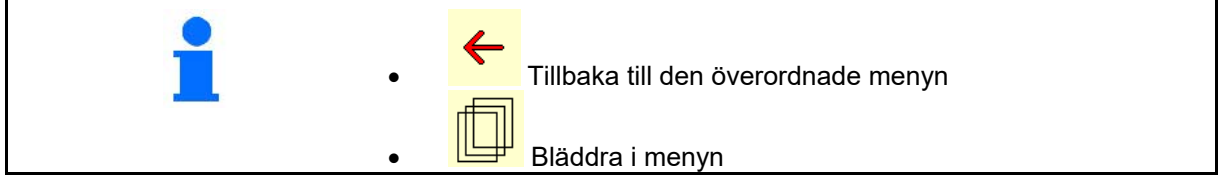

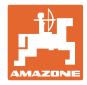

## <span id="page-9-0"></span>**3.3 ISOBUS-programmets hierarki**

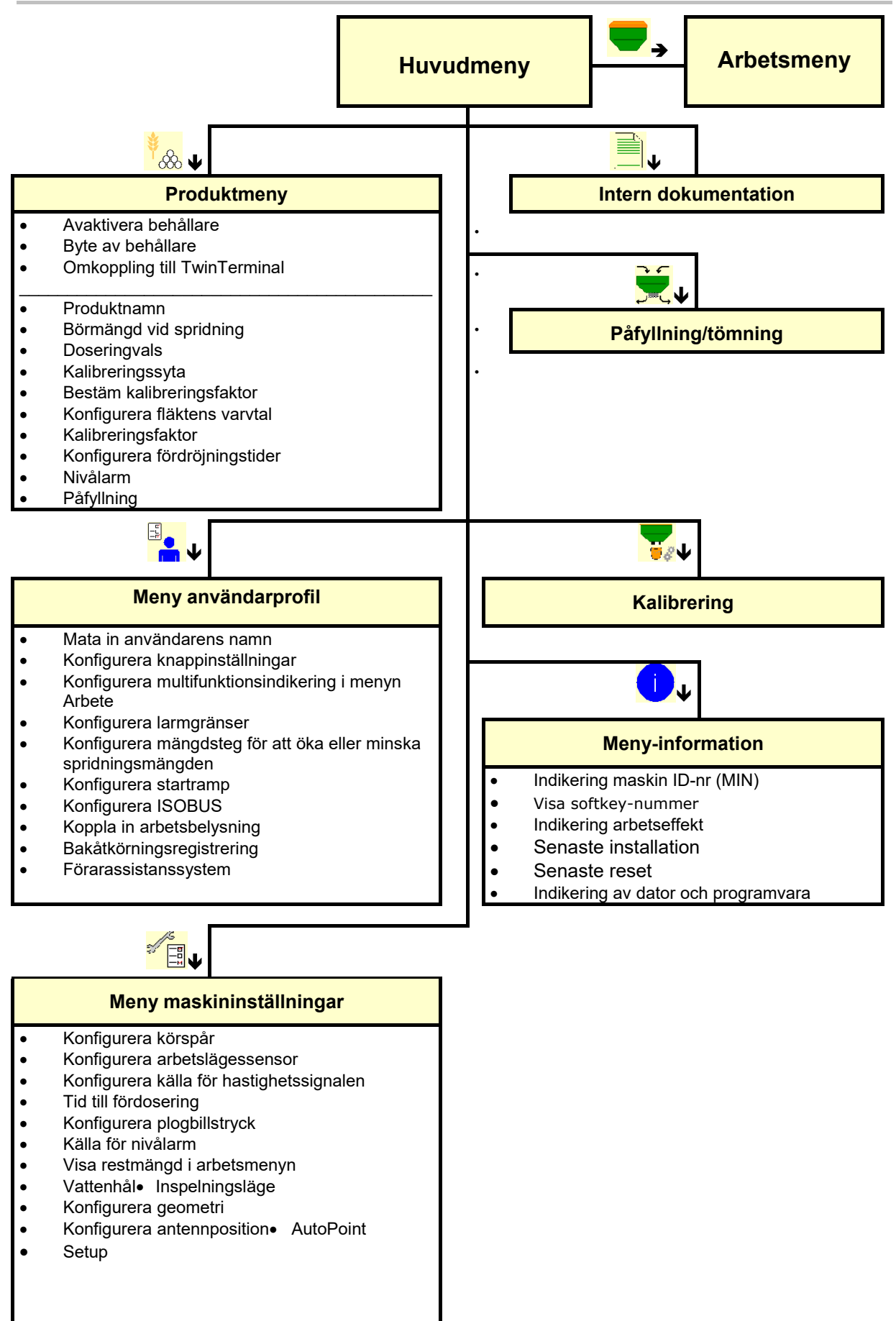

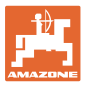

## <span id="page-10-0"></span>**4 Huvudmenyn**

#### <span id="page-10-1"></span>**4.1 Indikeringar i huvudmenyn**

- (1) Indikering och inställningar
- (2) Undermenyernas funktionsfält
- **Programmerad maskin Cirrus Cirrus**
- Minsta och högsta arbetshastighet
- Spridningsmängd för
	- ο Behållare 1
	- ο Ytterligare behållare (tillval)
- → Här är ändring möjlig. Värden övertas i produktmenyn!

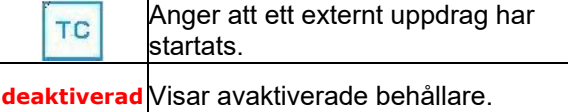

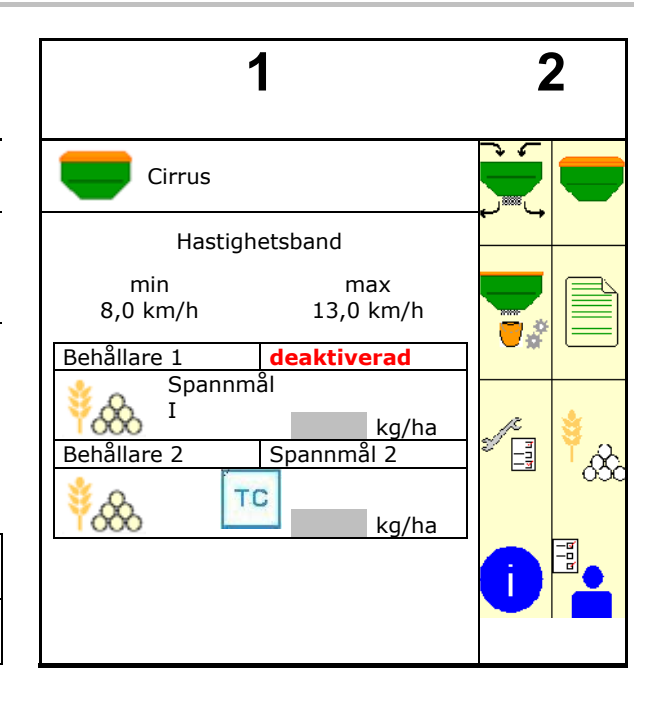

#### <span id="page-10-2"></span>**4.2 Undermenyer i huvudmenyn**

#### **Menyer för arbeten med maskinen**

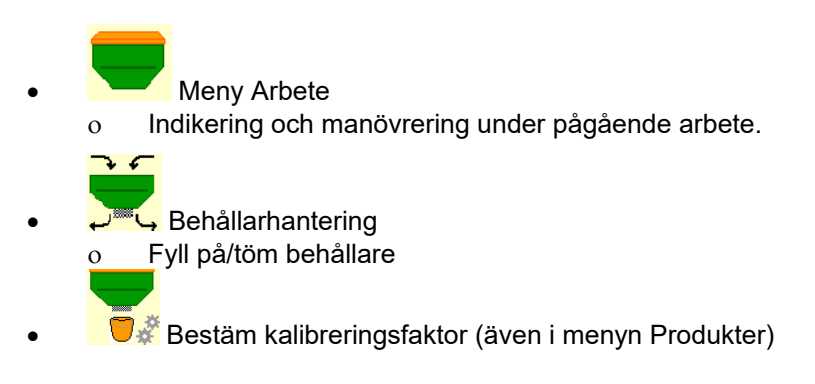

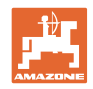

## **Meny för inställningar på maskinen, information om maskinen och utsädet**

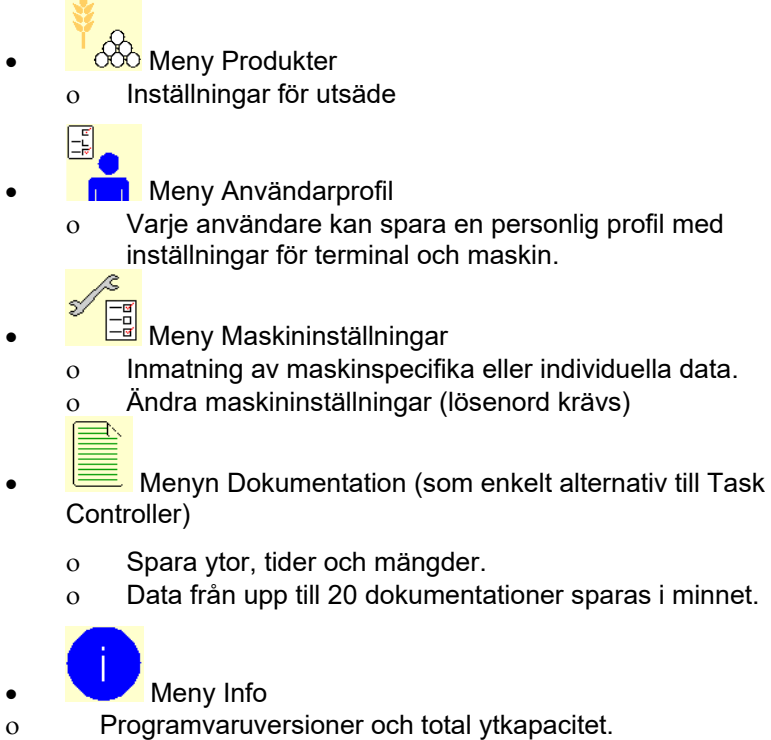

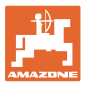

## <span id="page-12-0"></span>**5 Användarprofil**

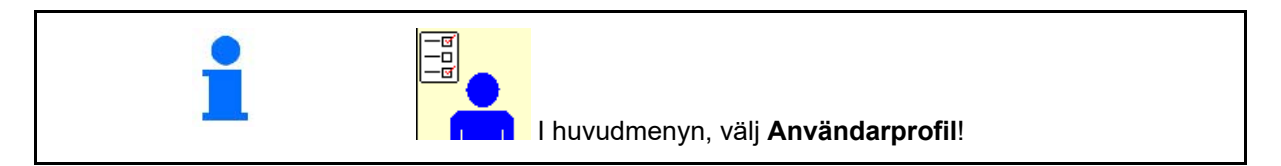

- Mata in användarens namn
- Konfigurera multifunktionsdisplay i menyn Arbete, se sidan 15)
- Konfigurera knappinställning (se sidan 14)
- Konfigurera ISOBUS (se sidan 17)
- Konfigurera larmgränser (se sidan 19)
- Ange mängdsteg för att öka eller minska spridningsmängden
- Konfigurera startramp (se sidan 19)
- Inkoppling av arbetsbelysningen kan styras manuellt eller över TECU.
	- ο TECU kopplar in arbetsbelysningen när arbetsbelysningen tänds på traktorn. Det går fortfarande att koppla om manuellt.
	- ο Koppla in arbetsbelysningen manuellt.
- Bakåtkörningsregistrering
	- ο (ja) Vid bakåtkörning avbryts dosering och vidarekoppling av körspåret (det måste finnas en ISOBUS-signal).
	- $o \Box$  (nei)
- Förarassistanssystem
	- ο (ja) Visa meddelande när körhastigheten ändrats snabbt vid förplogningen så att det uppkommer ett fel vid sådden.
	- ο (nej) inget meddelande

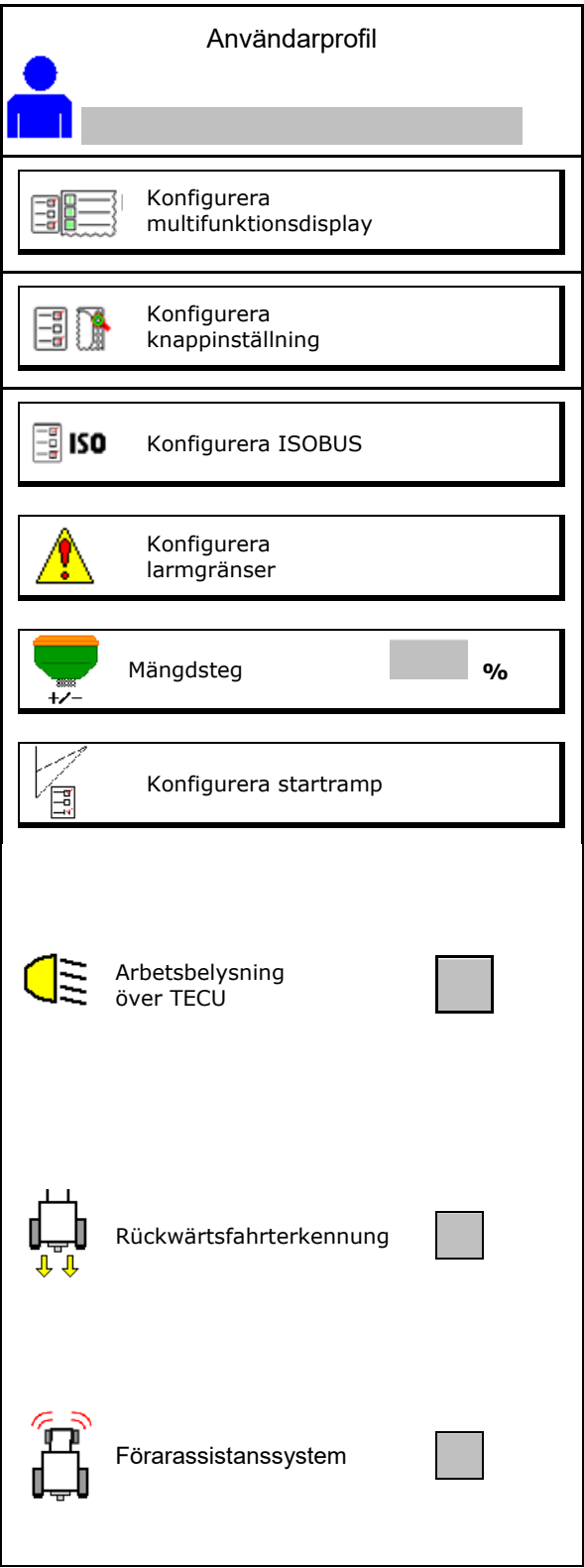

#### **Användarprofil**

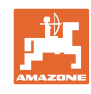

40  $\mathbf{H}$ 

**Användare: byt, ny, radera**

#### **Byt användare:**

- 1. Markera användaren.
- 2. Bekräfta markeringen.

#### **Skapa ny användare:**

1. **In all Skapa ny användare.** 

- 2. Markera användaren.
- 3. Bekräfta markeringen.

4. Mata in namn. Efter byte av användare måste terminalen startas om.

#### **Radera användare:**

Ū

N Markera och bekräfta symbolen.

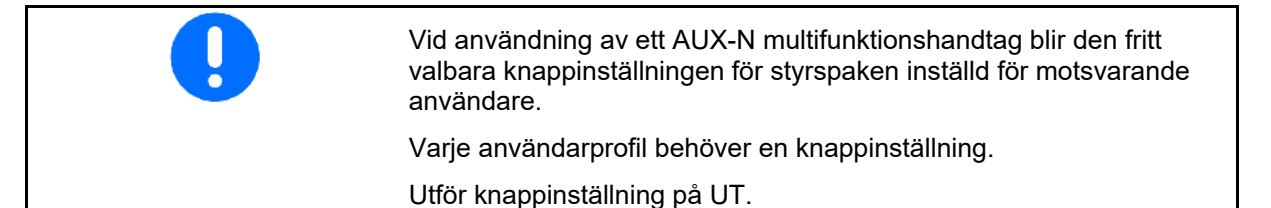

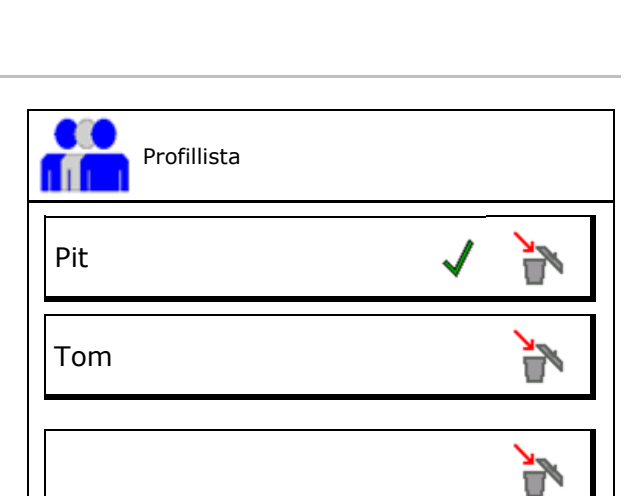

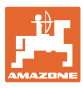

## <span id="page-14-0"></span>**5.1 Konfigurera multifunktionsdisplay**

Olika typer av data kan indikeras på de tre dataraderna i arbetsmenyn.

- (1) Aktuell hastighet
- (2) Bearbetad yta per dag
- (3) Mängd per dag
- (4) Restyta
- (5) Reststräcka
- (6) Sträckmätare
- (7) Varvtal doserare 1
- (8) Varvtal doserare 2
- (9) Varvtal doserare 3
- (10) Varvtal doserare 4
- (11) Börvärde doserare 1
- (12) Börvärde doserare 2
- (13) Börvärde doserare 3
- (14) Börvärde doserare 4
- (15) Tryck behållare 1
- (16) Tryck behållare 2
- (17) Reststräcka
- (18) Fläkt ärvarvtal 1
- (19) Fläkt ärvarvtal 2
- (20) Restmängd behållare 1
- (21) Restmängd behållare 2
- (22) Restmängd behållare 3
- (23) Restmängd behållare 4

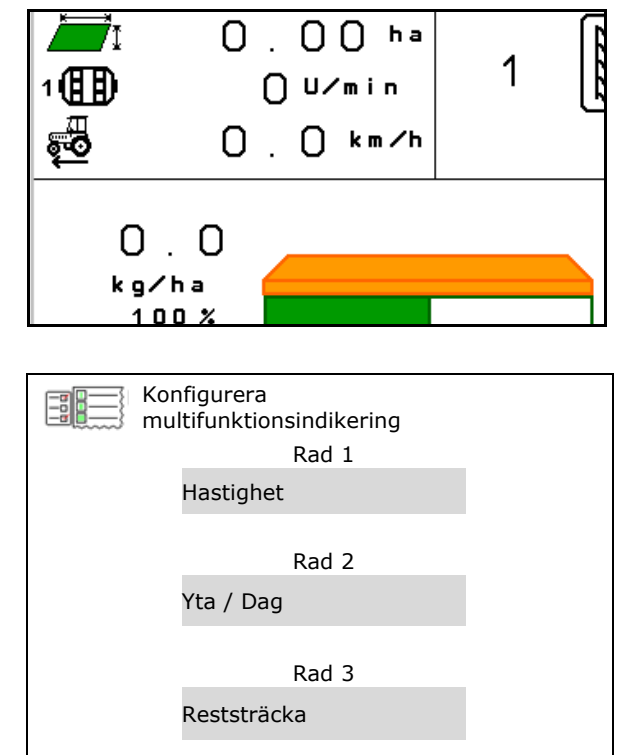

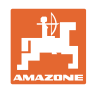

## <span id="page-15-0"></span>**5.2 Konfigurera knappinställning**

Här kan funktionsfälten i arbetsmenyn ställas in fritt.

- Fri knappinställning
	- ο Knappinställning kan väljas fritt
	- ο Standardinställning för knapparna
- Ladda standardknappinställning
- Ställ in knapparna fritt

Hämta lista över funktionerna→

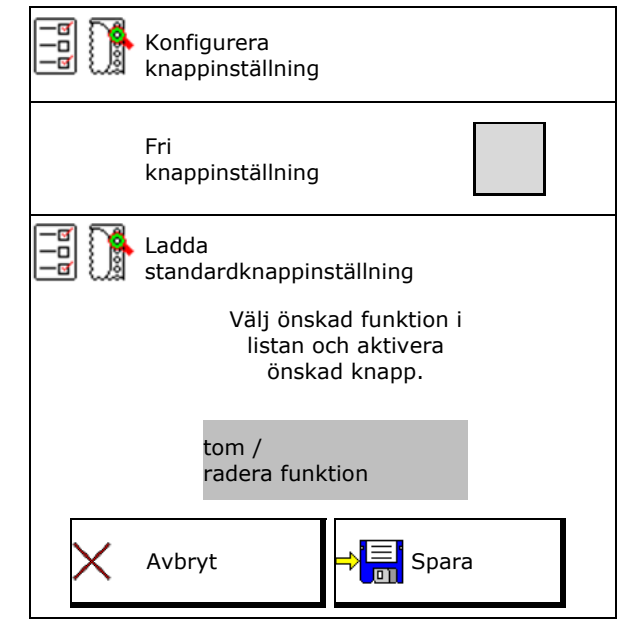

Utför knappinställning:

- 1. Hämta lista över funktioner.
- 2. Välj funktion.
- 3. Välj i förekommande fall **ET** på vilken sida som funktionen ska sparas i arbetsmenyn.
- 4. Aktivera knapp/funktionsfält för att lägga till funktionen till knappen/funktionsfältet.
- 5. Belägg på detta sätt alla funktioner enligt val.
- $6.$   $\Rightarrow$   $\boxed{\Xi}$  för att spara inställningen eller

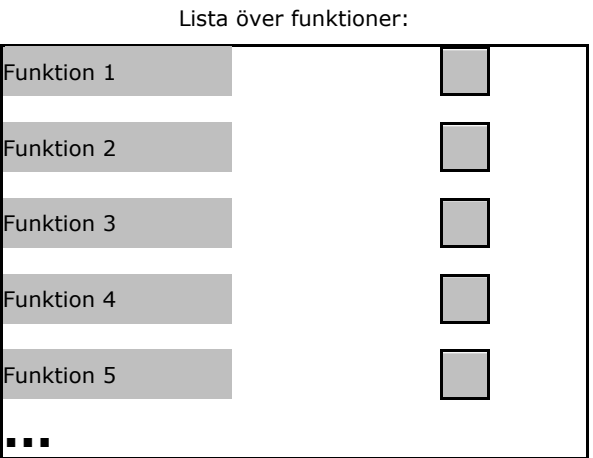

för att avbryta.

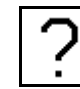

• Funktionsfält utan funktion.

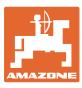

## <span id="page-16-0"></span>**5.3 Konfigurera ISOBUS**

- Välja terminal (se sidan 17)
- **Dokumentation** 
	- ο TaskController, uppdragshantering aktiv
		- $\rightarrow$  Maskindatorer kommunicerar med Task Controller i terminalen
	- ο Maskinintern dokumentation
- Produktbeskrivning såmaskin
	- ο Multi Bin (flera behållare)
	- ο Multi Boom (flera såskenor)
- Koppla om Section Control manuell/automatisk
	- ο I GPS-menyn

Section Control kopplas om i GPSmenyn.

ο I menyn Arbete (rekommenderad inställning)

> Section Control manövreras arbetsmenyn till maskinprogramvaran.

#### <span id="page-16-1"></span>**5.3.1 Välja terminal**

Om flera terminaler är anslutna till ISOBUS:

- Välj terminal för maskinmanövrering ur listan över terminaler
	- ο 01 Amazone
	- ο 02 Extern leverantör
- Välj terminal för maskinmanövrering ur listan över terminaler.
	- ο 01 Amazone
	- ο 02 Extern leverantör

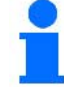

logga in på UT-terminalen.

Om den angivna terminalen inte hittas efter denna tidsperiod loggar maskinen in på en annan terminal.

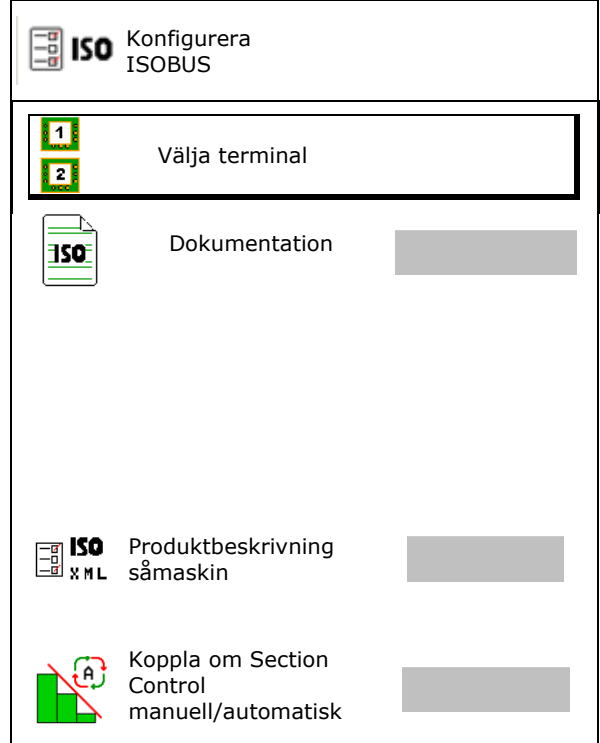

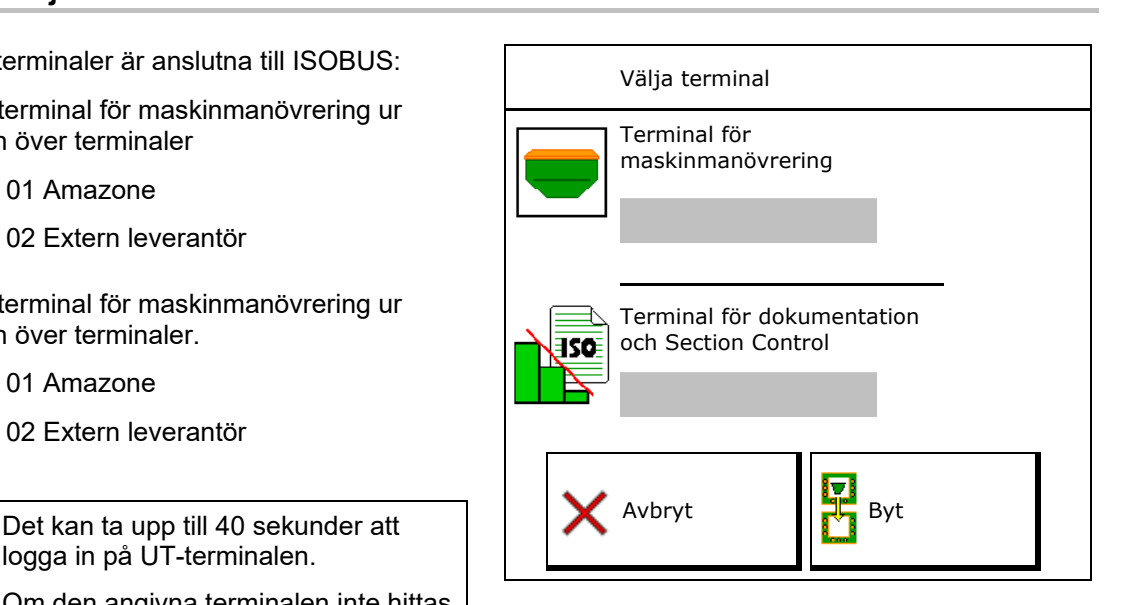

## <span id="page-17-0"></span>**5.4 Konfigurera larmgränser**

- Ange larmgräns för fläktvarvtal i procent.
- $\rightarrow$  Om larmgränsen underskrids under pågående arbete ljuder en signal.

Standardvärde: 15 %

- Ange lägst lufttryck i behållaren.
- Ange högsta lufttryck i behållaren.
- → Utanför det angivna tryckintervallet visas ett varningsmeddelande.
- → Trycktanksövervakning måste vara aktiv.

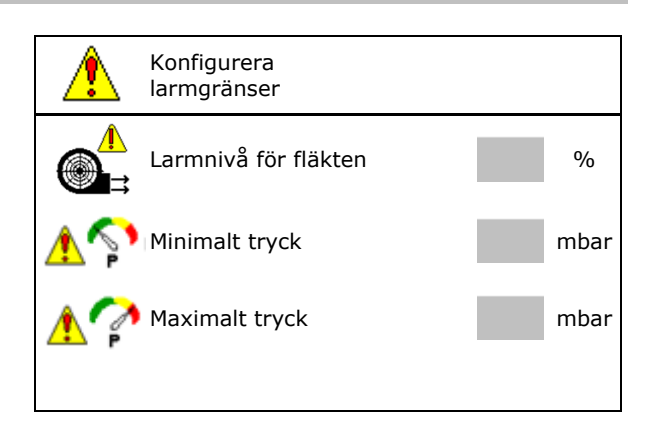

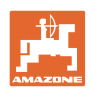

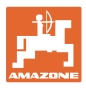

## <span id="page-18-0"></span>**5.5 Konfigurera startramp**

Startrampen förhindrar underdosering vid start.

Vid arbetsstart sprids doseringen enligt den simulerade starthastigheten fram till utgången av den fastställda tiden. Därefter övertas regleringen av den hastighetsberoende mängdregleringen.

Mängdregleringen startar när den angivna hastigheten uppnåtts eller den simulerade hastigheten överskridits.

- Avsedd hastighet, arbetshastighet i km/h. Standardvärde: 12 km/h
- Startramp på/av
	- ο på
	- $0 \square$  av
- Rampstartshastighet som procentvärde av den förvalda hastighet då en dosering startar.

Standardvärde: 50 %

• Tid tills den simulerade hastigheten faktiskt uppnås, i sekunder.

Standardvärde: 5 s

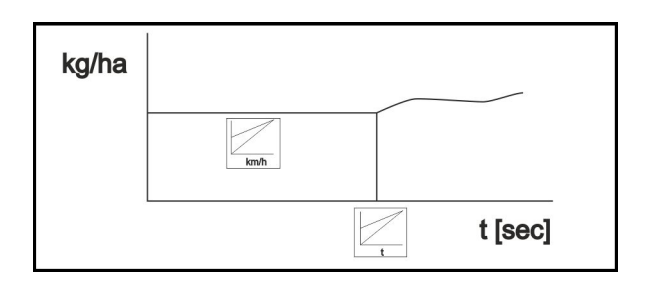

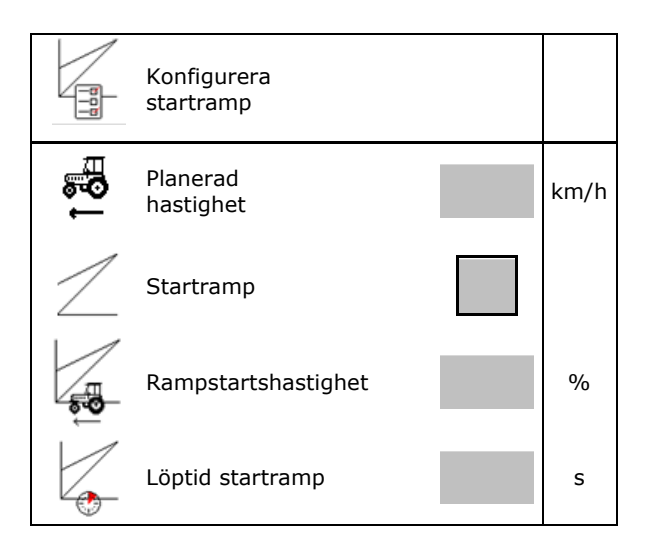

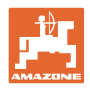

## <span id="page-19-0"></span>**6 Mata in maskininställningar**

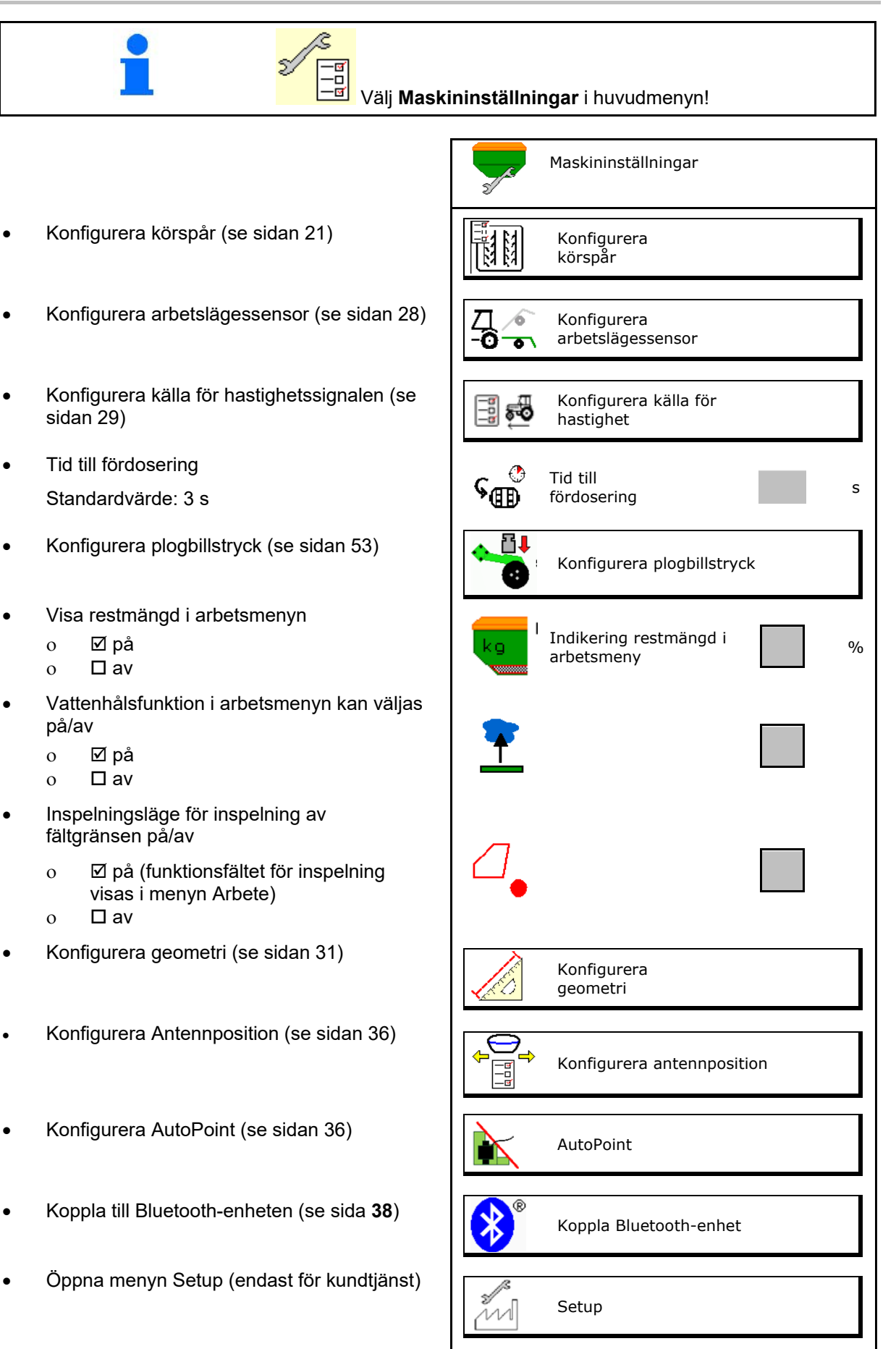

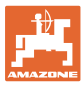

## <span id="page-20-0"></span>**6.1 Konfigurera körspår**

- Ange körspårscykel se sidan 22
- Ange reducering av utsädesmängd vid anläggning av körspår
- Intervallkörspår
	- ο Øia
	- ο nej
	- Intervallkörspår Ange längd för besådd sträcka
	- Intervallkörspår Ange sträckans längd utan sådd
- Vidarekoppling av körspåret sker via:
	- ο Arbetslägeο
	- ο Spårmarkör

Koppla körspår automatiskt (se sidan 66).

- ο Terminal CCI
- ο ISOBUS
- Ange tiden fram till vidarekoppling av  $\begin{bmatrix} 1 & 1 \\ 1 & 1 \\ 1 & 1 \end{bmatrix}$  Tid fram till vidarekoppling körspåret

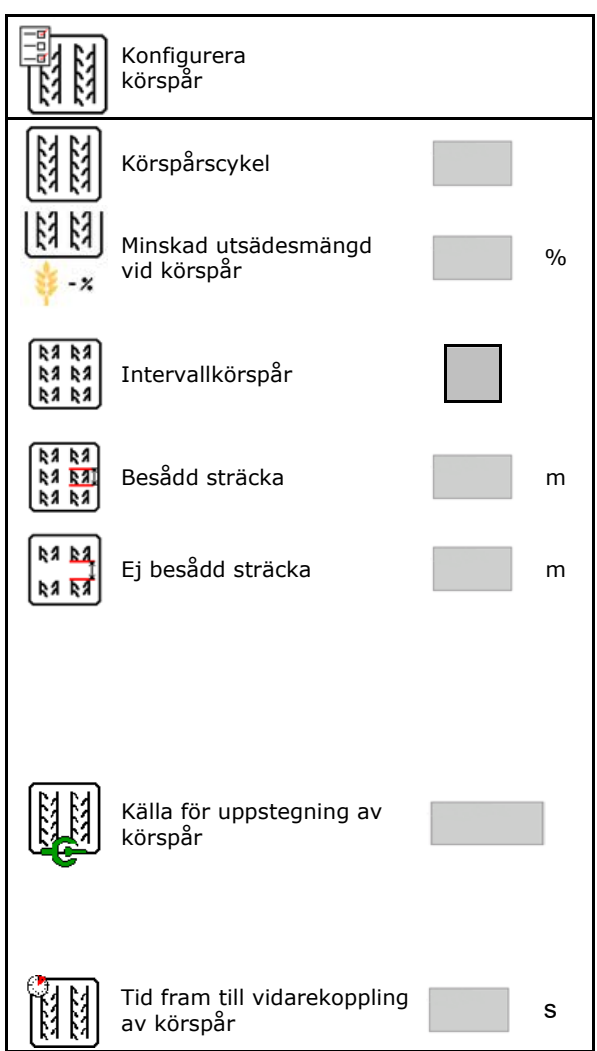

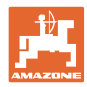

## <span id="page-21-0"></span>**6.1.1 Körspårscykel**

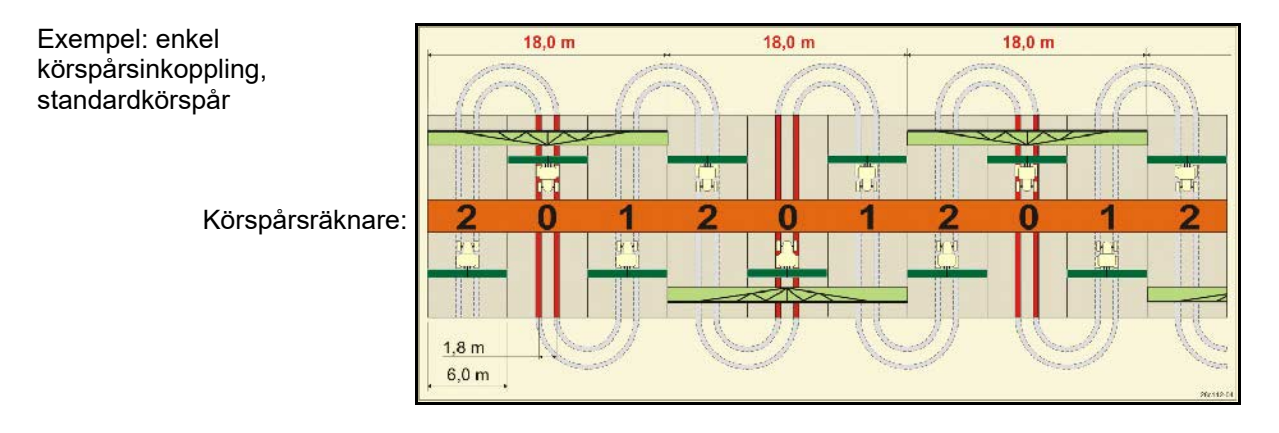

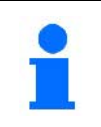

Särskilda körspårsfrekvenser:

- 0 kontinuerligt körspår
- 1 omväxlande körspår
- 15 inget körspår

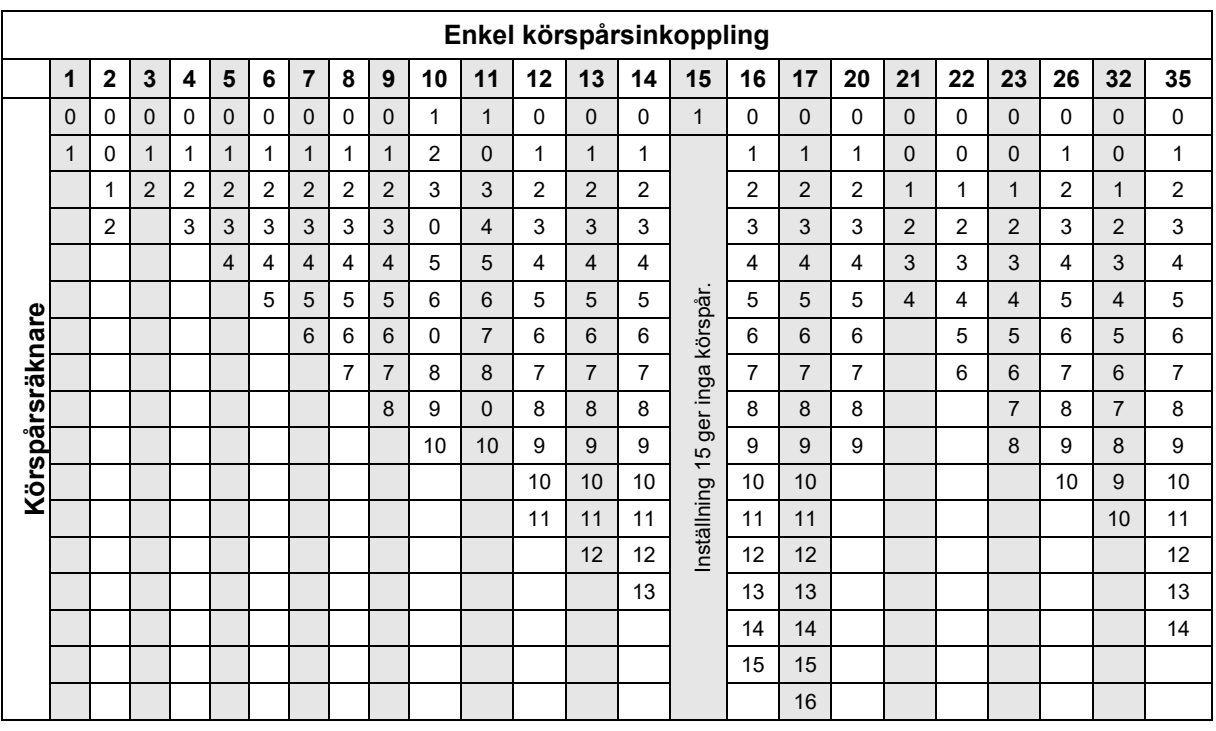

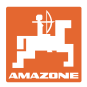

#### **Mata in maskininställningar**

Exempel: dubbel körspårsinkoppling, 2 utsädesfördelare krävs

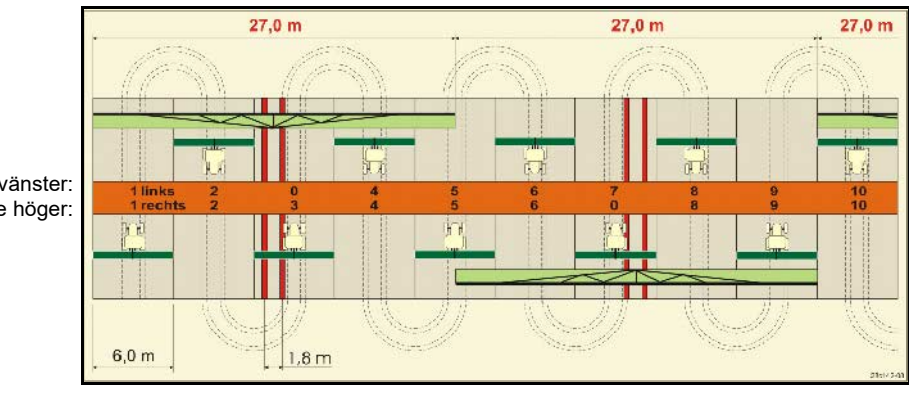

Körspårsräknare vänster: Körspårsräknare höger:

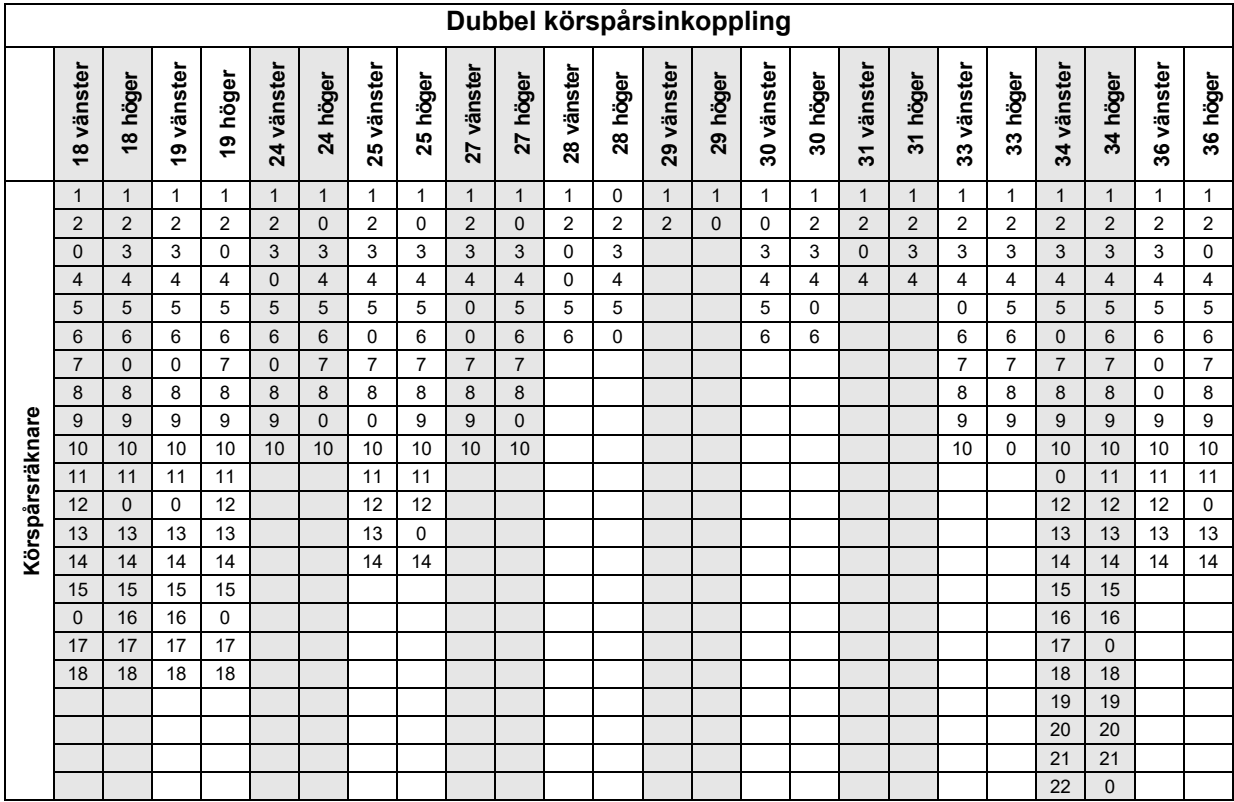

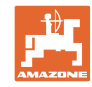

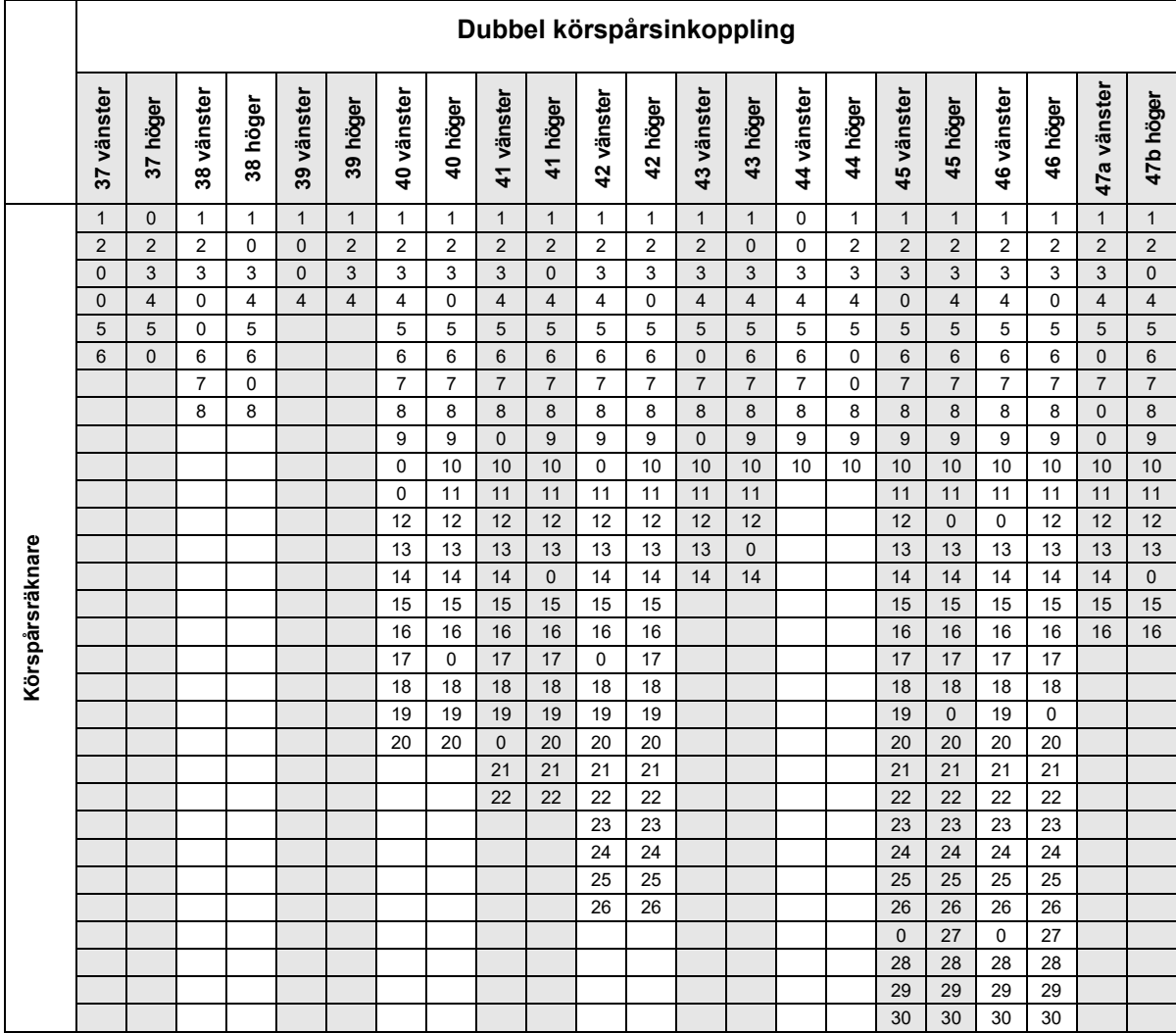

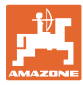

## <span id="page-24-0"></span>**6.1.1 Tabell för minskad utsädesmängd vid anläggning av körspår**

#### **Minskad utsädesmängd beräknas enligt följande:**

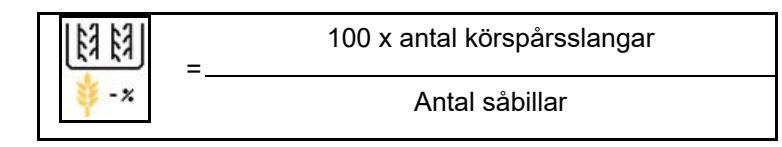

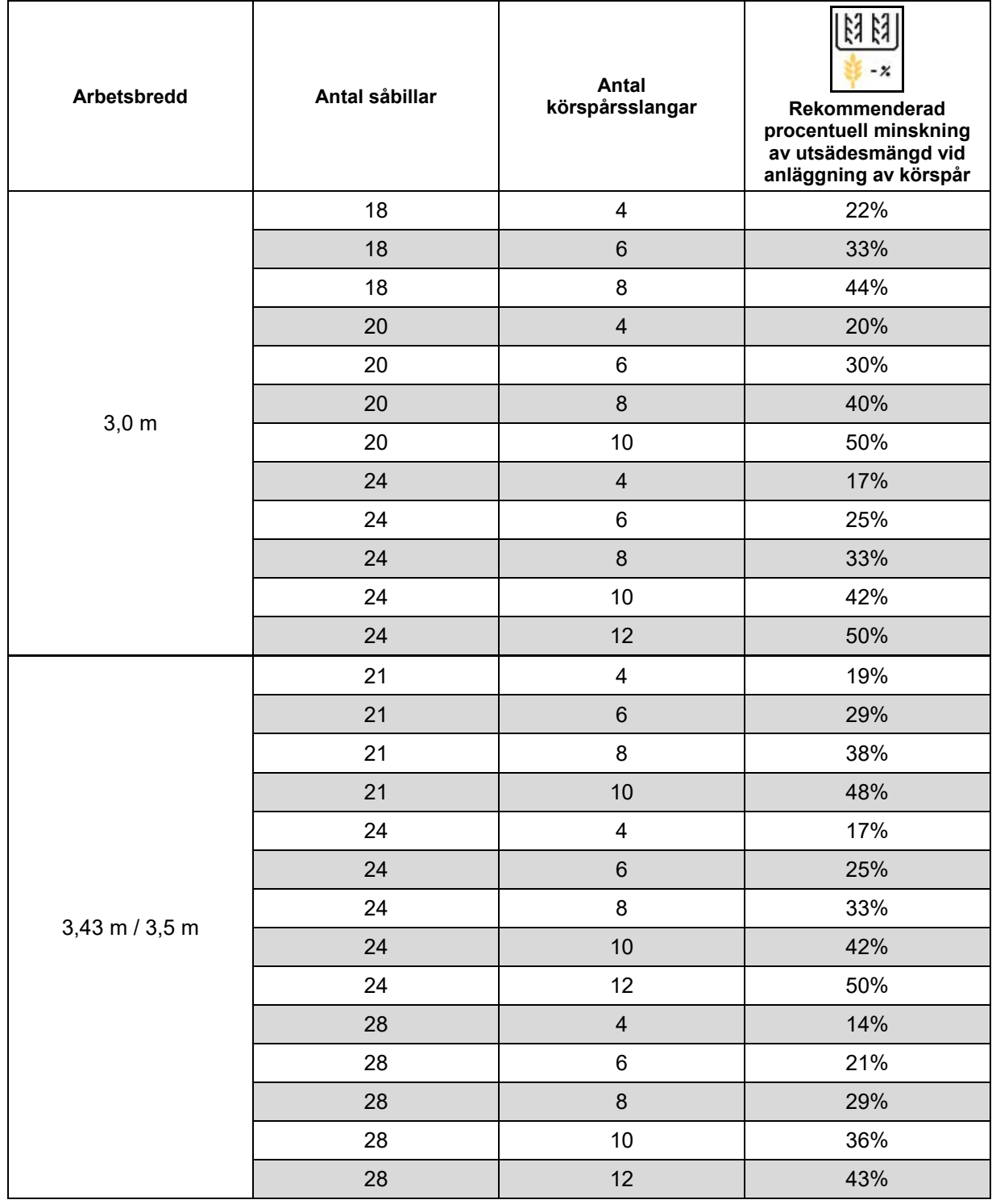

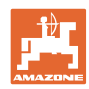

#### **Mata in maskininställningar**

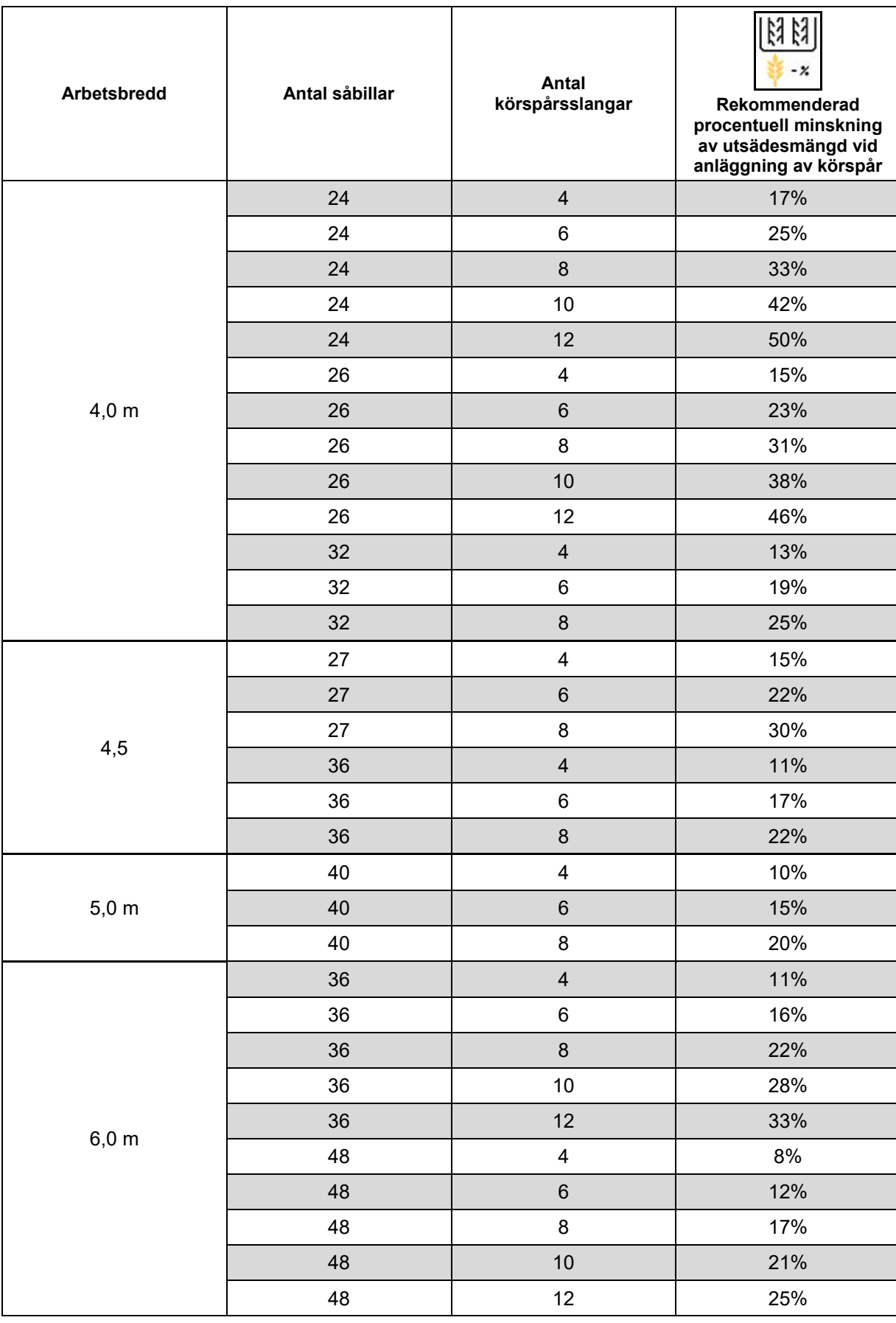

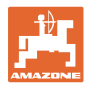

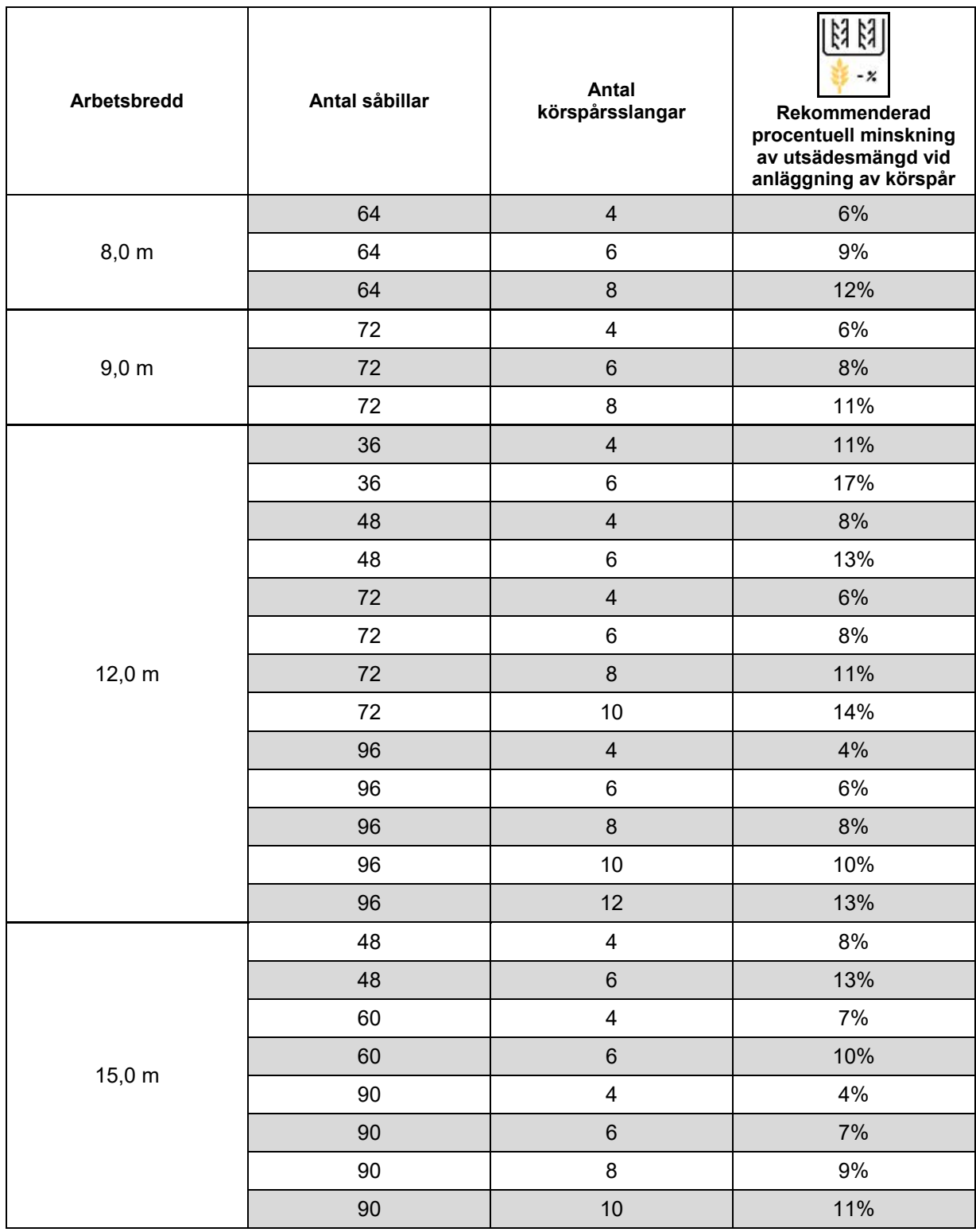

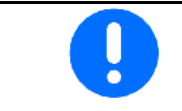

Vid maskiner med återföring av utsädesmängden: Ställ in reduceringen av utsädesmängden på 0 %.

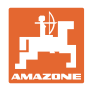

## <span id="page-27-0"></span>**6.2 Konfigurera arbetsläge**

- Källa
	- ο Sensor (maskin) i volt
	- ο Lyfthöjd ISOBUS in %
	- ο Lyfthöjd ISOBUS digital
- 
- 

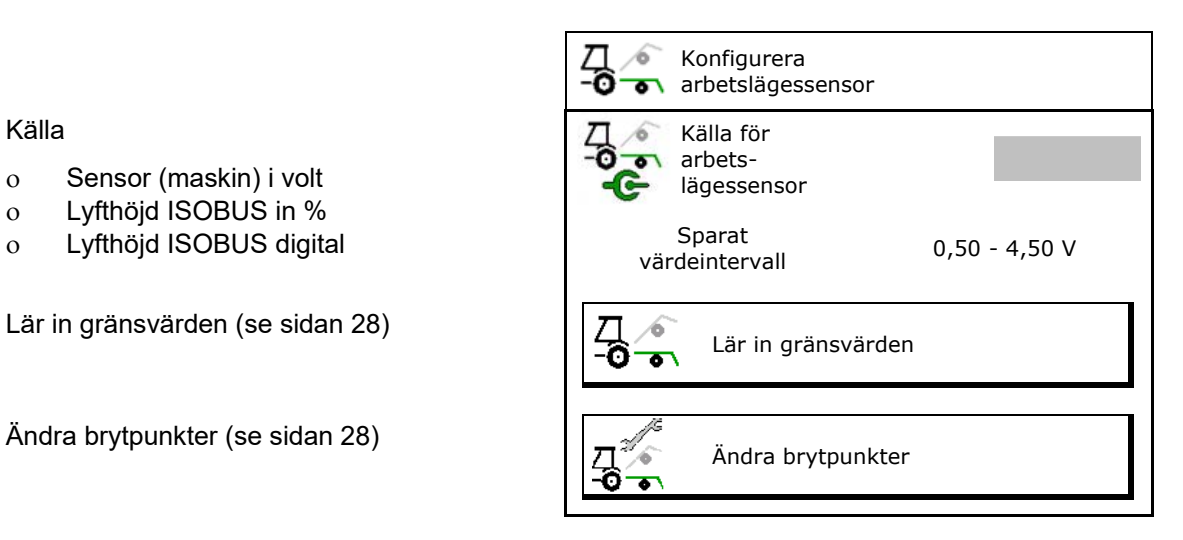

#### **Lär in gränsvärden**

Vid inlärning av brytpunkter tilldelas en lyfthöjd hos maskinen till en brytpunkt via arbetslägessensorn.

- 1. Sänk maskinen helt.
- 2. > fortsätt
- 3. Höj maskinen helt.

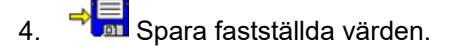

Cirrus med TwinTec: Genomförs efter varje inställning av arbetsdjupet.

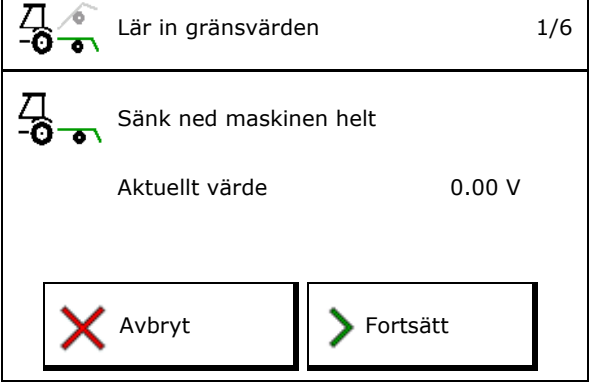

 $\mathsf{r}$ 

#### **Ändra brytpunkter**

- Brytpunkt doserare AV
- Brytpunkt doserare PÅ
- Brytpunkt vändtegsläge (tillval)
- Brytpunkt fällningsläge (tillval)

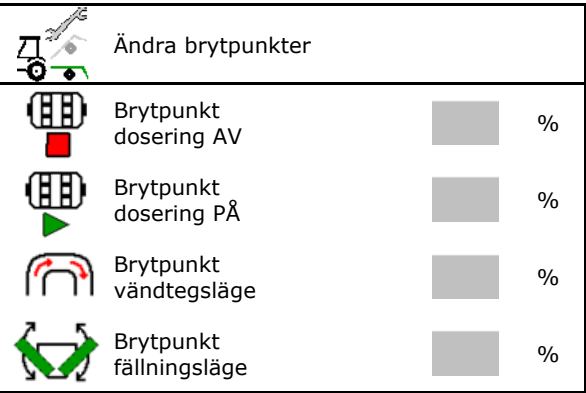

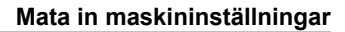

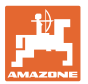

## <span id="page-28-0"></span>**6.3 Konfigurera källa för hastighet**

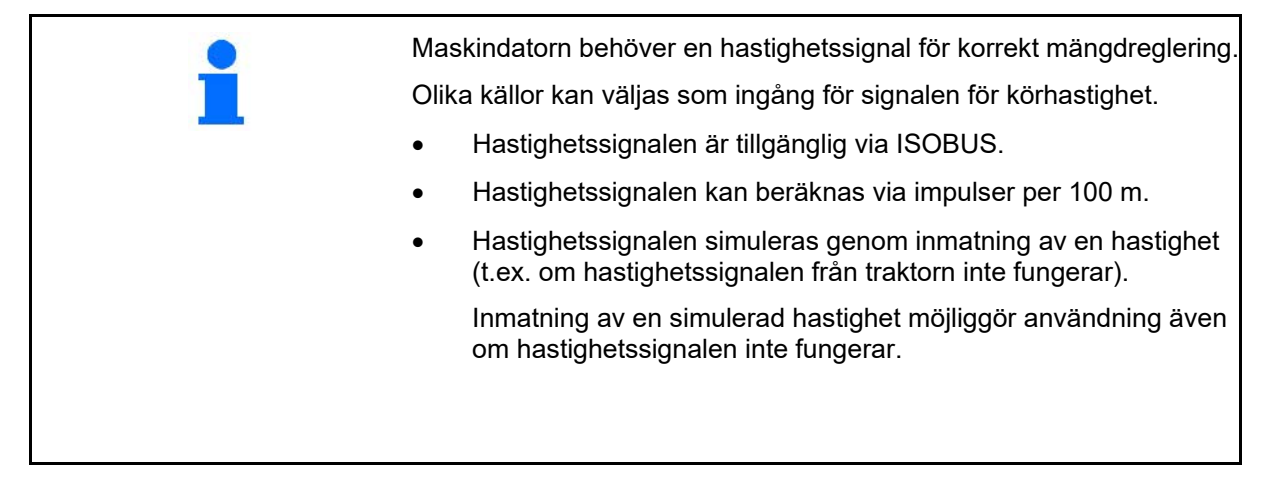

- Välj källa för hastighetssignalen.
	- ο Radar (ISOBUS)
	- ο Hjul (ISOBUS)
	- ο Satellit (NMEA 2000)
	- ο Satellit (J1939)
	- ο Radar (maskin)
	- ο simulerar
		- $\rightarrow$  Den inmatade körhastigheten måste därefter ovillkorligen hållas  $\rightarrow$  Om någon annan hastighetskälla identifieras, kommer den simulerade hastigheten att avaktiveras automatiskt.

Kontrollera noggrannheten på använda hastighetskällan

- → Onoggranna hastighetskällor kan resultera i utsädesfel.
- Ange impulser per 100 m. Standardvärde: 9700 (för radarsensor)

#### eller

• Fastställ impulser per 100 m.

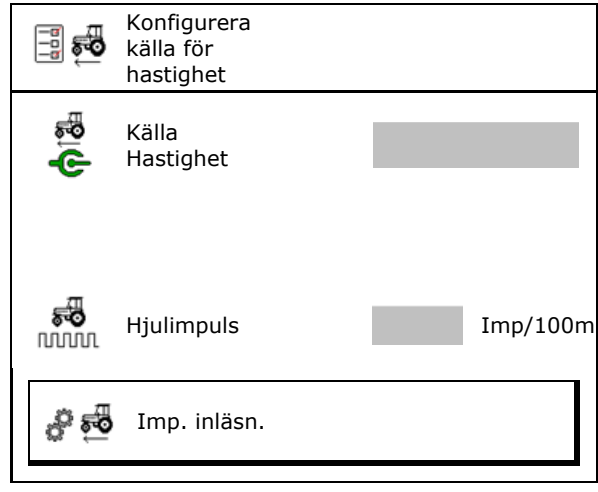

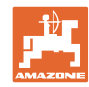

#### **Fastställa maskinens hastighet via hjulimpulser per 100 m**

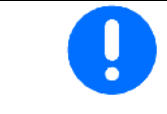

Du måste fastställa hjulimpulserna per 100 m under rådande användningsvillkor.

- 1. Mät upp en sträcka på exakt 100 m på fältet.
- 2. Markera startpunkt och slutpunkt.
- 3. > fortsätt
- 4. Kör traktorn till startposition.
- 5. > fortsätt
- 6. Kör mätsträckan exakt från startpunkt till slutpunkt.
- $\rightarrow$  Displayen visar de fortlöpande identifierade impulserna.
- 7. Stanna exakt vid slutpunkten.
- 8.  $\rightarrow$  spara

## <span id="page-29-0"></span>**6.4 Konfigurera plogbillstryck**

Plogbillstrycket ställs in stegvis. På motsvarande sätt kan ökning av utsädesmängden väljas i förhållande till plogbillstrycket.

- Ökning av utsädesmängden vid plogbillstryck från steg 0 till 10. (Standardvärde 5)
- Ökning av utsädesmängden per plogbillstrycksteg i %. (standardvärde 10 %)
- Minimalt plogbillstryck  $(StandardVärde 0)$
- Minimalt plogbillstryck (standardvärde 10)
- Styr inställningen på plogbillstrycket via Task Controller.
	- ο Øia
	- ο nej
- Anvisa utgångsvärdet 100 % för ett plogbillstryckssteg från Task Controller. (Standardvärde 5)

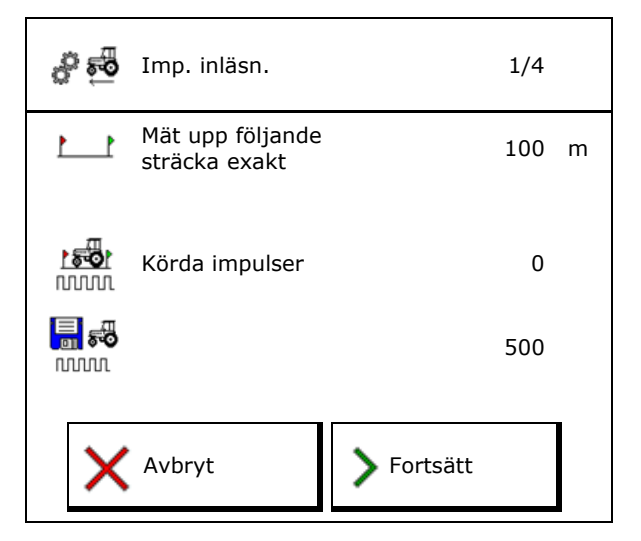

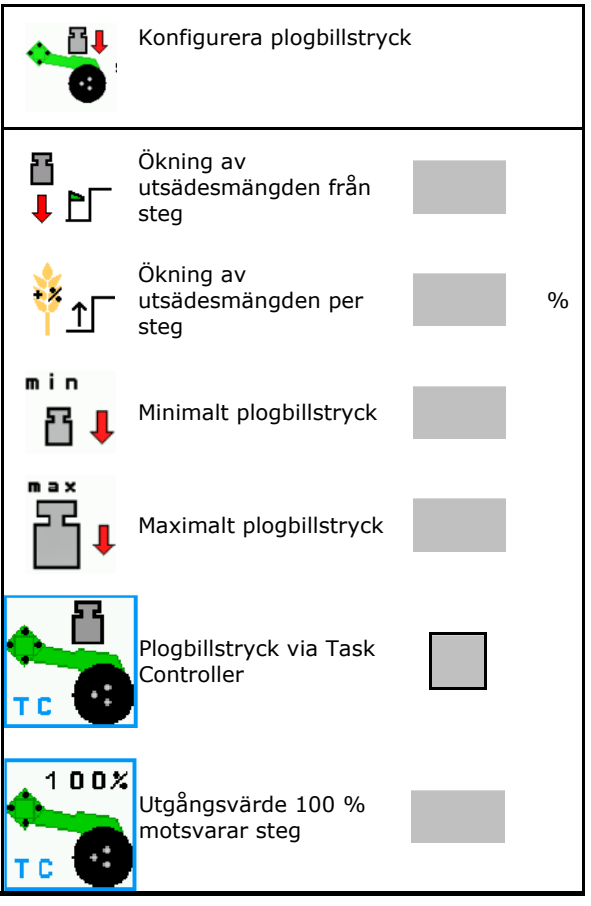

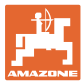

## <span id="page-30-0"></span>**6.5 Konfigurera geometri**

- Uppgifterna är förinställda beroende av maskinen och får i princip inte ändras.
- Geometridata måste stämma överens med maskinens reella längdmått.

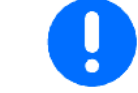

Sidoförskjutning - maskin vänster: ange negativt värde

#### **Geometridata för monterad maskin**

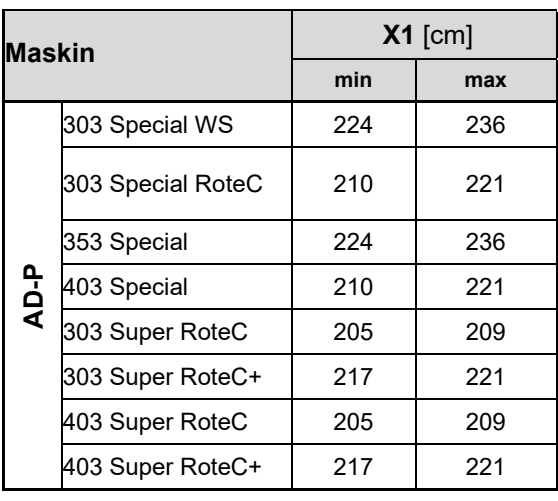

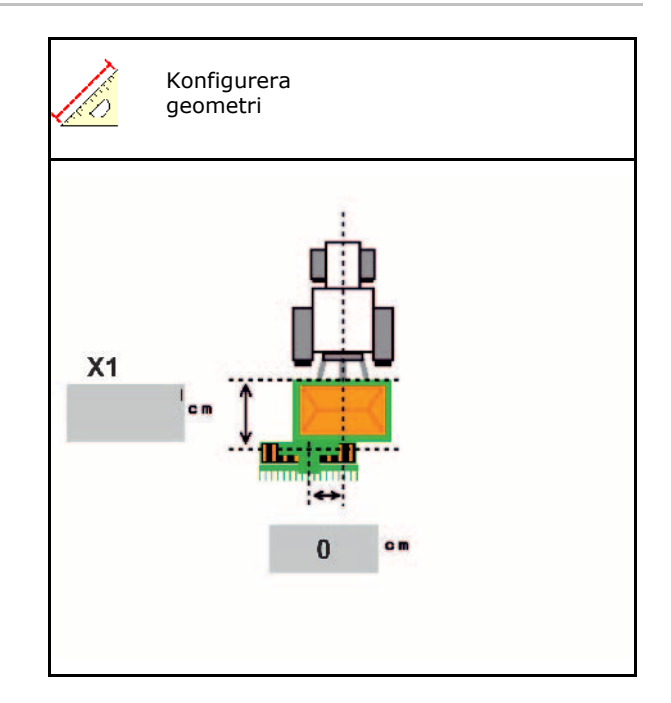

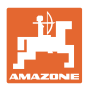

## **Geometridata för dragna maskiner**

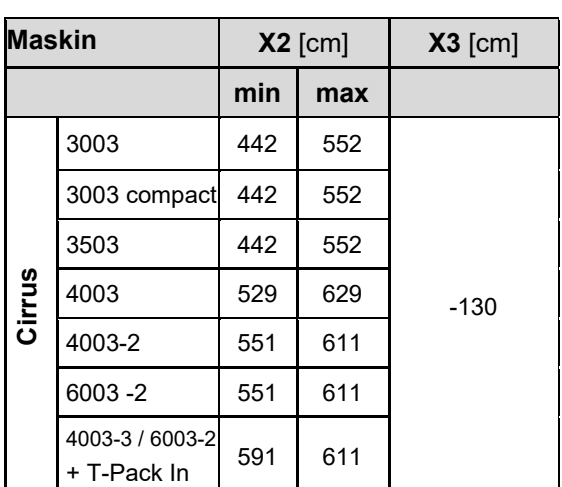

- Multiboom: du kan ange värdena separata för alla behållare
- → Först ska du välja behållare:  $\overline{2}$ , …
- Värden X3 före axeln positiva, bakom axeln negativa.

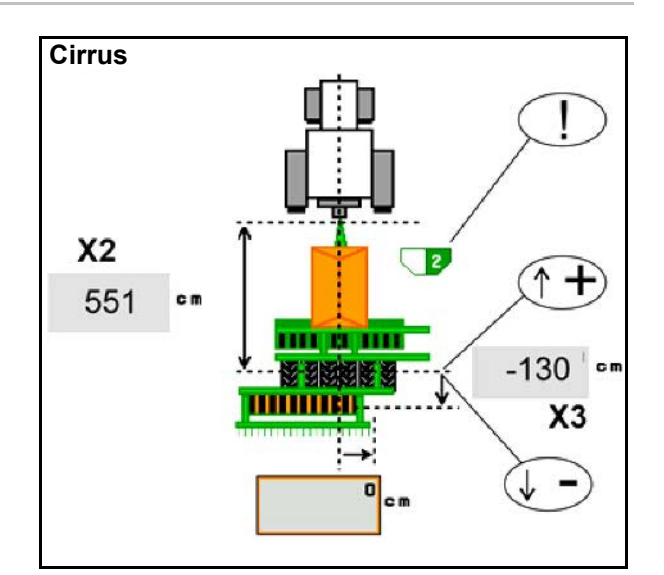

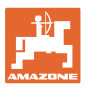

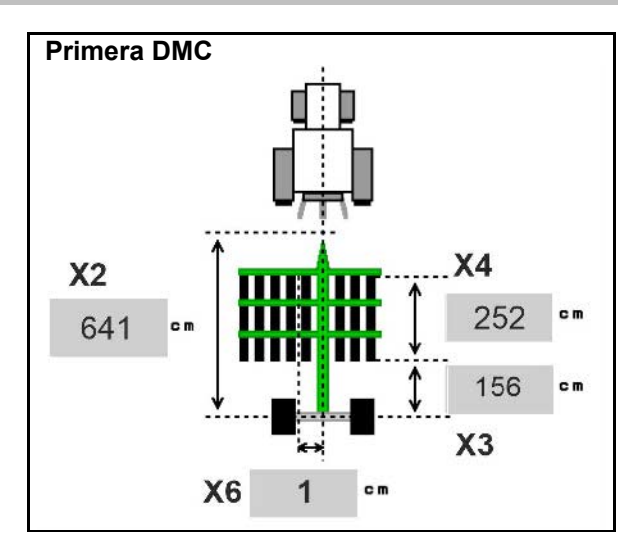

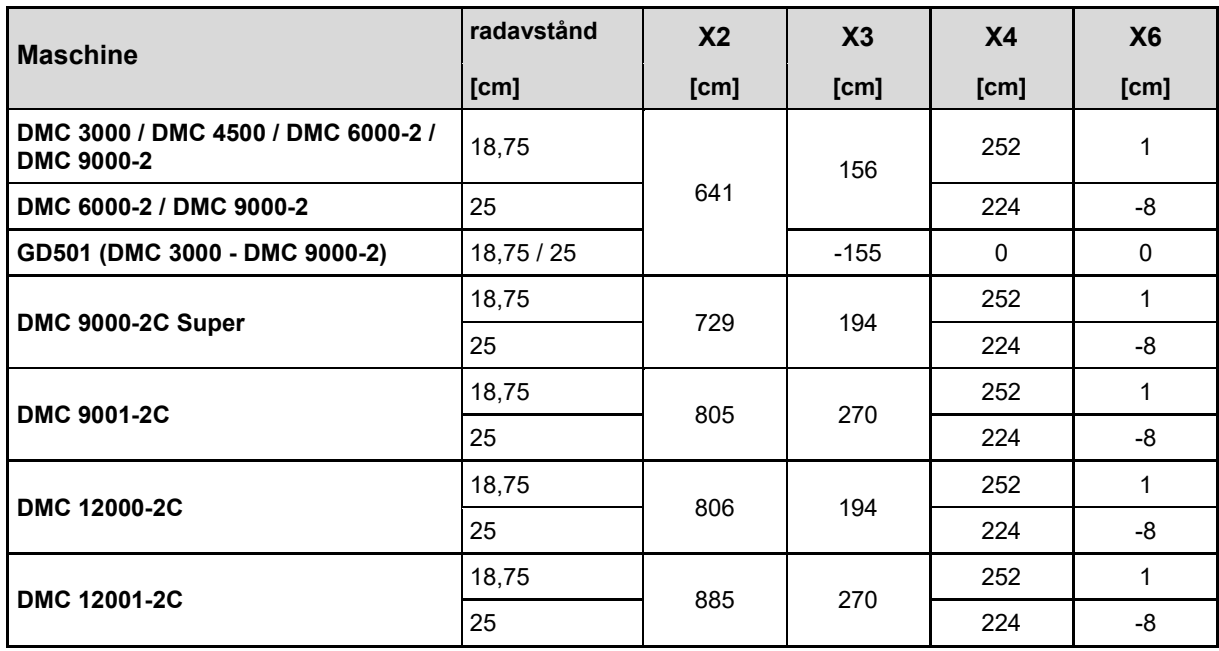

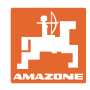

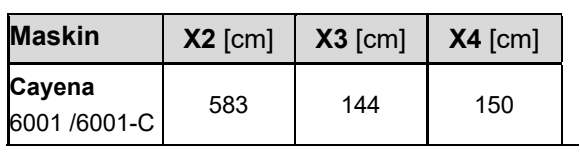

Hos maskiner med teleskopdrag måste värdena ändras enligt dragets faktiska läge.

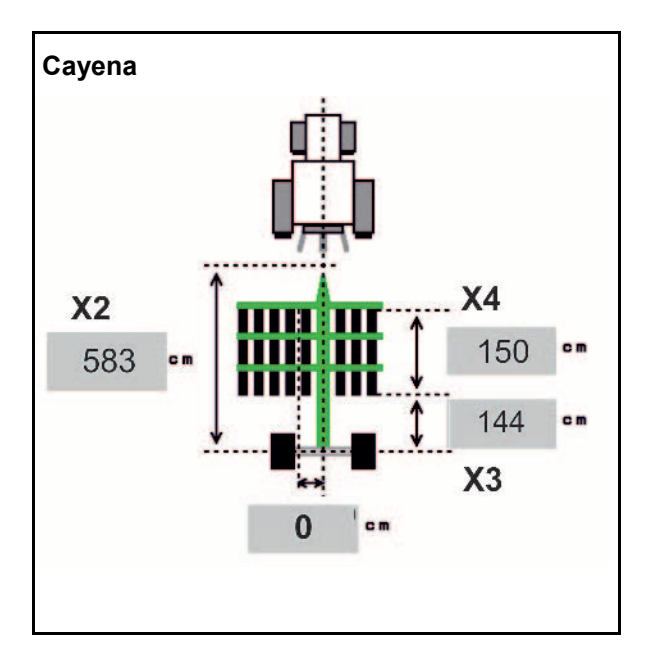

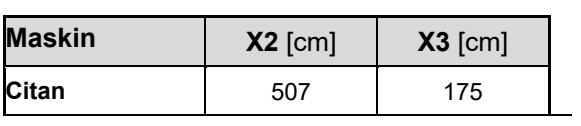

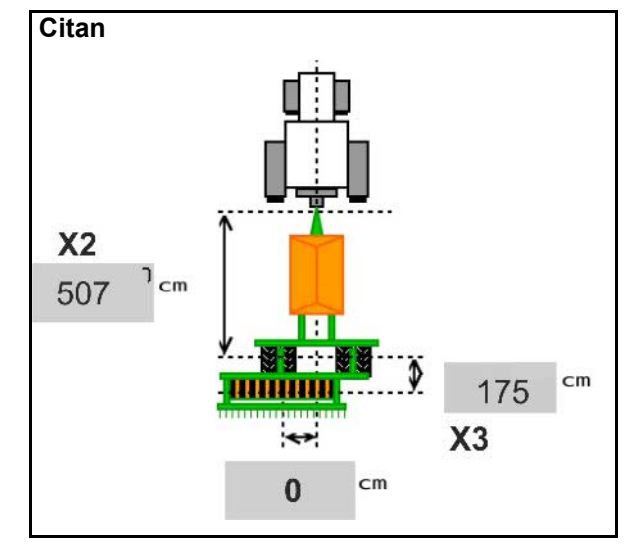

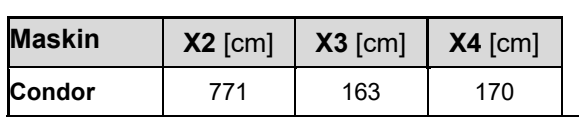

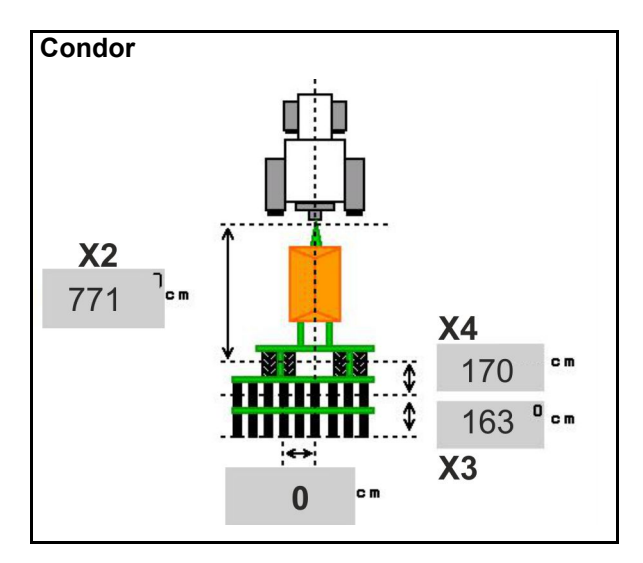

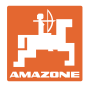

#### **Geometridata för Xtender (HB)**

- Välj jordbearbetningsenhet:
	- ο Cenius
	- ο Catros (TS)
	- ο Catros (TX)
	- ο Certos
	- ο Övriga

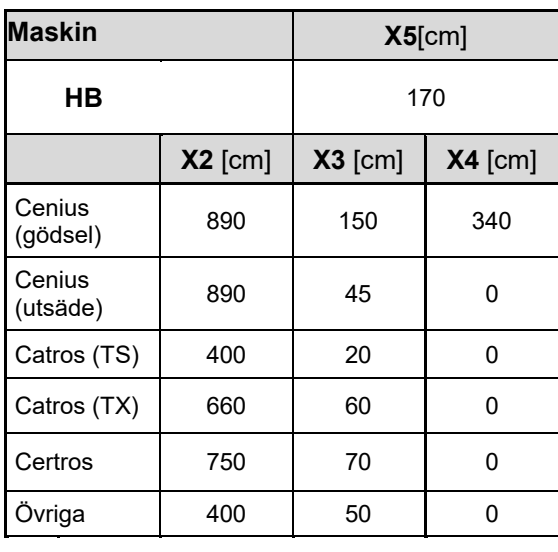

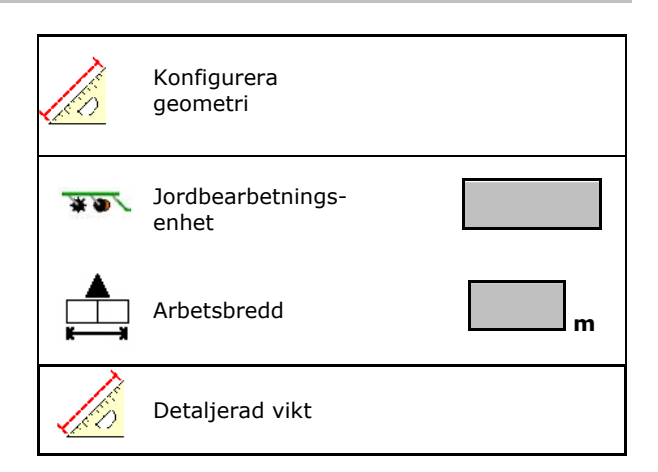

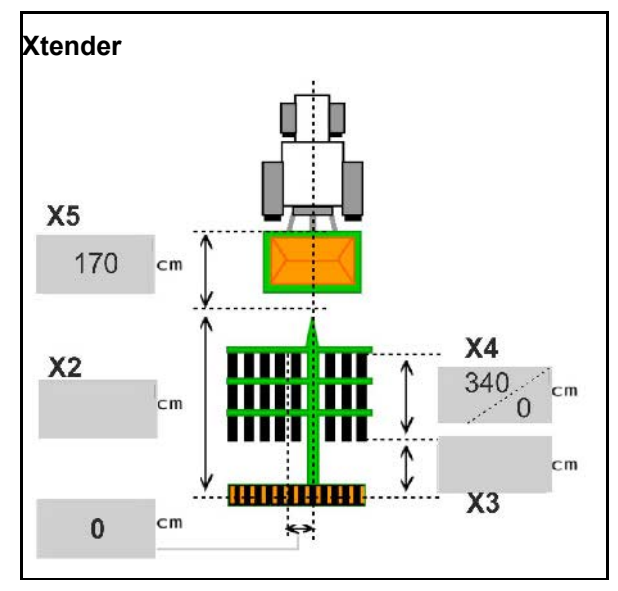

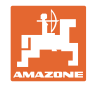

## <span id="page-35-0"></span>**6.6 Konfigurera antennposition**

- Ange GPS-antennens monteringsplats
	- ο traktor
	- ο maskinen
- Ange avståndet mellan GPS-antennen och kopplingspunkten (vid montering på maskin)

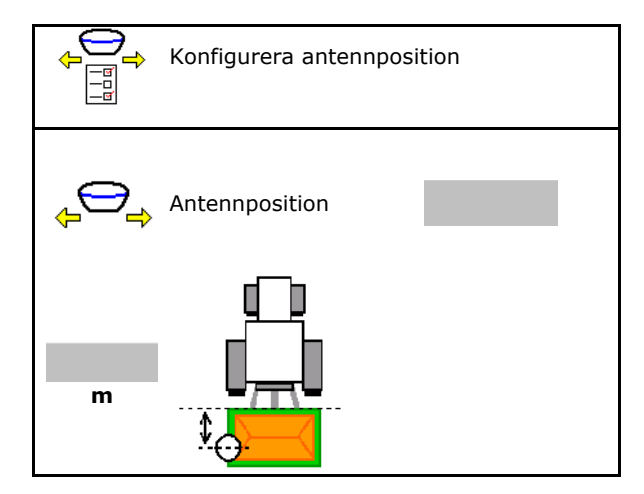

## <span id="page-35-1"></span>**6.7 AutoPoint**

AutoPoint registrerar med hjälp av en sensor på billen den tid som utsädet behöver från koppling av doseraren fram till billen.

Härigenom kan de optimala fördröjningstiderna för till- och frånkoppling av doseraren på vändtegen räknas fram (se sidan 49).

För systemfunktionen måste man alltid hålla jämn hastighet vid körning in och ut ur vändtegen.

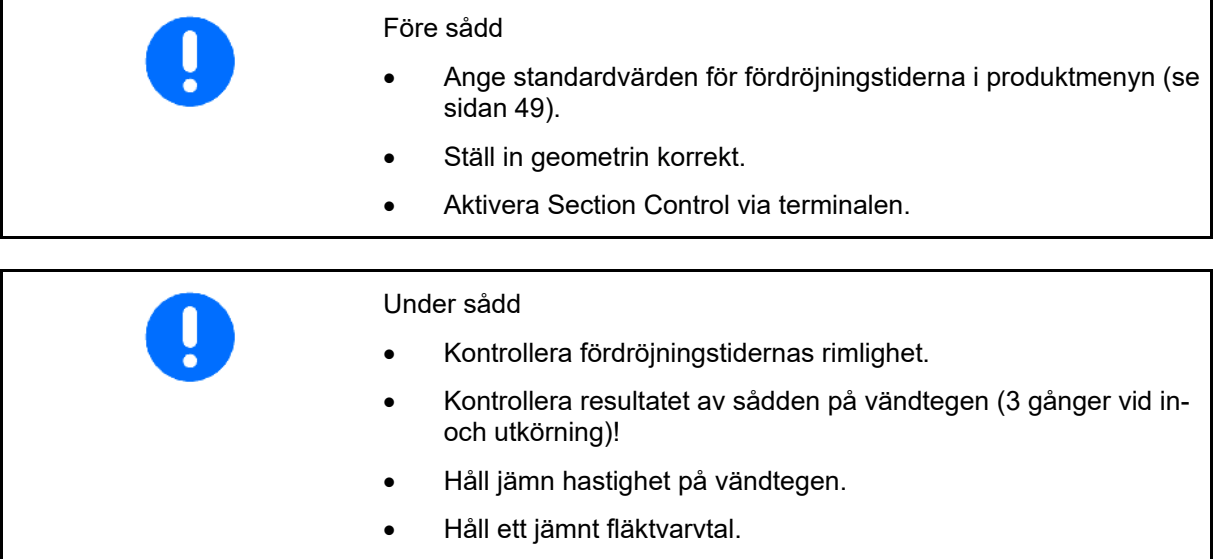
AutoPoint Överföra tider automatiskt Anvisning aktiverad Påkopplingsoptimering 0 ms Urkopplingsoptimering 0 ms Mätvärden: 0 Visning av antalet mätningar  $\rightarrow$   $\left| \right.$  Mätare 0  $\rightarrow$ Tillkopplingstid 0 ms Frånkopplingstid 0 ms

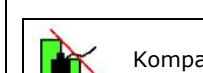

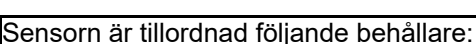

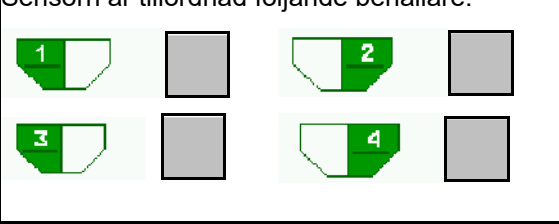

- ο Överför tider automatiskt till produktmenyn och Section Control
- ο Tider överförs inte. Manuell inmatning av till- eller frånkopplingstiden möjlig i produktmenyn.
- Aktivera/avaktivera anvisningar (MiniView)
	- ο Øia Anvisningen visas med den nya tilleller frånkopplingstiden för varje nytt mätvärde som ligger utanför toleransgränsen för det gamla mätvärdet.  $\rightarrow$  Ny till- eller frånkopplingstid kan

matas in manuellt.

ο nej Visa inga anvisningar

> Visning av påkopplings- /urkopplingsoptimeringen →

Visning av det senaste skickade värdena

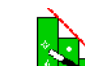

ο Värdena tillkopplingsoptimering och frånkopplingsoptimering överförs vid Optimera brytpunkter (produktmeny, fördröjningstider). De är till för att optimera kopplingstider för att undvika såfel.

 $\overline{0}$  Sätt tillbaks värdet till 0 ms för

påkopplingsoptimeringen och urkopplingsoptimeringen.

- Genomför kompatibilitetstest (se nedan) Kontroll av terminalen Kontroll av terminalen
- För uppdelad behållare: tillordna Auto-Point-sensorn för respektive behållare.
	- ο (ja, sensor tillordnad)
	- ο (nej, ingen sensor tillordnad)

 $\rightarrow$  Bara möjligt med inställningen Multiboom.

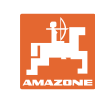

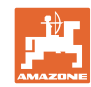

#### **Mata in maskininställningar**

#### **Kompatibilitetstest**

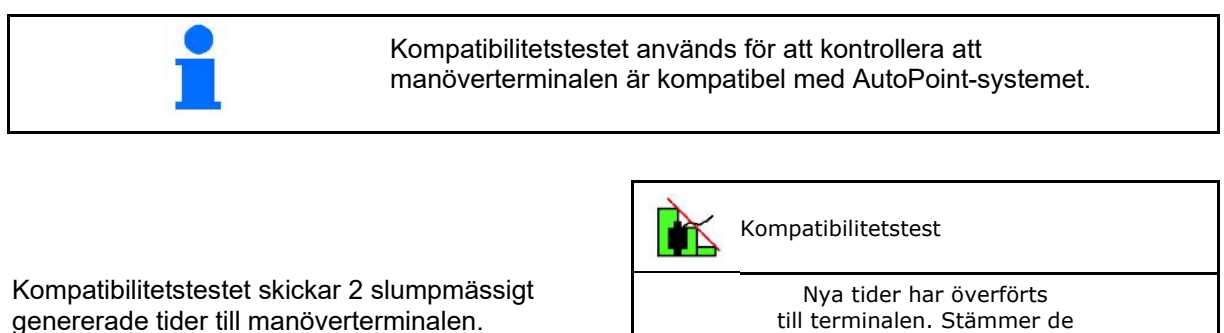

De skickade värdena visas och måste kontrolleras i menyn Section Control i respektive terminal.

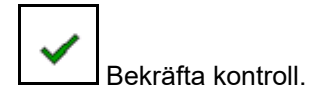

Exempel på kontroll efter kompatibilitetstest på AMATRON3→GPS-Switch→ Inställningar.

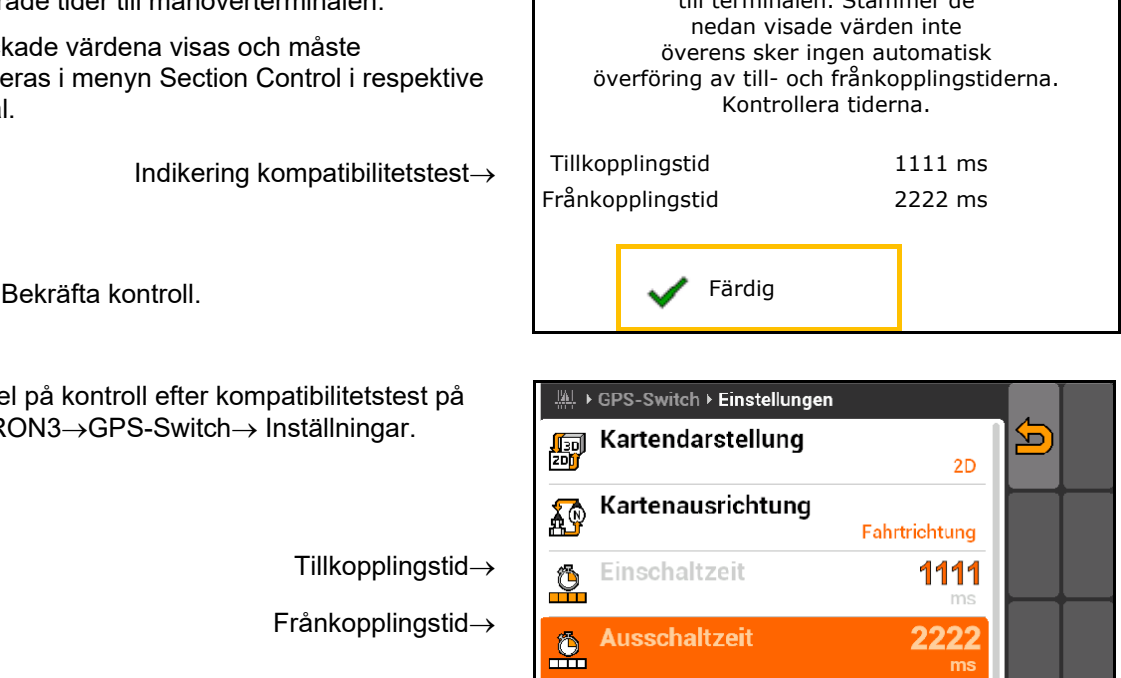

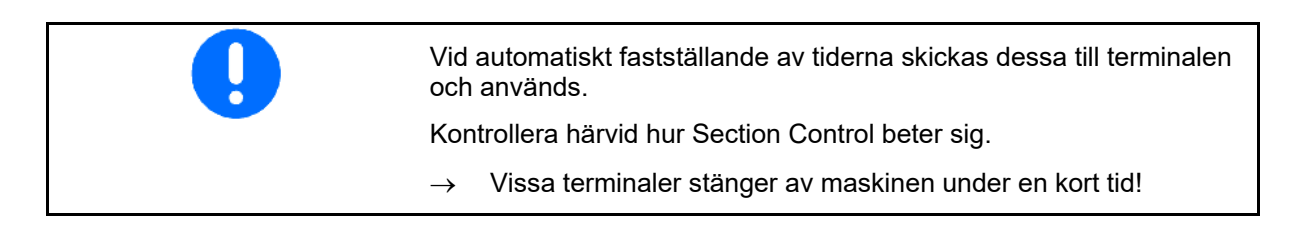

Tillkopplingstid→

Frånkopplingstid→

### **6.8 Koppla Bluetooth-enhet**

Via Bluetooth kan maskinen anslutas till en mobil terminal.

Mata in den visade 6-siffriga koden på den mobila terminalen.

Du kan byta ut såmaskinen via mySeederappens Bluetooth-data.

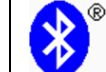

Koppla Bluetooth-enhet

Koden för kopplingen av Bluetooth-enheten är: 000000

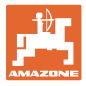

# **7 Intern dokumentation**

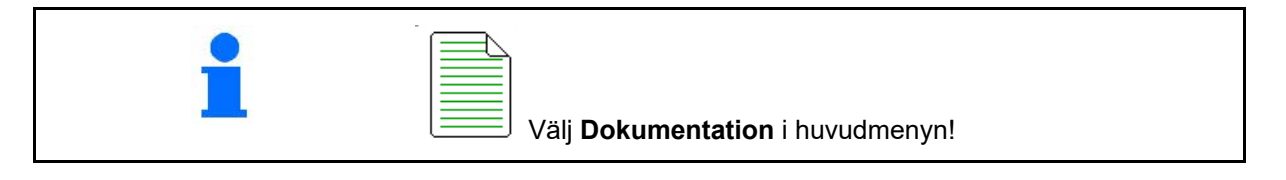

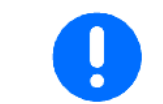

Menyn **Dokumentation** är ett internt icke läsbart uppdragsminne.

Dokumentation

När du öppnar menyn Dokumentation visas den startade dokumentationen.

- Indikering av totaldata
	- **<u>CB</u>** Indikering av dagsdata

För att avsluta dokumentationen måste du starta en annan dokumentation.

Maximalt 20 dokumentationer kan sparas.

För att starta fler dokumentationer än så måste befintliga dokumentationer raderas.

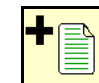

- Skapa ny dokumentation.
- $\rightarrow$  Ge dokumentationen ett namn.

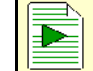

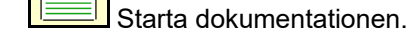

• Radera dagsdata.

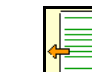

• Starta tidigare skapade dokumentationer.

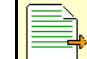

- Starta senare skapade dokumentationer.
- **<u>in Bildera</u>**<br>Radera dokumentation. رم
- Visa värden för behållare 3 och behållare 4.

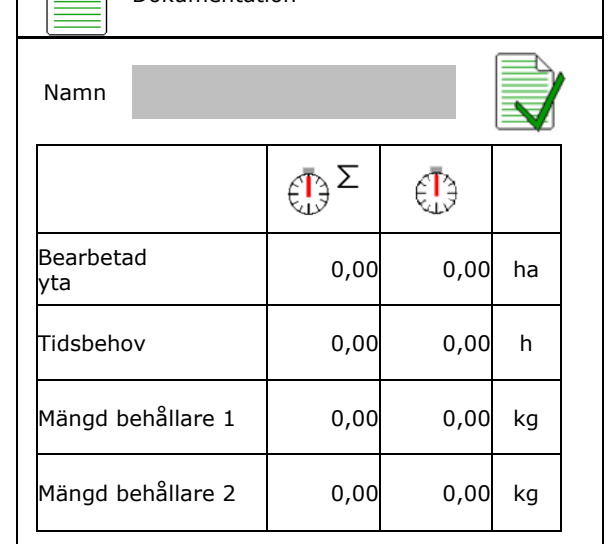

- Det är alltid en dokumentation startad.
- Tidigare sparade dokumentationer kan väljas och startas igen.

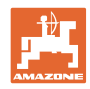

# **8 Meny-information** 1 I huvudmenyn, välj **Info**! Info i MIN: CIR00000000 Indikering maskin-ID-nr (MIN)→ • Visa Softkey-numren i menyn. Visa softkey-nummer ο  $\boxtimes$  (ja)  $o \Box$  (nej) Totalyta 0 ha Total mängd 0 l Total tid arbete and the control of the problem of the problem of the control of the problem of the control of • Allmän indikering Senaste installation Senaste reset AEF-certifierad: UT **AUX-N ISB**  $TC-SC$   $TC-GEO$ TC-BAS • Indikering av dator och programvara Programversion→ xx.xx.xx Basräknare Serienummer dator/styrenhet→ Desidatione 0000000000 X00000 … … …

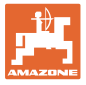

# **9 Menyn Kalibrering**

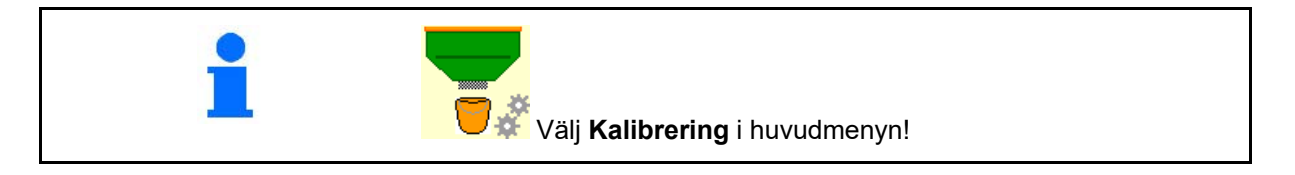

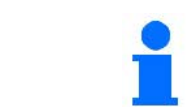

Alternativt kan kalibreringen även utföras på TwinTerminal.

### **Fastställa kalibreringsfaktor**

1. För den manuella halvsidiga avstängningen

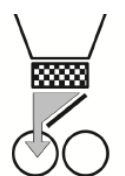

2. Öppna kaliberingsluckan (vänster).

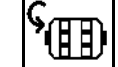

- 3. F**ILLEFEN**<br>3. Fördosera för att få ett jämnt flöde vid kalibreringen.
- 4. Töm kalibreringsbehållaren igen.

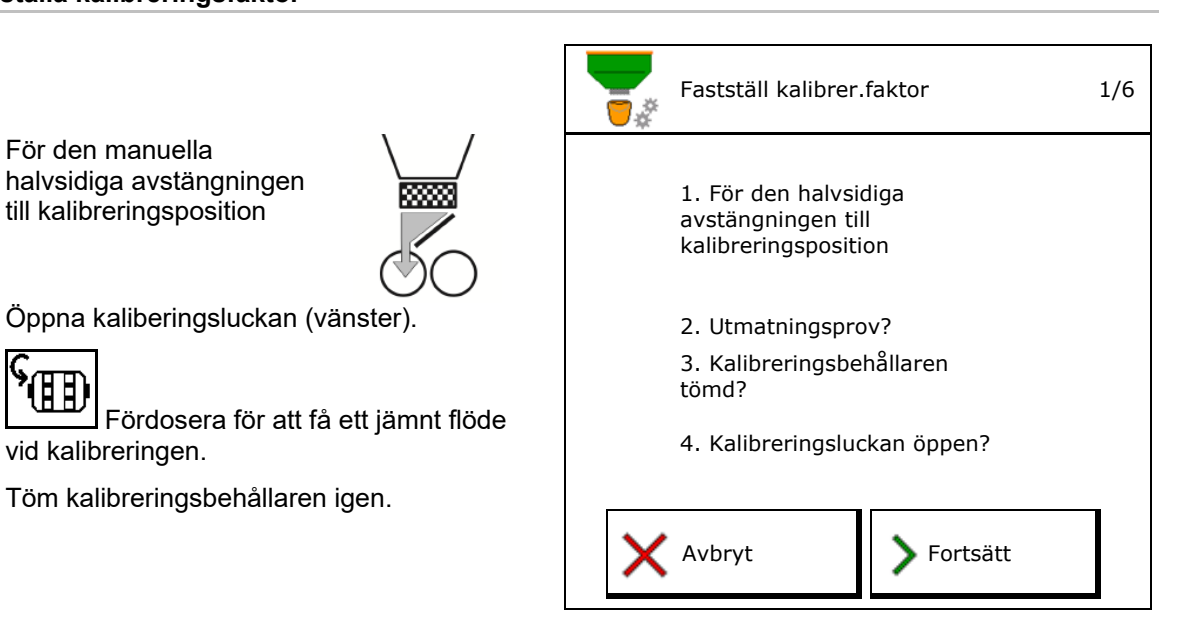

5. Kontrollera/korrigera inställningar.

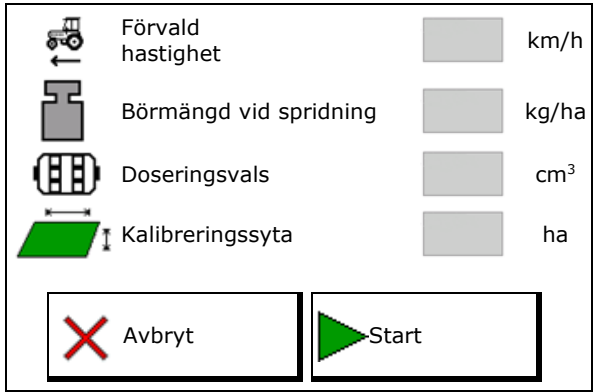

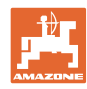

#### **Menyn Kalibrering**

6. Starta kalibrering.

- $\rightarrow$  Kalibreringen stoppas automatiskt.
- → **Kalibreringen kan stoppas och** startas igen.
- 7. Väg den uppsamlade mängden.
- $\rightarrow$  Beakta behållarens vikt.
- 8. Ange värdet för den uppsamlade mängden
- 9. Den nya kalibreringsfaktorn och den procentuella avvikelsen jämfört med börmängden visas.
- → **>** Om fel uppstår vid vridprovet (t.ex. ojämnt flöde) ska kalibreringen göras om.
- 10. → Spara fastställda värden.

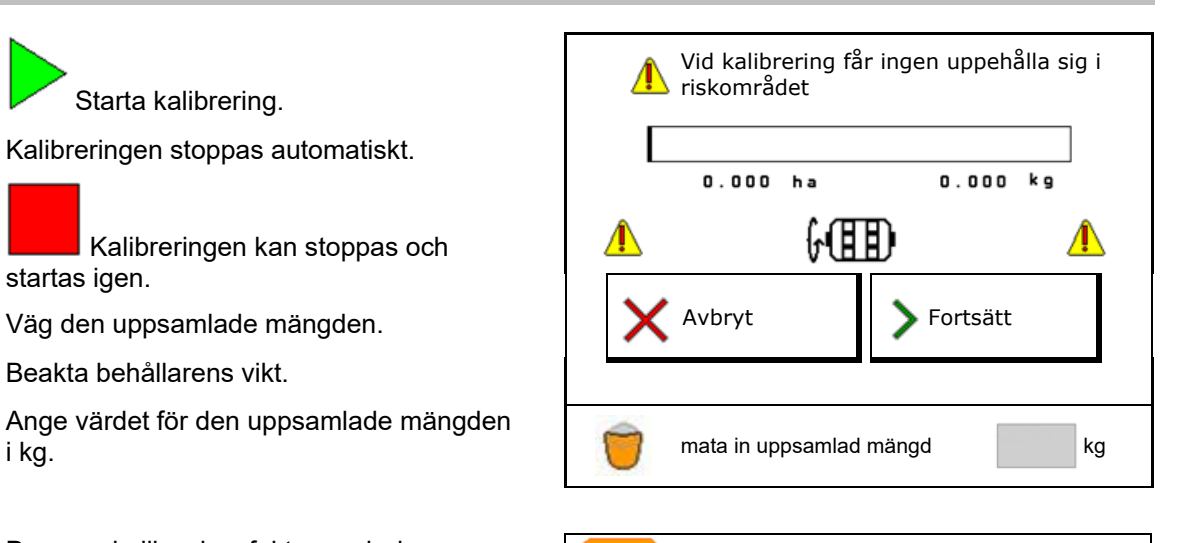

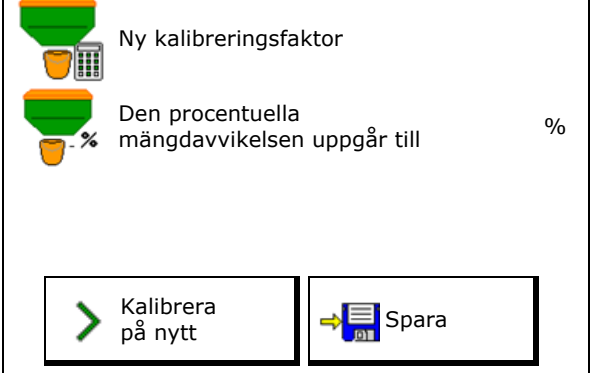

- 11. För den manuella halvsidiga avstängningen till mittläge.
- 12. Stäng vridprovsluckan.
- 13. **V** Avsluta kalibrering.

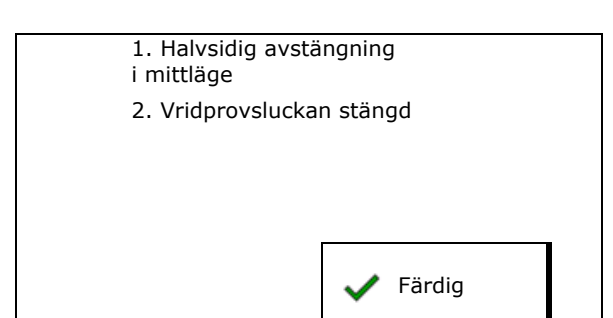

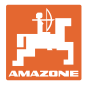

# **10 Produktmeny**

Välj **Produktmeny** i huvudmenyn! (Produktmenyn och kalibreringsmenyn är identiska)

- **Omkoppling till TwinTerminal**
- **Konfigurera behållare 1**

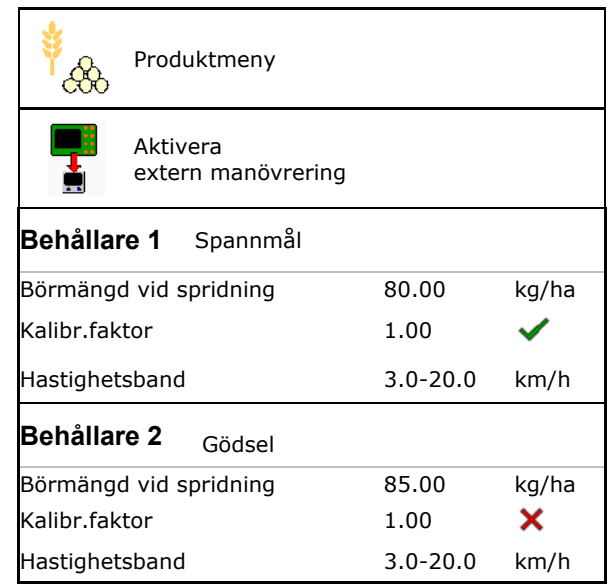

#### **Indikeringar i produktmenyn**

Behållare 2, 3, 4 - baktill (tillval)

- Börmängd vid spridning
- Kalibreringsfaktor
- Kalibreringsstatus

- Kalibreringsfaktorn har ännu inte fastställts

- Kalibreringsfaktorn har fastställts genom ett vridprov

- Beräknat hastighetsspektrum för behållaren med aktuell konfiguration från doseringsvals och börmängd.
- Avaktivera behållare. Används för temporär avaktivering av en behållare (alla inställningar bibehålls).

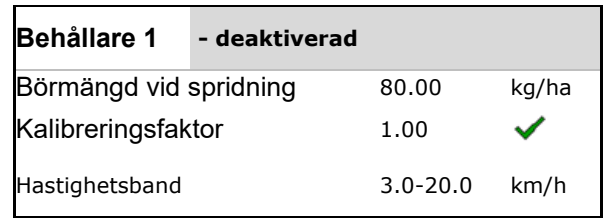

#### **Produktmeny**

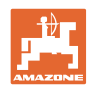

- Behållarbyte: ange ordningsföljd vid utsäde för flera behållare.
- i Kalibrera behållarna separat.

### **Behållarbyte**

Konfigurera ordningsföljden genom att märka behållarna.

• Använd behållarna efter varandra

· Aktivera omkoppling till nästa behållare genom

ο Teoretisk restmängd

(Påfyllningen måste härvid utföras via behållarhanteringen)

Ange kvarvarande teoretisk restmängd för den aktiva behållaren. Om detta värde uppnås sker behållarbytet.

ο Tomindikeringssensor

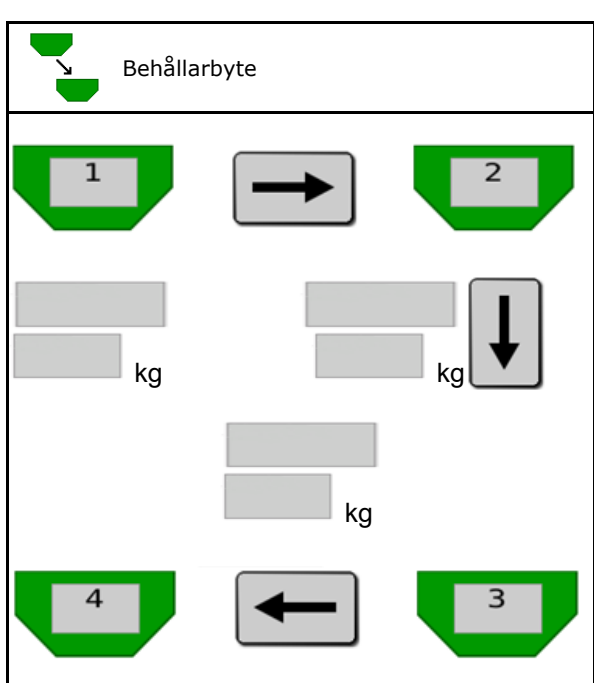

### **Ingen behållarväxling**

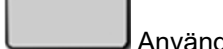

• Använd behållarna samtidigt.

För spridning av skiljaktiga utsädestyper eller spridning av gödsel

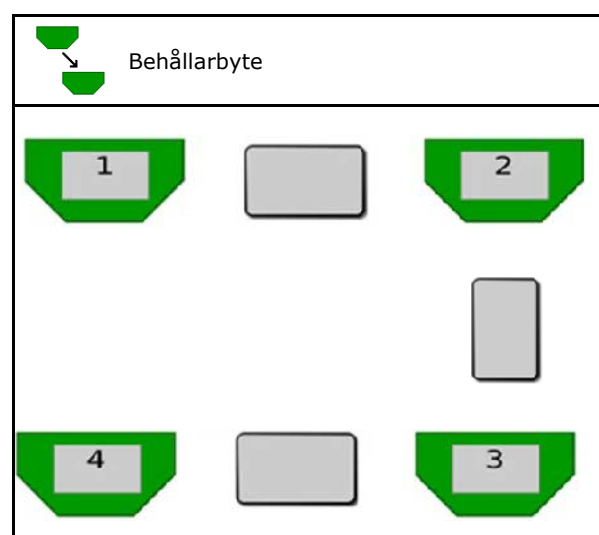

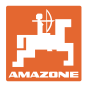

#### **Ingen behållarväxling**

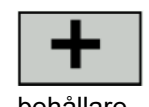

• Fördela börmängden på behållare.

Endast om börmängden överförts från Task Controller till maskinen.

Börmängden fördelas på de behållare som summerats med +-tecken.

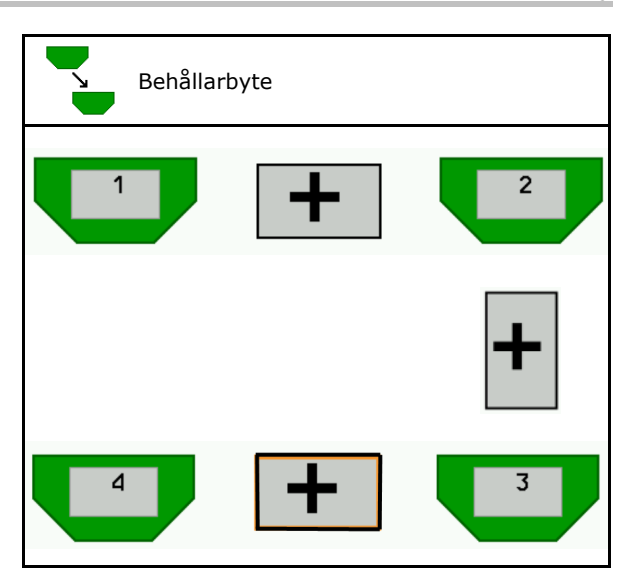

- Övergångstid doserare Anger tidsåtgången då båda doserarna roterar samtidigt vid behållarbyte.
- Övergångstid behållare Anger fördröjningen som sker tills behållarbytet har genomförts då den angivna gränsnivån har uppnåtts.

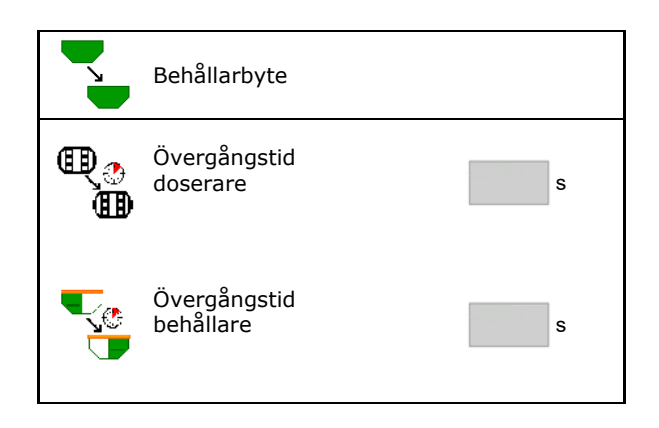

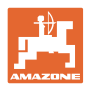

#### **Inmatningar i produktmenyn**

- 1. Välj behållare.
- 2. Bekräfta valet.
- 
- Ange börmängd vid spridning (se sidan 48)
- Ange storleken på doseringsvalsen i cm3
- Välj kalibreringsyta (Den yta för vilken en lämplig mängd doseras för vridprovning.)
- $\rightarrow$  Lämpligt värde föreslås.
- Bestäm kalibreringsfaktor (se sidan 41)
- Konfigurera fläktvarvtal (se sidan 48)
- Ange lämplig kalibreringsfaktor före fastställande av den korrekta kalibreringsfaktorn (ange annars 1,0) Kalibr.faktor

Visning av möjligt hastighetsspektrum→

- Konfigurera fördröjningstider (se sidan 49)
- 
- Påfyllning (se sidan 54)

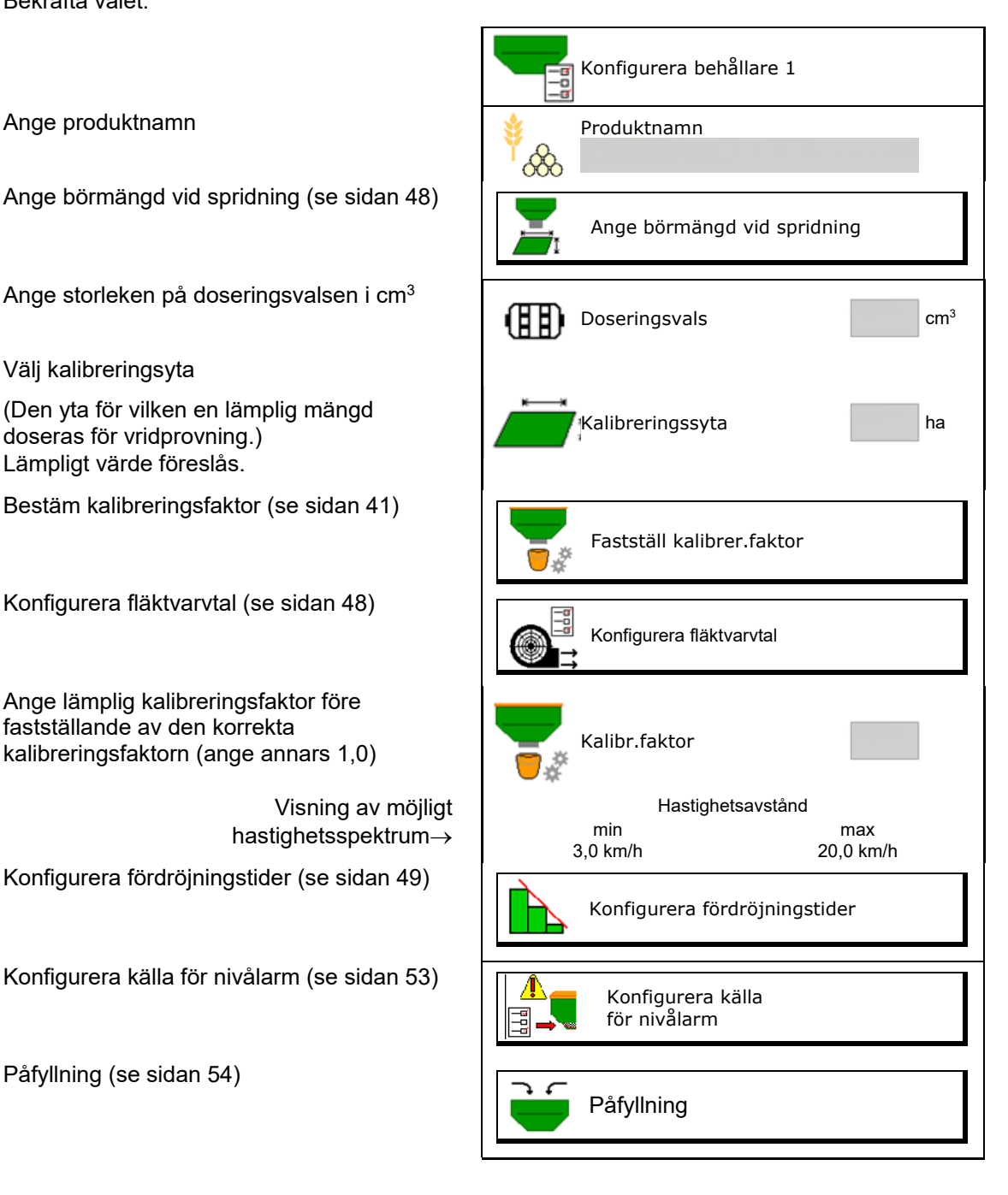

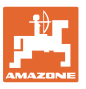

# **Lista över produkter** ℅

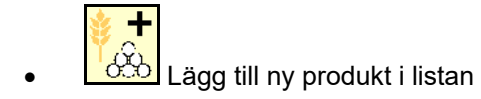

Ta bort bredvidstående produkt från listan

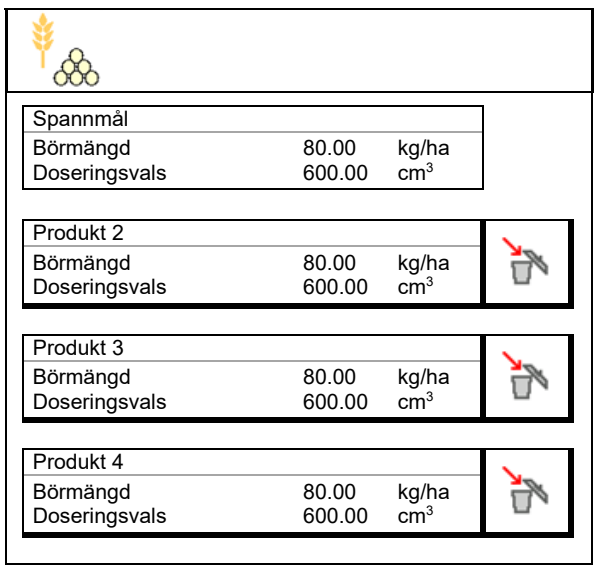

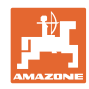

# **10.1 Ange börmängd vid spridning**

- Ange enhet för börmängd vid spridning
	- ο kg/ha
	- ο K (korn)/m2
- Ange värde för börmängd vid spridning Börvärdet för en produkt kan eventuellt fördelas jämnt på flera behållare

För enhet K/m2:

- Ange 1000-kornsvikt
- Ange grobarhet

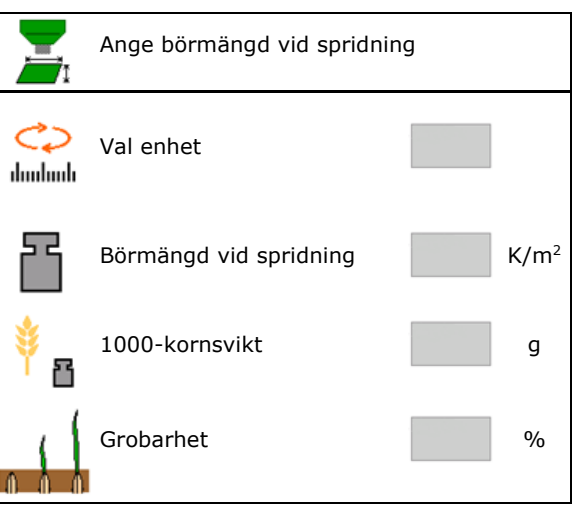

## **10.2 Konfigurera fläktvarvtal**

- Ange fläktens börvarvtal
- Använd aktuellt fläktvarvtal som börvarvtal Använd aktuellt
- Indikering av aktuellt fläktvarvtal

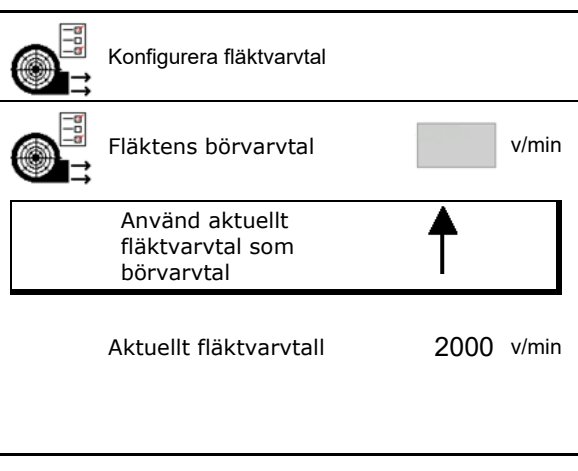

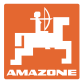

## **10.3 Konfigurera fördröjningstid**

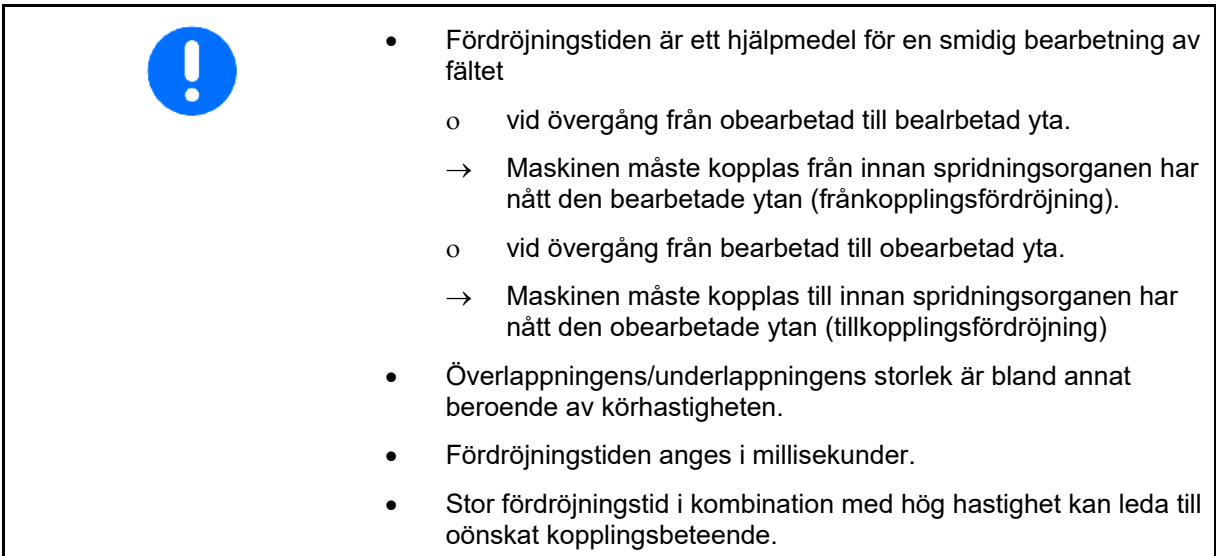

### **Optimal bearbetning av fältet**

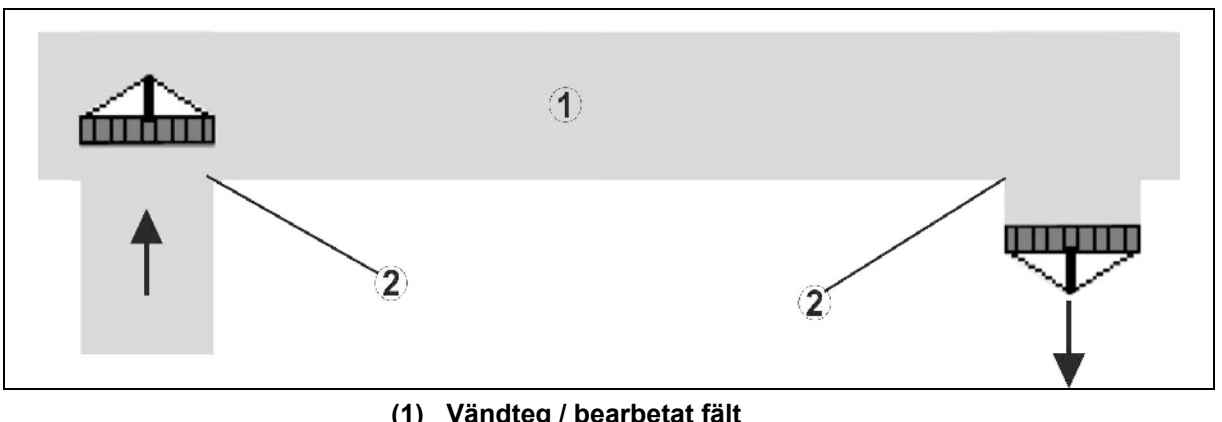

- **(1) Vändteg / bearbetat fält**
- **(2) Sömlös bearbetning av fältet utan överlappning**

### **Överlappning av bearbetade ytor**

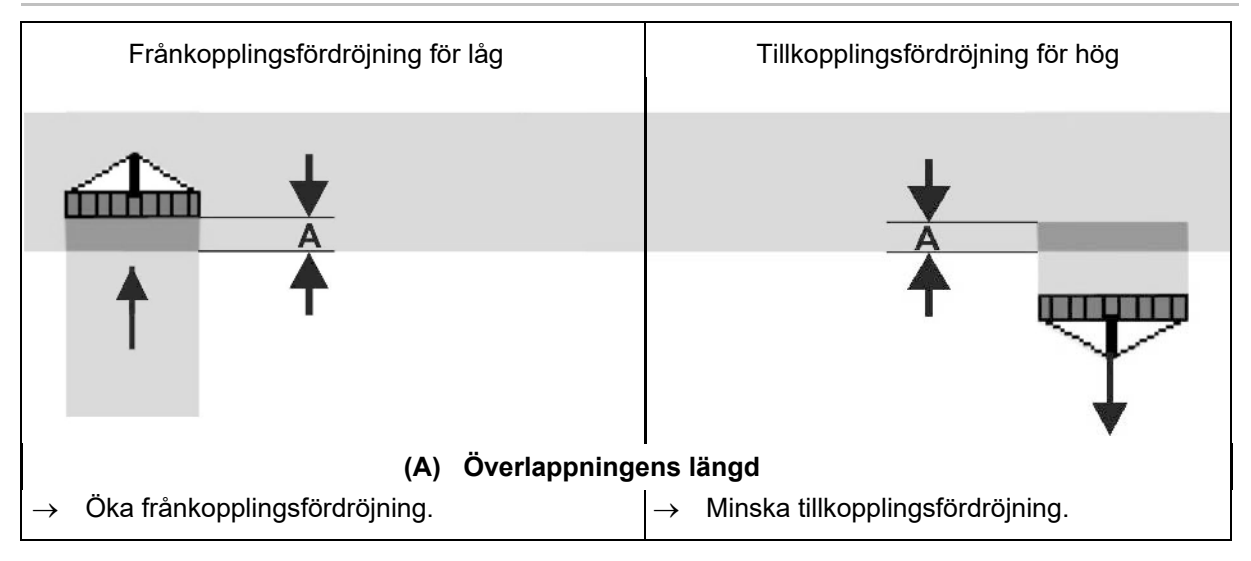

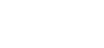

#### **Produktmeny**

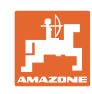

#### **Obearbetade ytor**

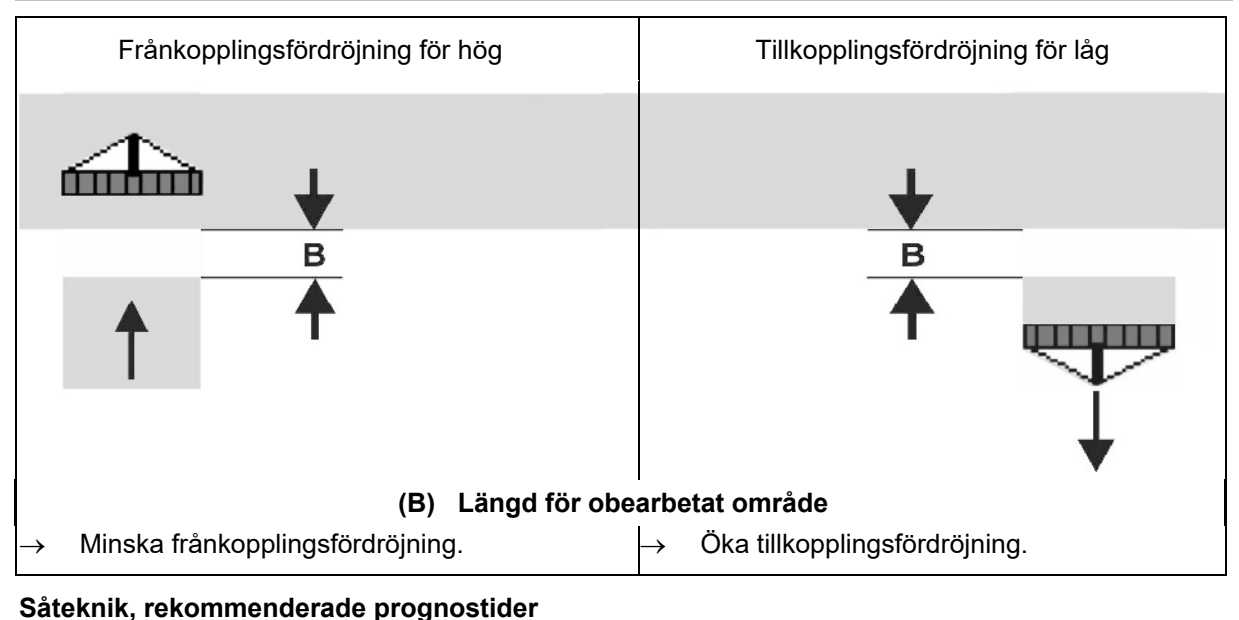

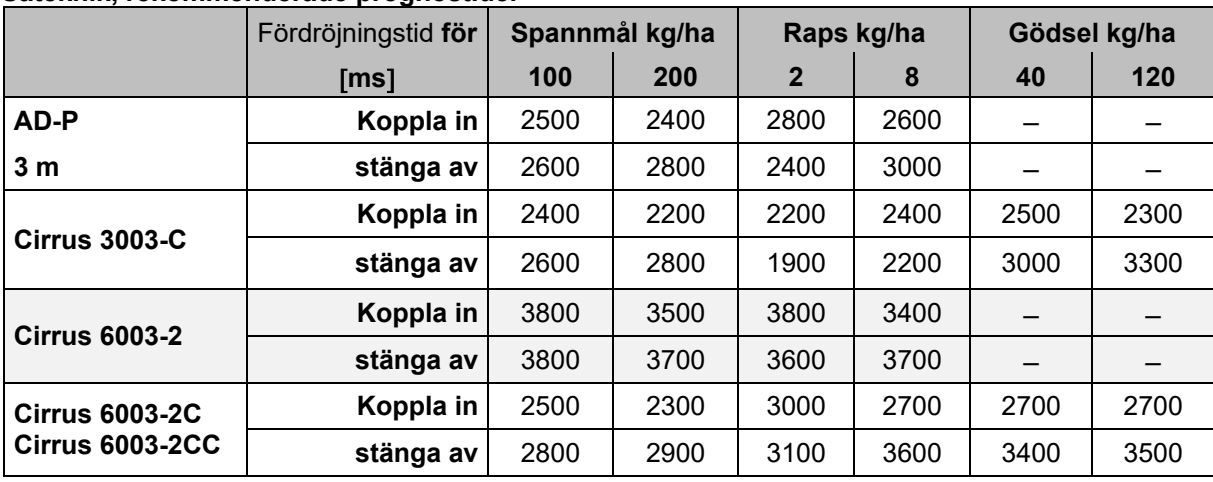

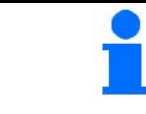

De nämnda värdena är rekommendationer, och måste i samtliga fall kontrolleras.

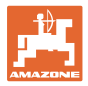

#### Korrigerade tider för **fördröjningstid** vid överlappning/obearbetade områden

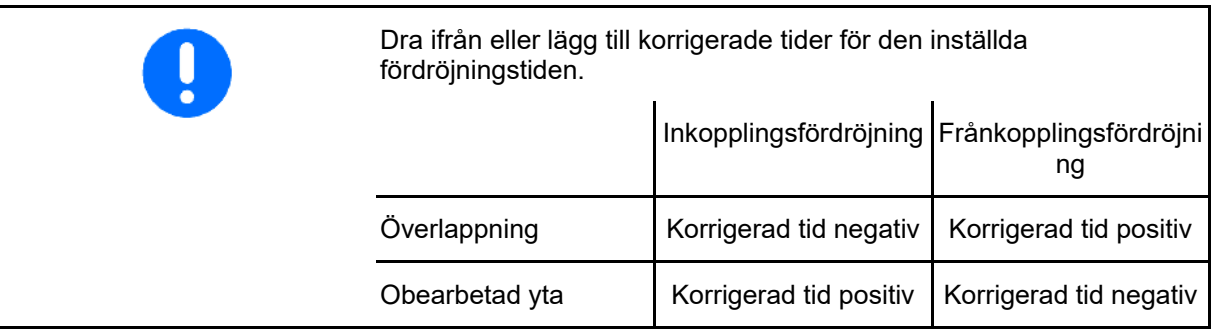

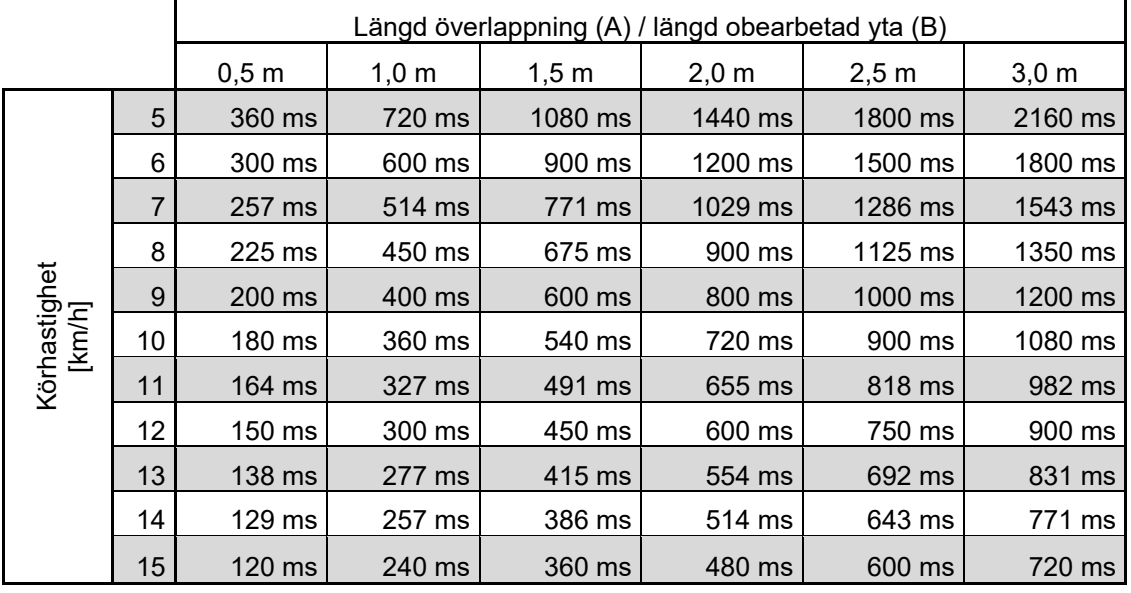

Korrigerade tider för ej angivna hastigheter och avstånd (A, B) kan interpoleras / extrapoleras eller beräknas med hjälp av följande formel:

Korrigerade tider för prognostider [ms] =  $\frac{\text{Längd [m]}}{\text{Körhastighet [km/h]}}$  X 3600

Fördröjningstiden inom såtekniken för tillkoppling och frånkoppling påverkas av följande faktorer: • Transporttider som funktion av ο typ av utsäde ο transportsträcka ο fläktens varvtal • Körförhållanden som funktion av ο hastighet ο acceleration ο bromsning • GPS-precision som funktion av ο korrigeringssignal ο GPS-mottagarens uppdateringshastighet

#### **Produktmeny**

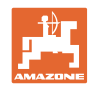

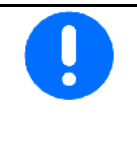

För exakt koppling vid vändtegen, särskilt vid såmaskiner, är följande punkter nödvändiga:

- GPS-mottagarens RTK-precision (uppdateringshastighet minst 5 Hz)
- Jämn hastighet vid körning in i och ut från vändtegen
- Ange tillkopplingsfördröjning för körning på fältet i millisekunder:

Högt värde:

 $\rightarrow$  Tidig tillkoppling (undvik obearbetad yta)

Lågt värde:

- $\rightarrow$  Sen tillkoppling (undvik överlappning)
- Ange frånkopplingsfördröjning för körning på fältet i millisekunder:

Högt värde:

 $\rightarrow$  Sen frånkoppling (undvik överlappning).

Lågt värde:

- $\rightarrow$  Tidig frånkoppling (undvik obearbetad yta).
- Optimera brytpunkter

Optimeringen av kopplingspunkterna kan även användas när du använder AutoPoint.

### **Optimera brytpunkter**

- 1. Välj inställningshjälp för tillkopplings- eller frånkopplingspunkt. Inkopplingspunkt.
- 2. Välj inställningshjälp för för tidig eller för sen omkoppling. The state of the state of the state of the state of the state of the state of the state of the state of the state of the state of the state of the state of the state of the state of the state of the state of th

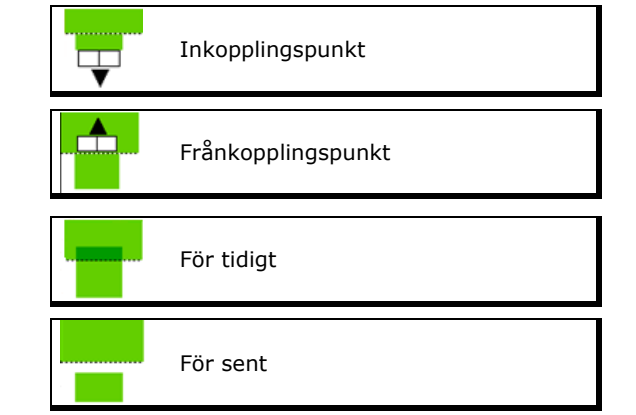

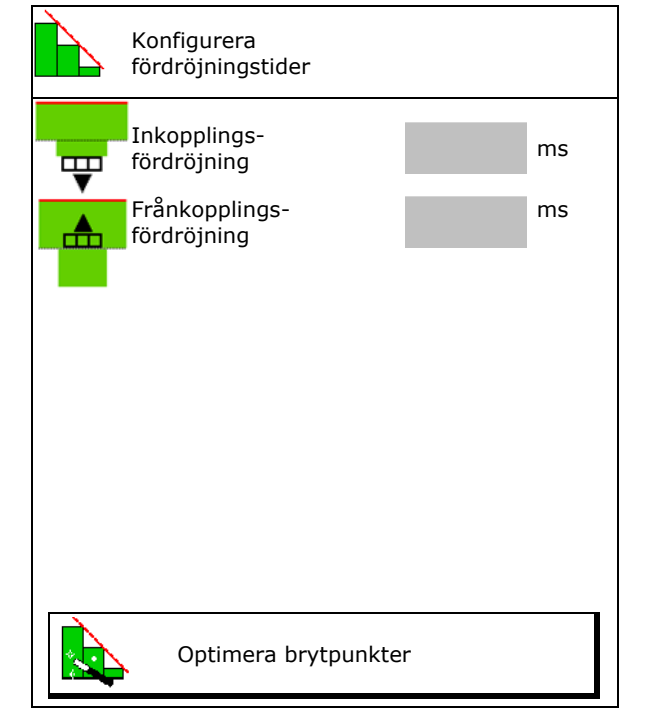

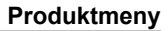

- ο Ange överlappningens /den obearbetade ytans längd.
- ο Ange körd hastighet.
- $\rightarrow$  Den nya beräknade fördröjningstiden<br>visas.

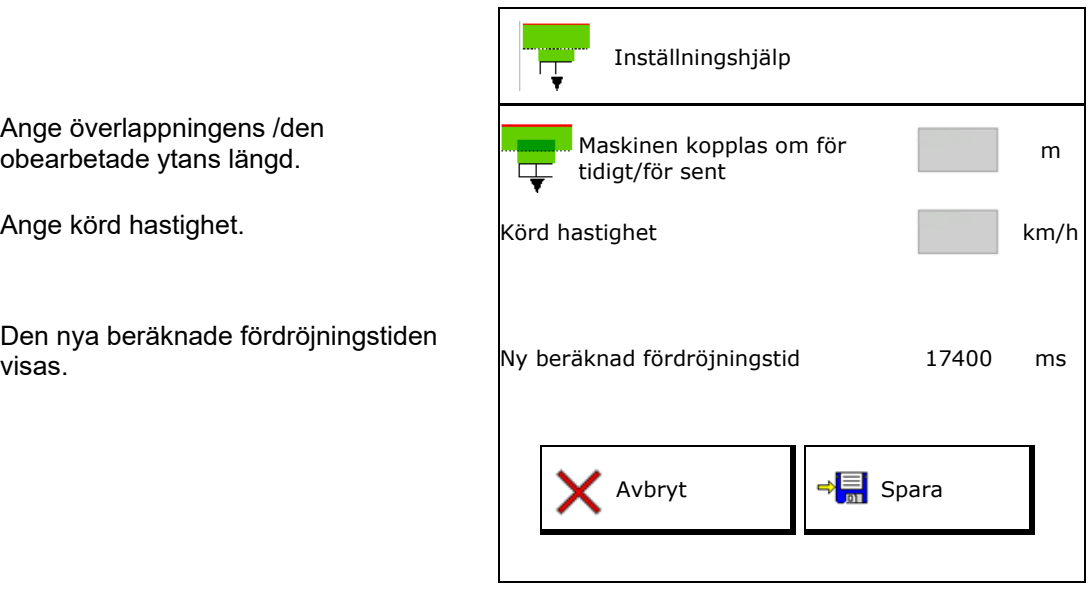

### **10.4 Konfigurera nivålarm**

- Källa för nivålarm
	- ο Nivåsensor i behållare
	- ο Teoretiskt beräknad restmängd (påfyllning måste då utföras via behållarhanteringen)
	- ο Båda (det gränsvärde som uppnås först utlöser nivålarmet)
- Mata in larmgräns för teoretisk restmängd i

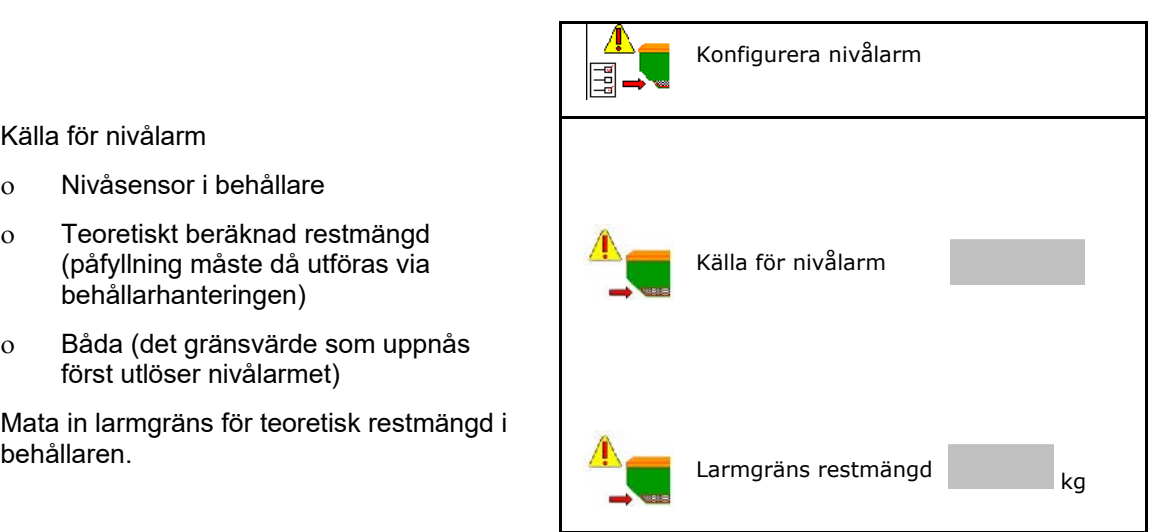

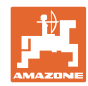

# **11 Behållarhantering**

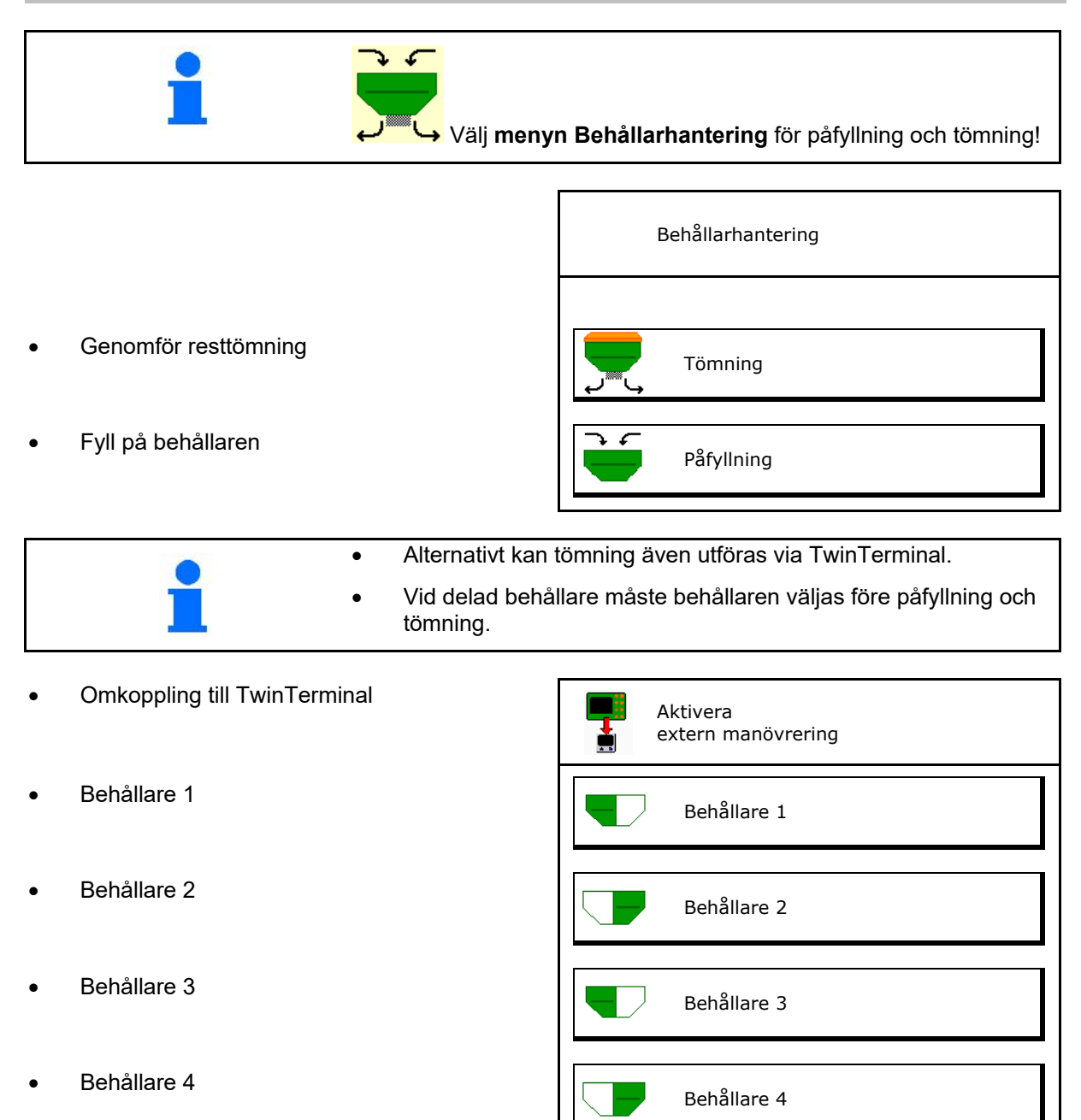

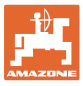

### **11.1 Genomför resttömning**

- $\rightarrow$  Doseringsvalsar ska vara monterade!
- 1. Stanna maskinen.
- 2. Stäng av fläkten.
- 3. Vid delad behållare: Välj behållare.
- främre behållarhälft.
	- bakre behållarhälft.
- 4. Säkra traktor och maskin mot oavsiktlig rullning.
- 5. Öppna kalibreringsluckan.
- 6. Fixera uppsamlingssäcken eller tråget under behållaröppningen.
- 7. > fortsätt
- 8. Starta resttömning, håll knappen intryckt.
- 9. Stäng kalibreringsluckan efter tömning.

### **11.2 Fylla på behållare**

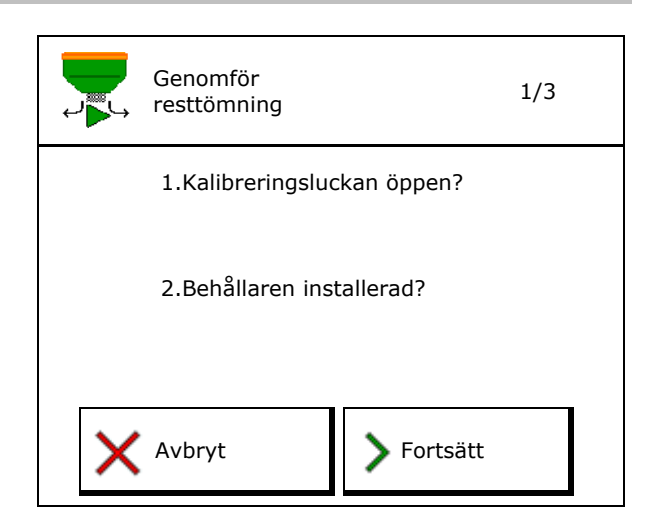

- Indikering av aktuell nivå (beräknad utifrån teoretisk spridningsmängd)
- Återställ nivån till 0 när behållaren är tom
- Ange påfylld mängd
- 

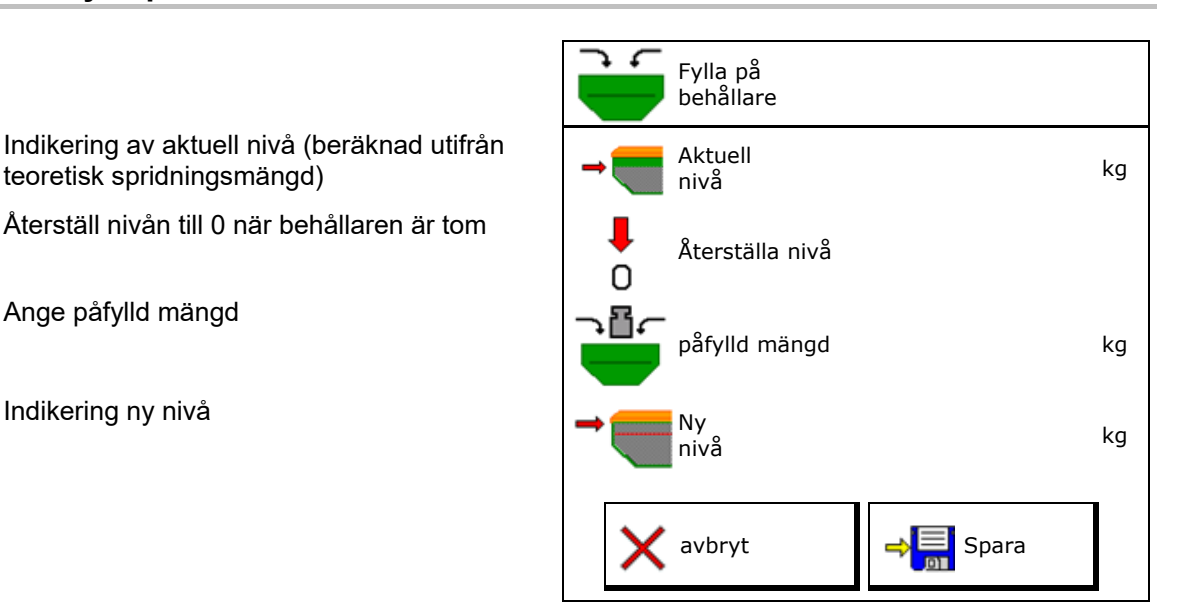

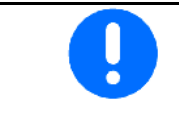

Den indikerade behållarnivån är ett teoretiskt värde som är beräknat utifrån påfylld mängd och börvärdet för spridningsmängden.

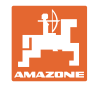

# **12 Användning på fältet – Arbetsmeny**

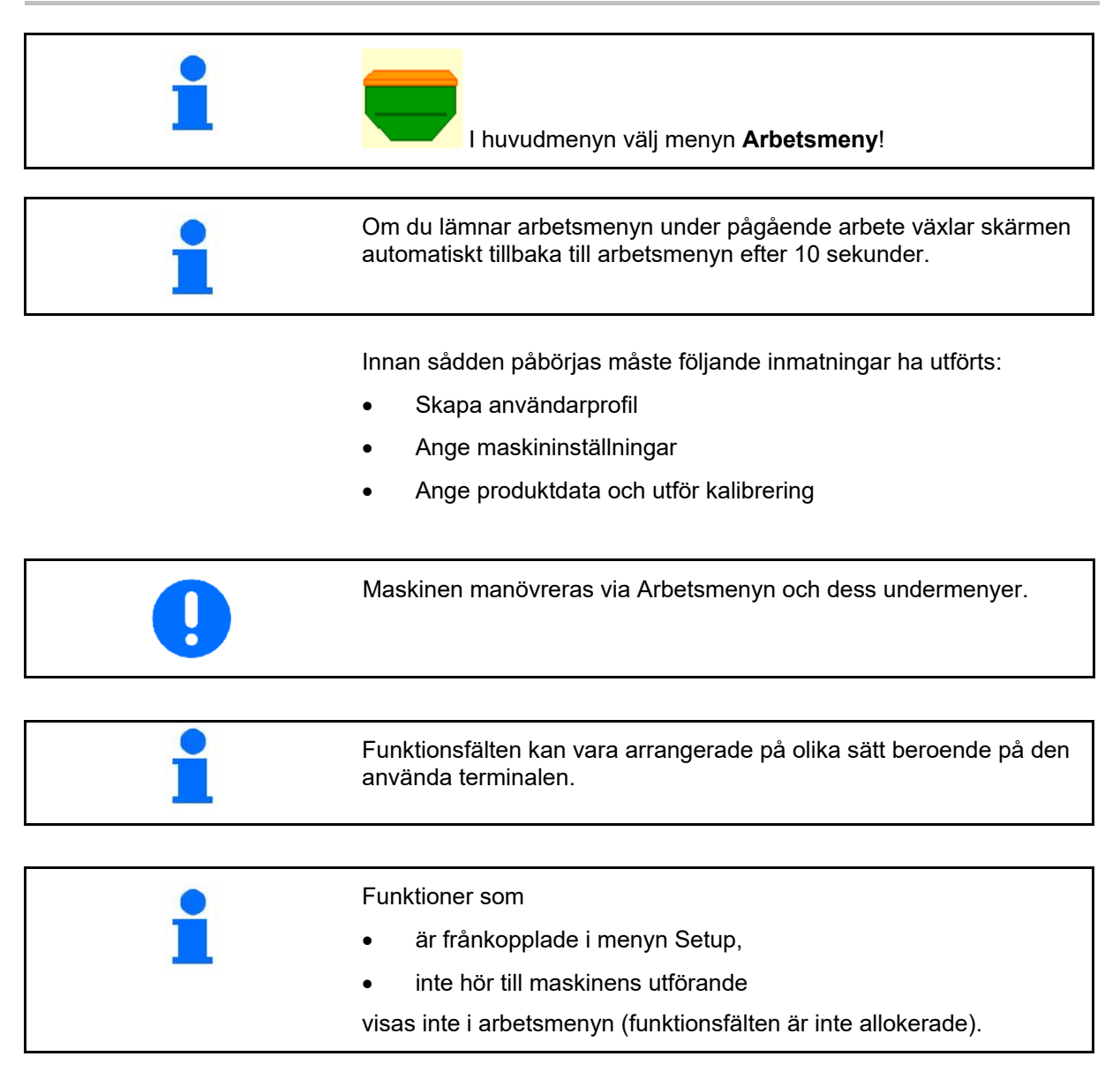

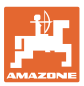

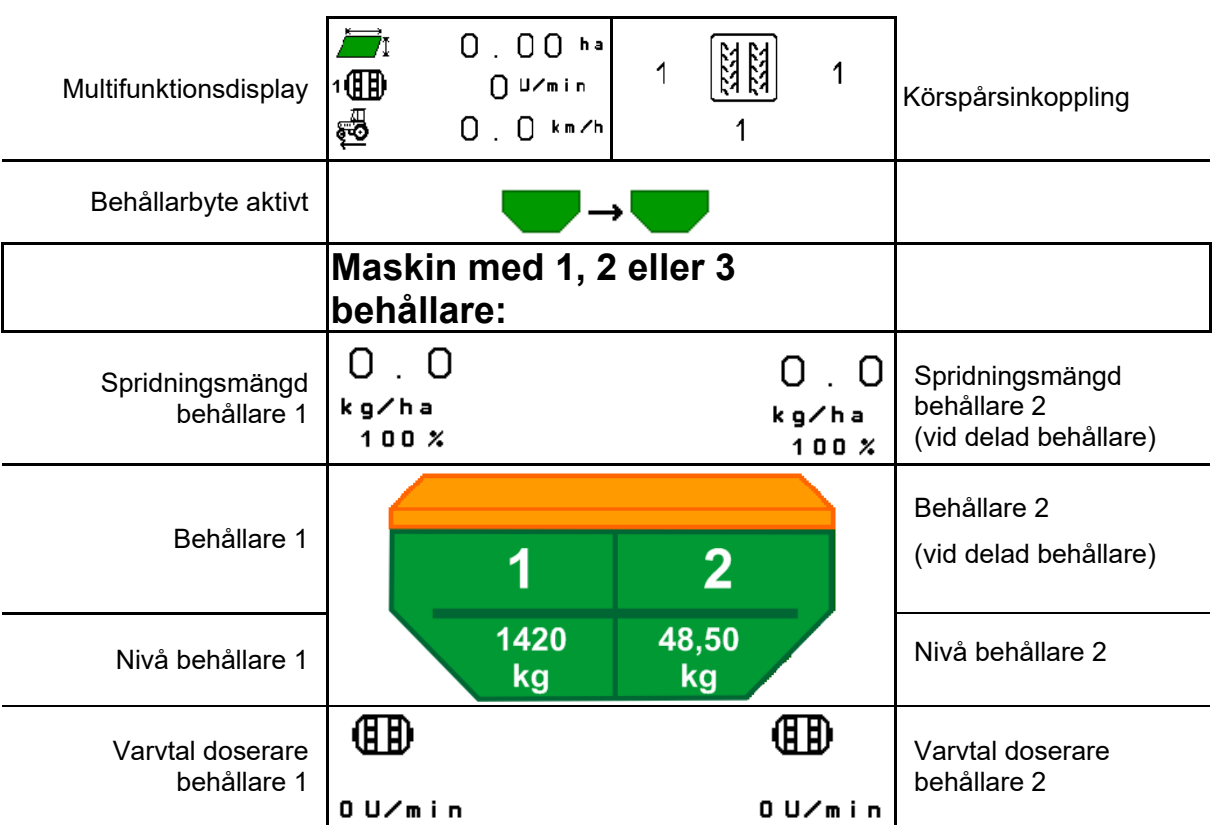

# **12.1 Indikering i menyn Arbete**

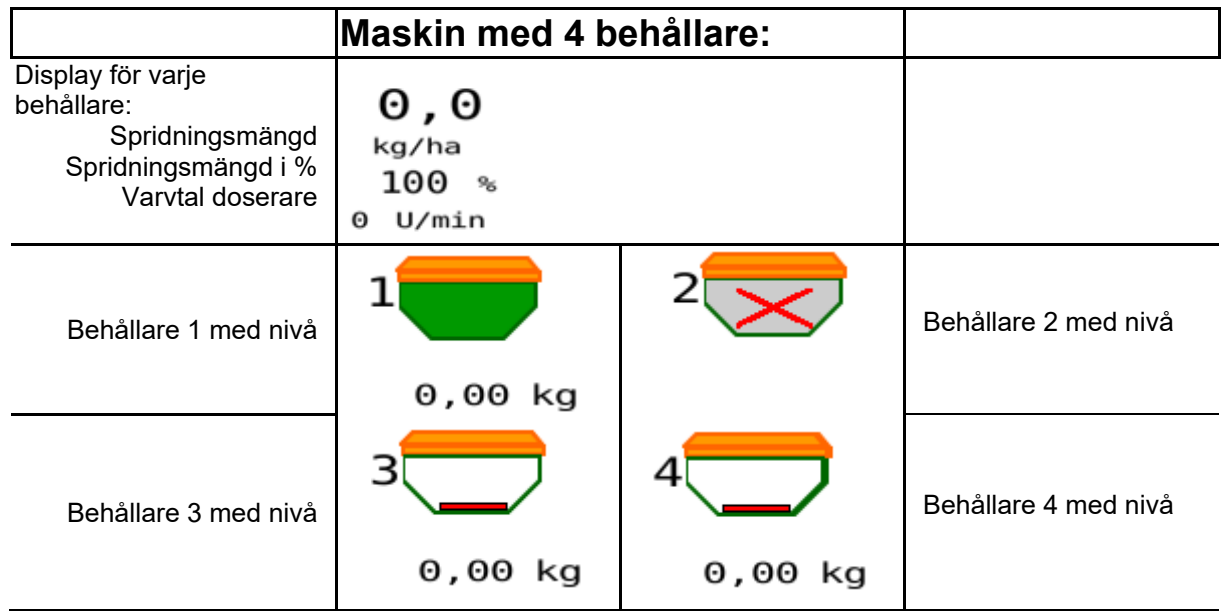

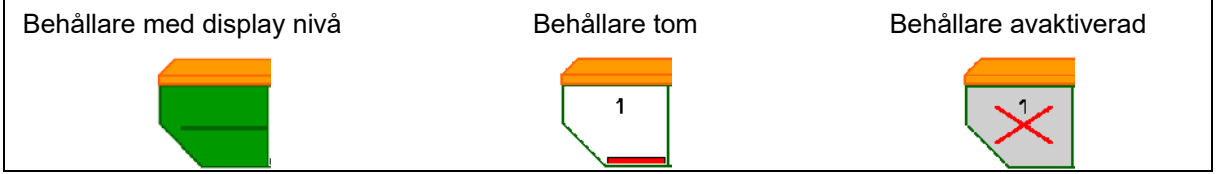

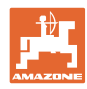

#### **Användning på fältet – Arbetsmeny**

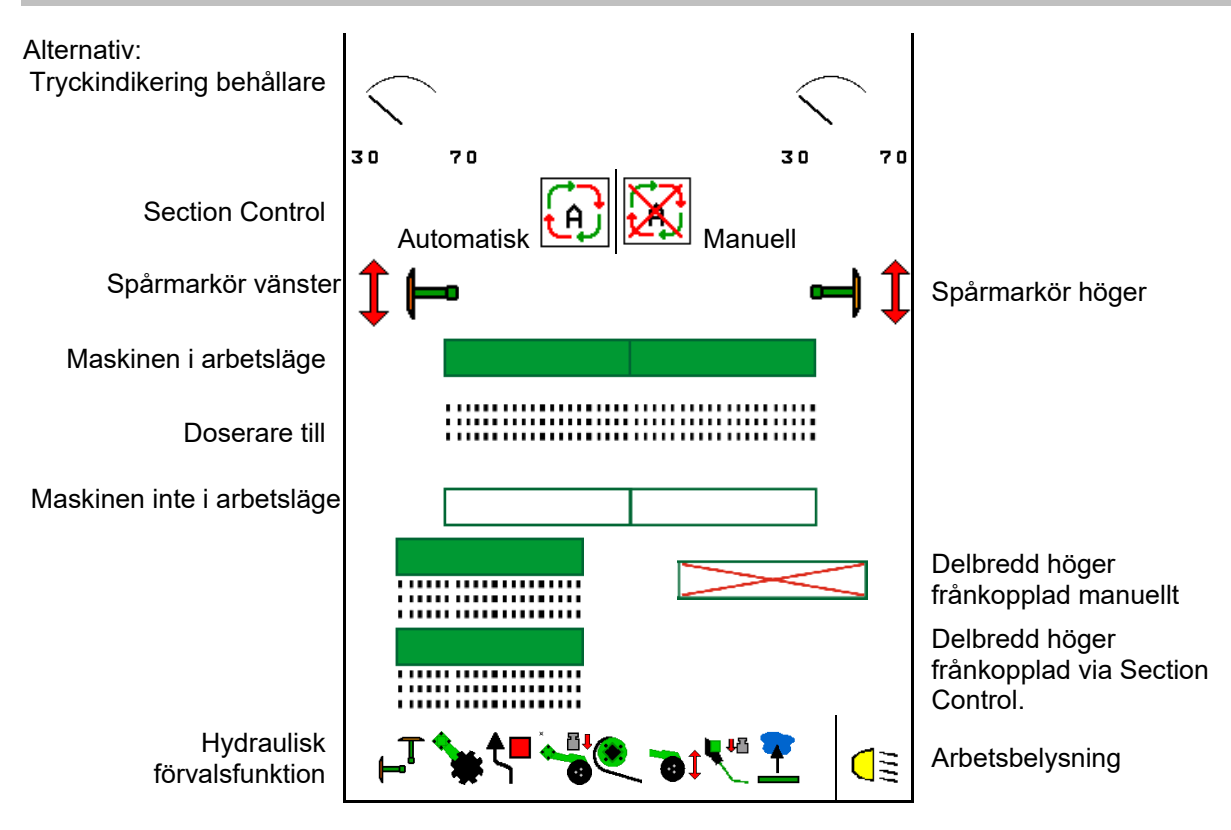

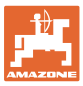

## **12.2 Förval för hydraulfunktioner**

- 1. Välj en hydraulfunktion (1) via en funktionsknapp.
- $\rightarrow$  Den förvalda hydraulfunktionen (2) visas i nedre delen av arbetsmenyn.
- 2. Aktivera traktorns styrenhet.
- $\rightarrow$  Den förvalda hydraulfunktionen utförs.
- 3. Tryck på funktionsknappen igen för att upphäva förvalet.

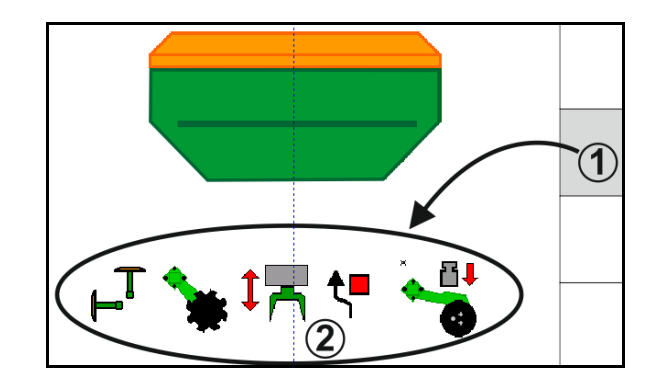

#### **Förval hydraulfunktioner (beroende på maskin och utrustning)**

#### **Cirrus / Citan**

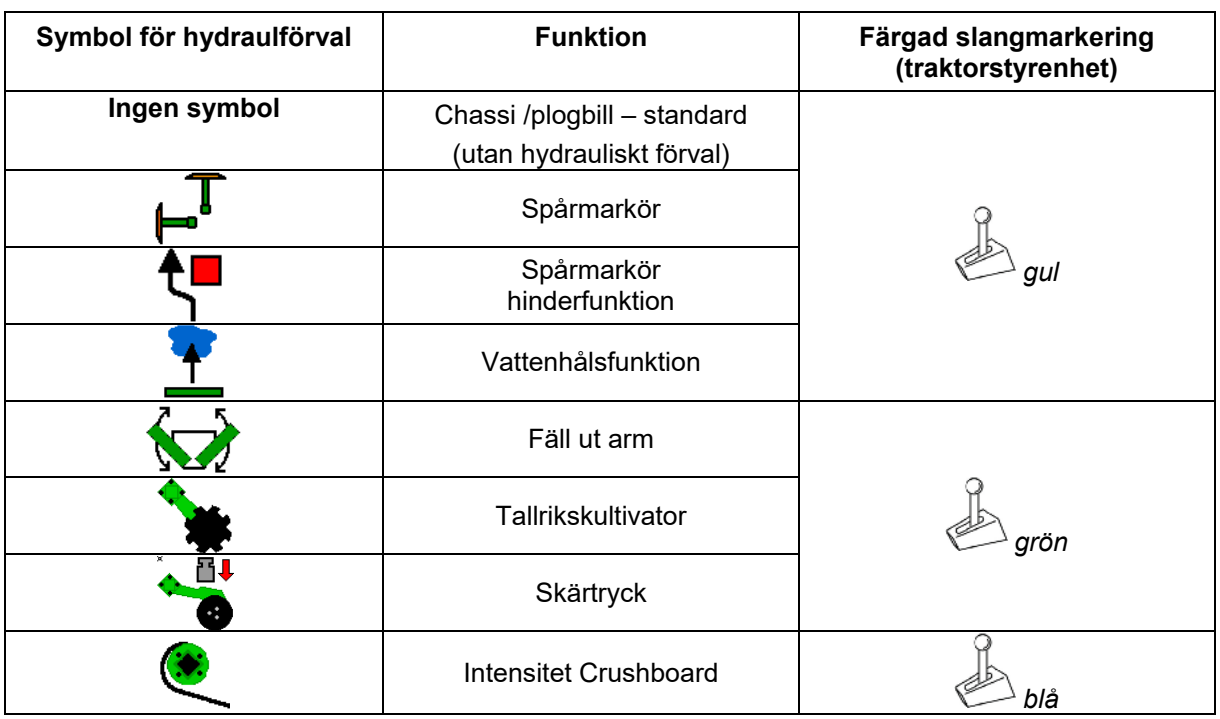

#### **Cayena**

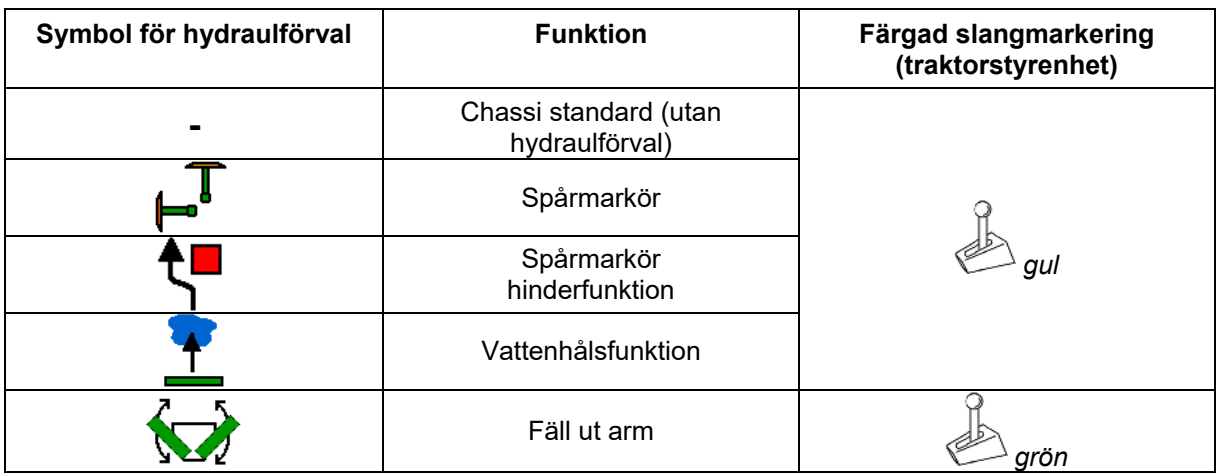

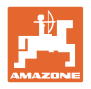

### **12.3 Avvikelse från börtillståndet**

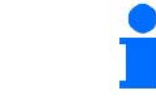

Gulmarkerade indikeringar signalerar en avvikelse från börtillståndet. Rödmarkerade indikeringar visar att en informationskälla saknas.

- (1) Fläktvarvtalet avviker från börvärdet
- (2) Börvärdet har ändrats manuellt via mängdsteget
- (3) Simulerad hastighet aktiv/informationskälla saknas
- (4) Alla villkor för Section Control är uppfyllda.

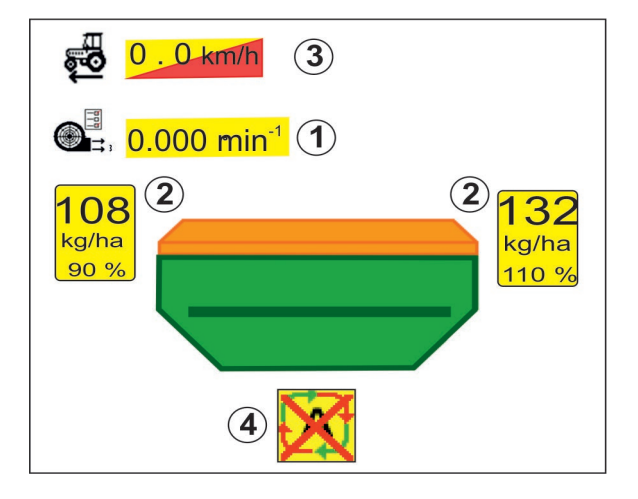

### **12.4 Miniview i Section Control**

Miniview är ett utsnitt ur menyn Arbete, och visas i menyn Section Control.

- (1) Multifunktionsdisplay
- (2) Behållare 1 med börmängd
- (3) Behållare 2 med börmängd
- (4) Körspårsinkoppling

Anvisningen visas också i Miniview.

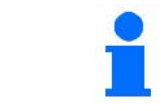

Miniview kan inte visas på alla manöverterminaler.

Ίψ

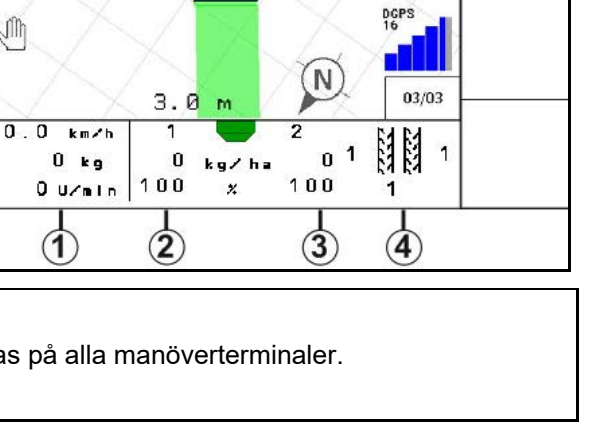

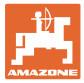

# **12.5 Koppla Section Control (GPS-styrning)**

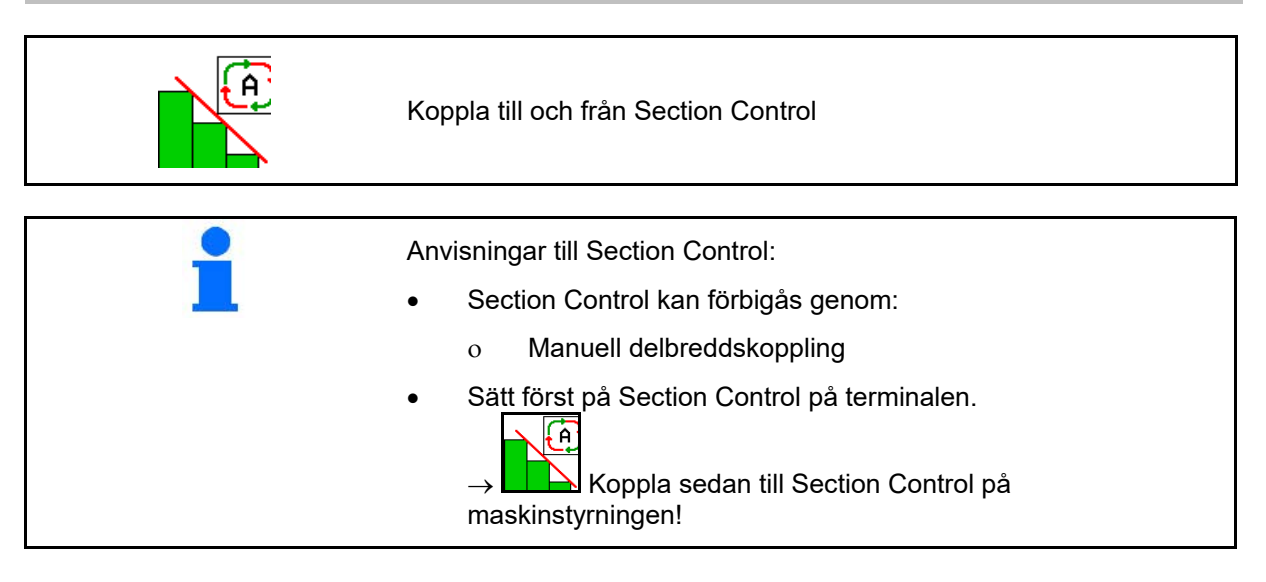

Indikering i arbetsmenyn (kan ställas in i menyn Konfigurera ISOBUS):

Om automatisk delbreddskoppling inte är möjlig visas information om de nödvändiga villkoren.

- Villkoret ej uppfyllt
- Villkoret uppfyllt

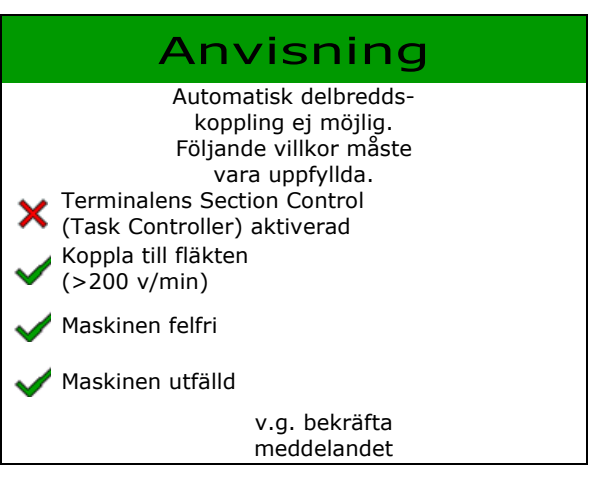

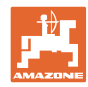

### **12.6 Spårmarkör**

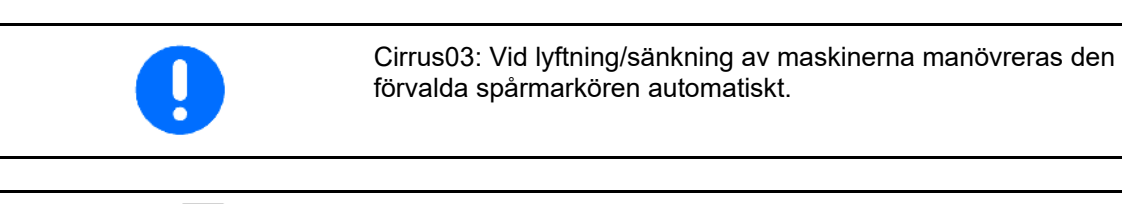

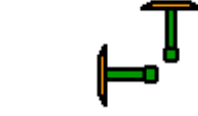

#### **Manuellt förval av spårmarkör**

(1) Indikering aktiv spårmarkör

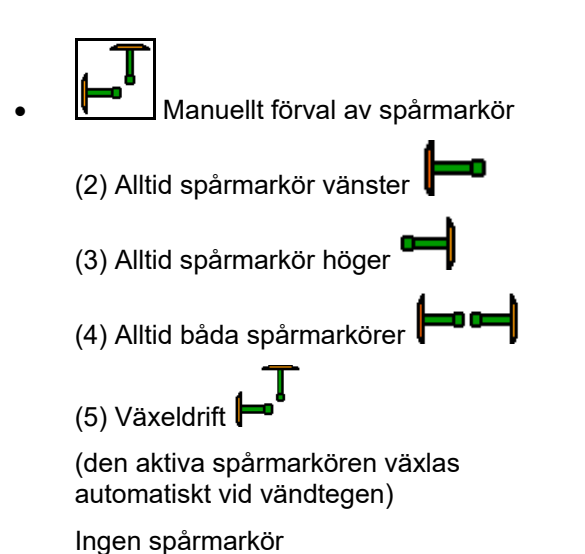

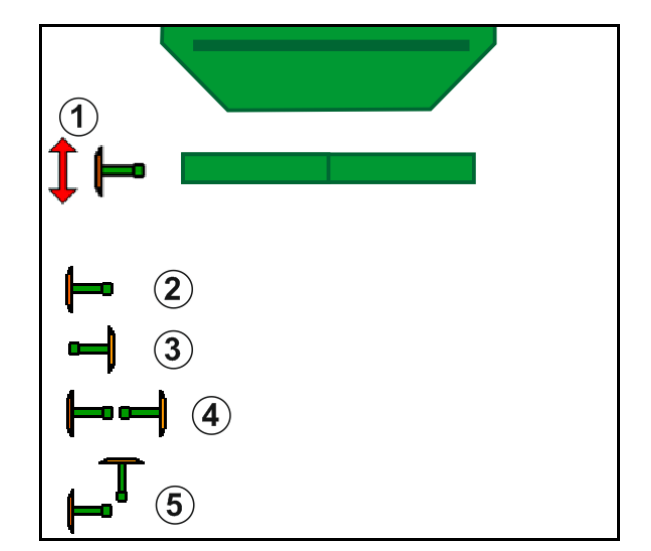

- → AD-P: Aktivera traktorns styrenhet *gul*.
	-
- Växla vänster/höger spårmarkör i växeldrift

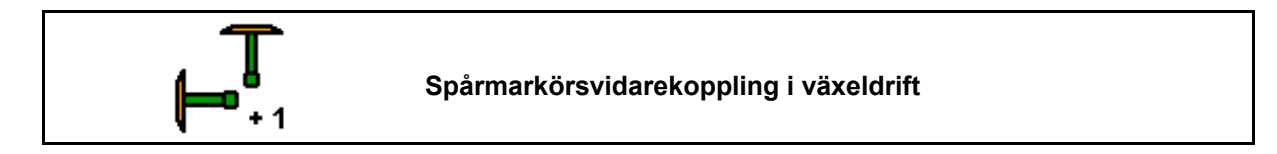

Vidarekopplingen av spårmarkörer möjliggör en växling av den aktiva spårmarkören från vänster till höger och tvärtom.

→ Aktivera traktorns styrenhet *gul*.

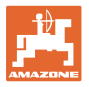

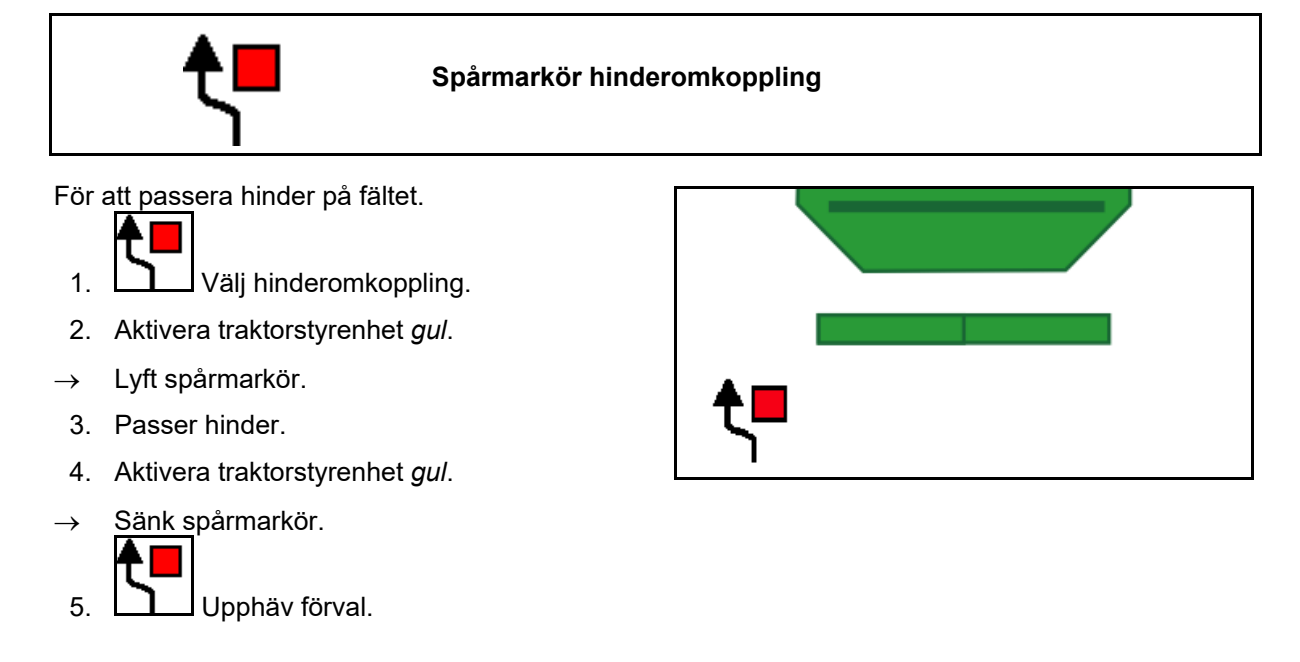

### **12.7 Fälla maskin**

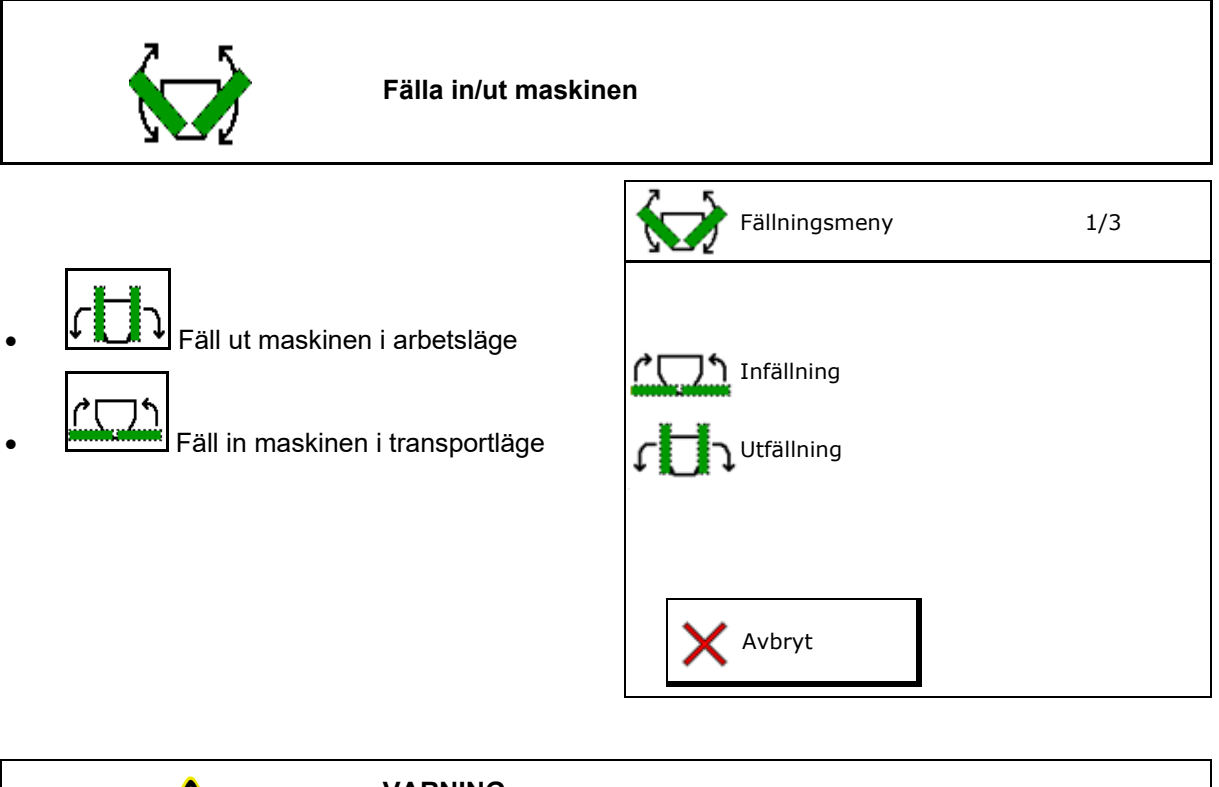

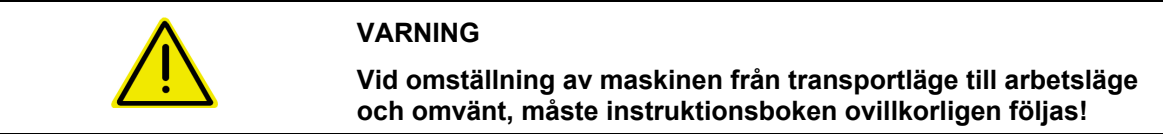

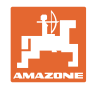

#### **Fälla ut Cirrus 6003-2**

- 1. Aktivera styrenhet *gul* tills du hör ljudsignalen.
- $\rightarrow$  Lyft maskinen.
- 2. ◆ Bekräfta.
- 3. Aktivera traktorstyrenhet *grön*.
- $\rightarrow$  Armar fälls ut.
- 4. **v** Bekräfta.

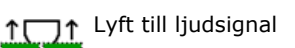

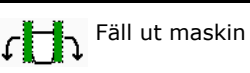

### **Fälla in Cirrus 6003-2**

- 1. Aktivera styrenhet *gul* tills du hör ljudsignalen.
- $\rightarrow$  Lyft maskinen.
- 2. ◆ Bekräfta.
- 3. Aktivera traktorstyrenhet *grön*.
- $\rightarrow$  Armar fälls in.
- 4. **◆** Bekräfta.

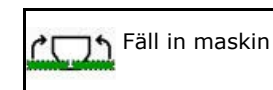

**1001** Lyft till ljudsignal

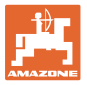

## **12.8 Körspårsinkoppling**

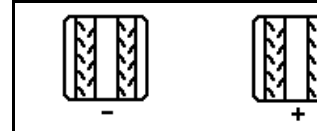

**Återställ körspårsräknaren Ställ fram körspårsräknaren**

Körspårsräknaren växlar vid lyftning av maskinen.

- (1) Indikering av körspår skapas inte
- (2) Indikering av körspår skapas
- $\rightarrow$  Körspårsräknare till 0.
- (3) Indikering stegning av körspårsräknaren spärrad
- (x) Endast vid dubbelkörspår: aktuellt körspårsantal vänster
- (y) Aktuellt körspårsantal (vid dubbelkörspår höger)
- (z) Körspårscykel

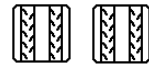

• , Körspårsantalet kan korrigeras när som helst om räknaren skulle utföra en icke önskad framräkning på grund av upplyftning av maskinen eller genom automatiken.

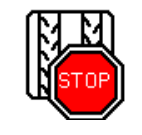

#### **Spärra uppstegning av körspårsräknaren**

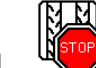

- 1. Stoppa körspårsräknare.
- $\rightarrow$  Vid lyft av maskinen stegas inte körspårsräknaren.

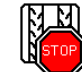

2. Körspårsräknarstopp upphäv stopp.

 $\rightarrow$  Vid lyft av maskinen stegar körspårsräknaren vidare.

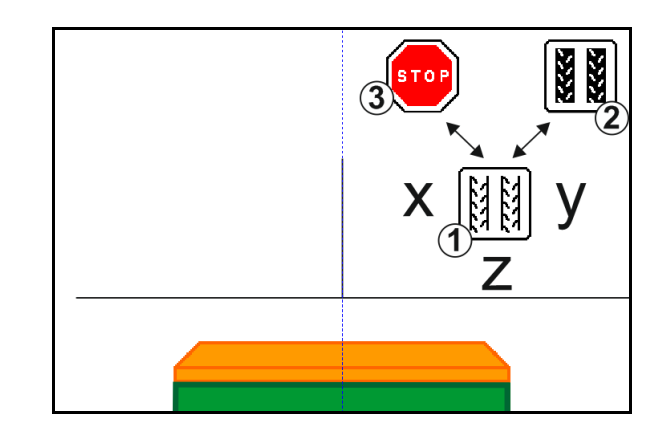

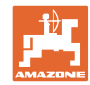

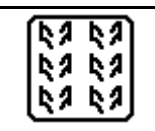

#### **Välja intervallkörspår/standardkörspår**

- (1) Indikering intervallkörspår
- (2) Indikering standardkörspår

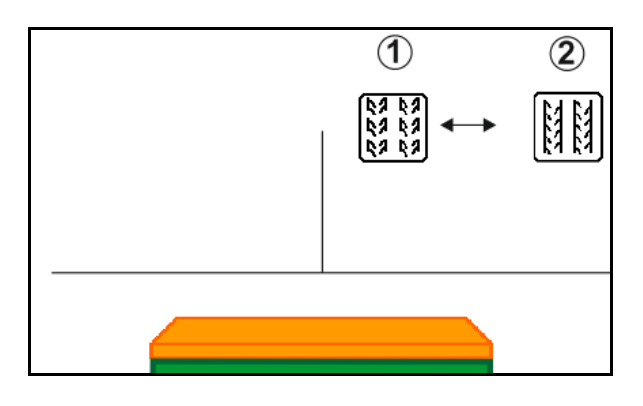

### **12.8.1 Körspårsautomatik**

Indikering körspårsautomatik

Körspårsautomatiken styrs via GPS med hjälp av parallellkörmodulen i CCI-terminalen eller ISOBUS.

Här anläggs körspåret korrekt oberoende av i vilken ordning ledlinjerna körs.

Härvid måste:

- ett referensspår registreras under den första fältkörningen.
- Parallel Tracking vara aktiverat.

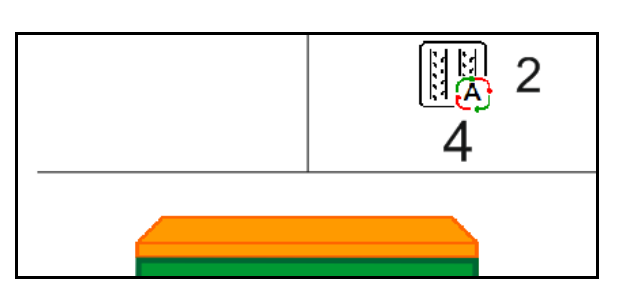

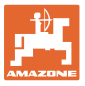

## **12.9 Arbetsdjup tallrikskultivator**

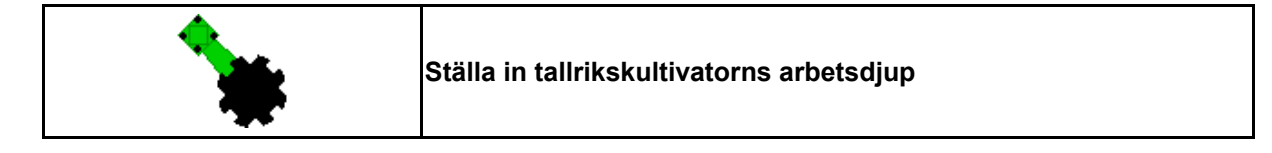

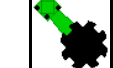

- 1. **WE Välj tallrikskultivator.**
- 2. Aktivera traktorstyrenhet *grön*.
- $\rightarrow$  Öka / minska arbetsdjupen.
- $\rightarrow$  Använd skalan på tallrikskultivatorn för kontroll

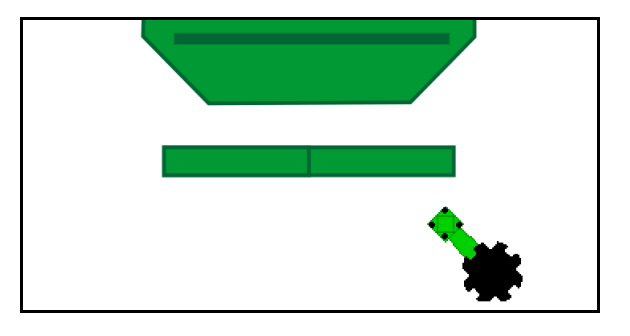

## **12.10 Plogbillstryck via traktorstyrenheten**

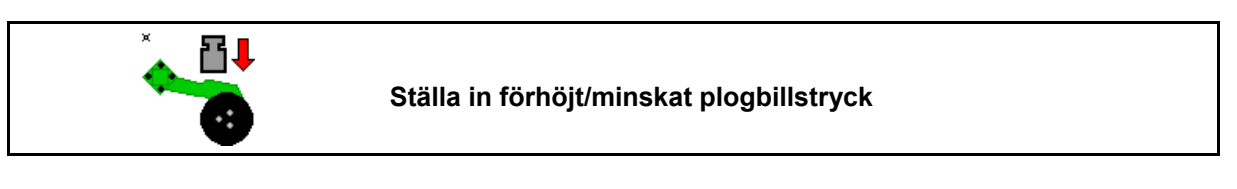

- Ŧ, 1. **Välj plogbillstryck.**
- 2. Aktivera traktorstyrenhet *grön*.
- $\rightarrow$  Ställ in förhöjt tryck.
- $\rightarrow$  Ställ in minskat tryck.

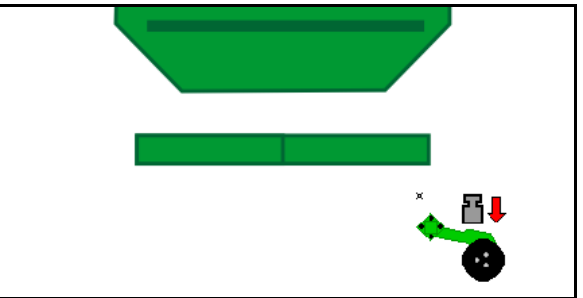

# **12.11 Plogbillstryck i steg**

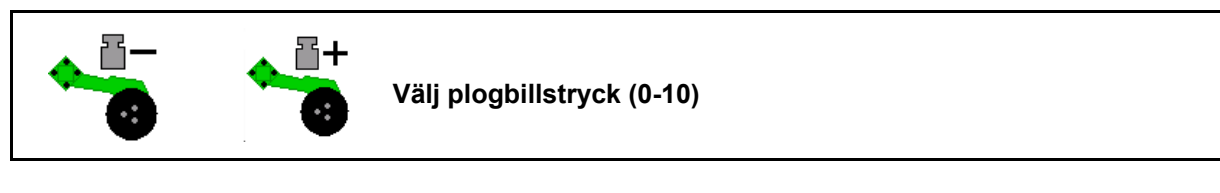

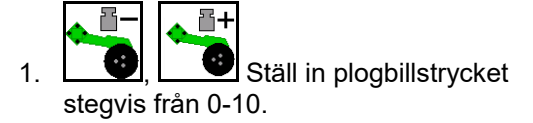

- Det valda steget för plogbillstrycket visas.
- Ökningen av utsädesmängden visas.

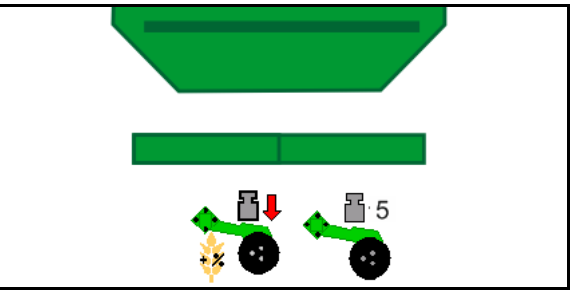

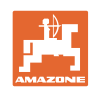

# **12.12 Plogbillslyft**

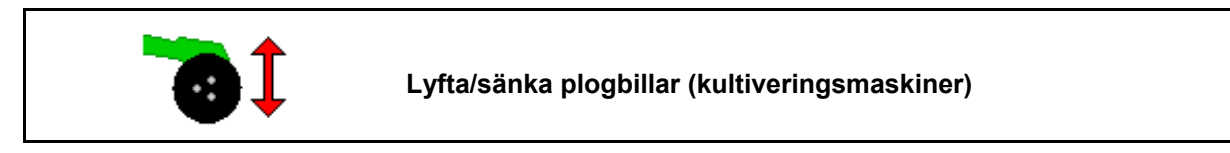

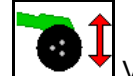

- 1. Välj plogbillslyft.
- 2. Aktivera traktorstyrenhet *grön*.
- Utför bara markkultivering.
- För grässådd
- Dosering fortsätter, vid behov stänger du av separat.

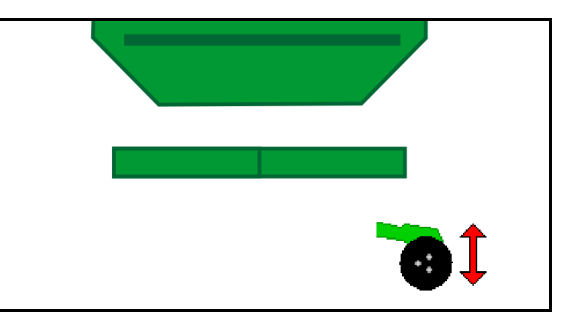

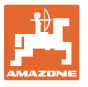

# **12.13 Elektrisk fulldosering**

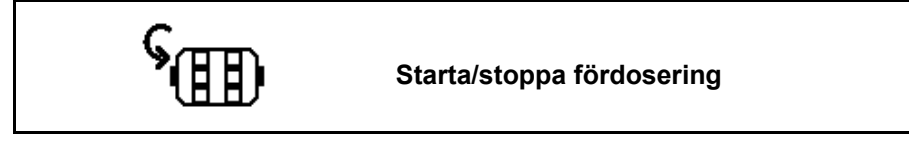

- När sådden påbörjas: Aktivera fördosering vid färden mot fältet så att tillräcklig utsädesmängd matas ut redan på de första metrarna.
- För fyllning av såhjulen före vridprov.

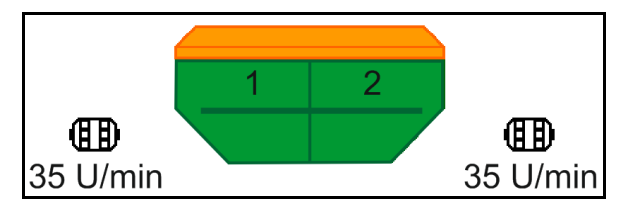

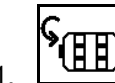

<sup>9</sup> HD Starta fördosering.

→ Fördoseringen försörjer plogbillarna med utsäde under den angivna körtiden.

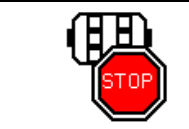

**Elektrisk fulldosering: låt doseraren vara frånkopplad**

För att förhindra oavsiktlig start av doseraren kan den kopplas från.

Det kan vara lämpligt eftersom även små rörelser framför radarsensorn kan leda till att doseraren startar.

→ Indikering doserare frånkopplad

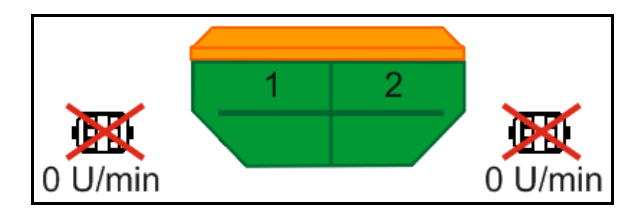

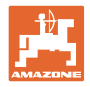

# **12.14 Förändring av börmängd**

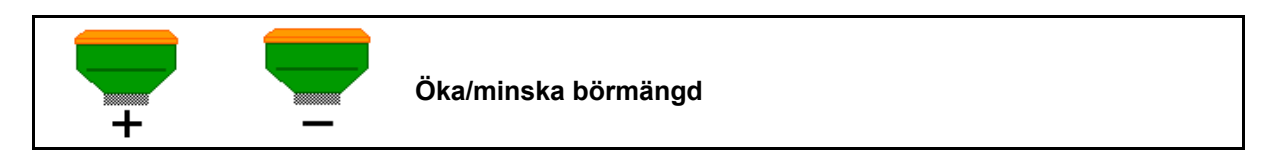

Börmängden kan ändras fritt under arbetet.

Det ändrade börvärdet visas i arbetsmenyn i kg/ha och procent.

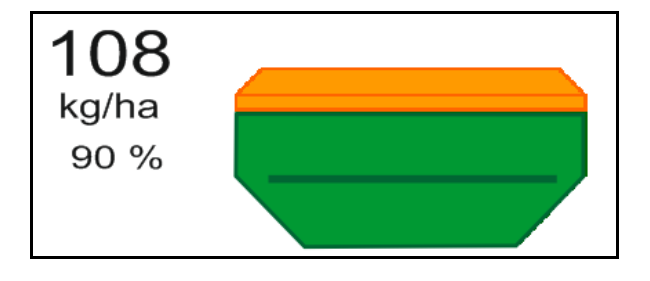

• För varje knapptryckning ökas utsädesmängden med mängdsteget (t.ex. +10 %).

• Återställ utsädesmängden till 100 %.

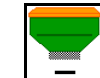

• För varje knapptryckning minskas utsädesmängden med mängdsteget (t.ex. -10 %).

### **12.15 Förändring av börmängd vid delad behållare**

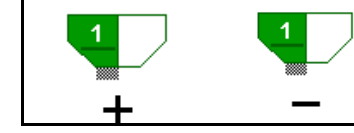

**Öka/minska börmängd för behållare med mängdsteg (maximalt 4 behållare kan väljas)**

För varje knapptryckning minskas/ökas börmängden med mängdsteget (t.ex.:+10%).

- Behållare 1
- Behållare 2
- Behållare 3
- Behållare 4

Det ändrade börvärdet visas i arbetsmenyn i kg/ha och procent.

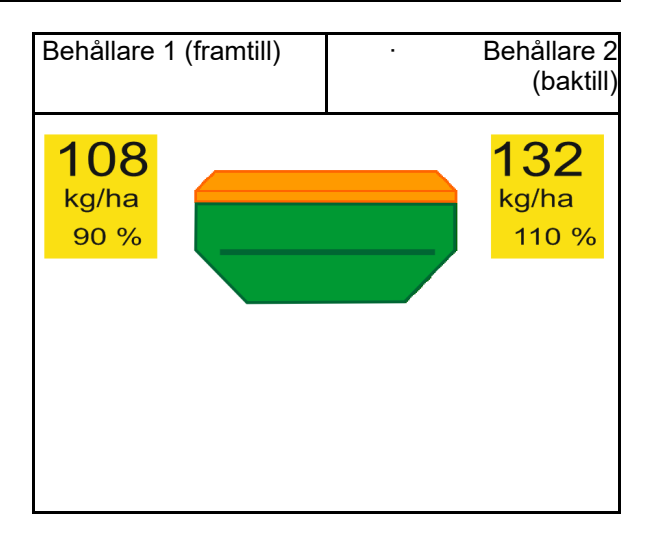

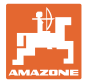

# **12.16 Vattenhålsfunktion**

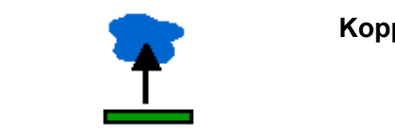

### **Koppla till/från vattenhållsfunktion**

Vattenhållsfunktionen möjliggör körning genom blöta passager med lyft maskin utan att sådden avbryts.

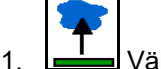

- 1. Wälj vattenhålsfunktionen.
- 2. Aktivera traktorstyrenhet *gul*.
- $\rightarrow$  Lyft verktygen.
- 3. Kör genom passagen.
- 4. Aktivera traktorstyrenhet *gul*.
- $\rightarrow$  Sänk verktygen.
- 5. Upphäv förvalet.

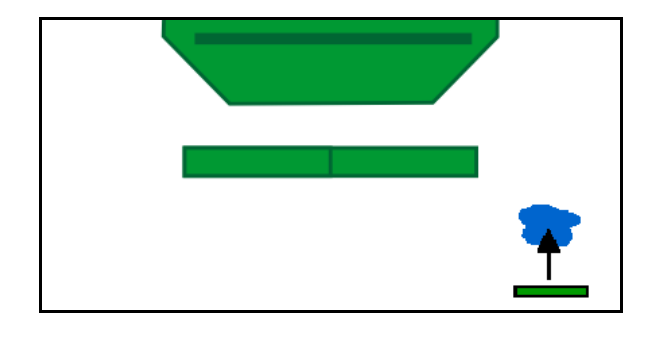

### **12.17 Alternativ vy för behållartryck**

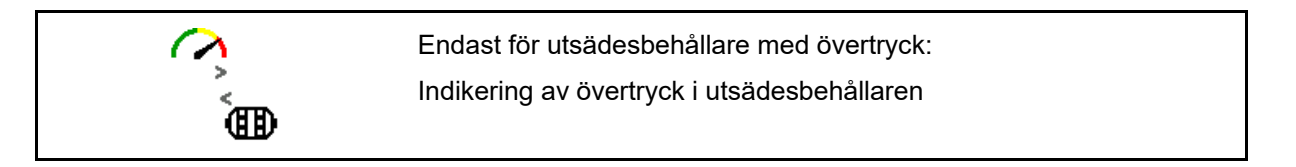

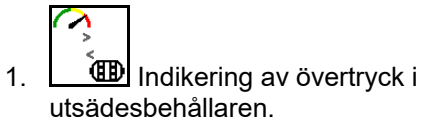

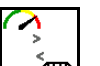

2. **Tillbaka till indikering av varvtal för** doseringsmotor.

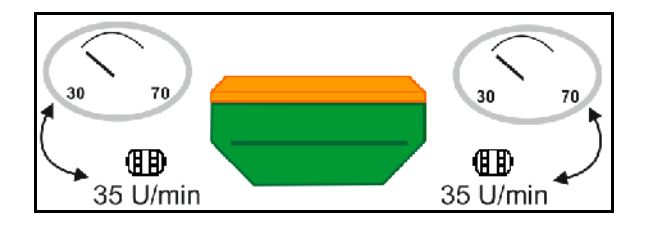

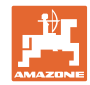

# **12.18 Inspelningsläge för inspelning av en fältgräns**

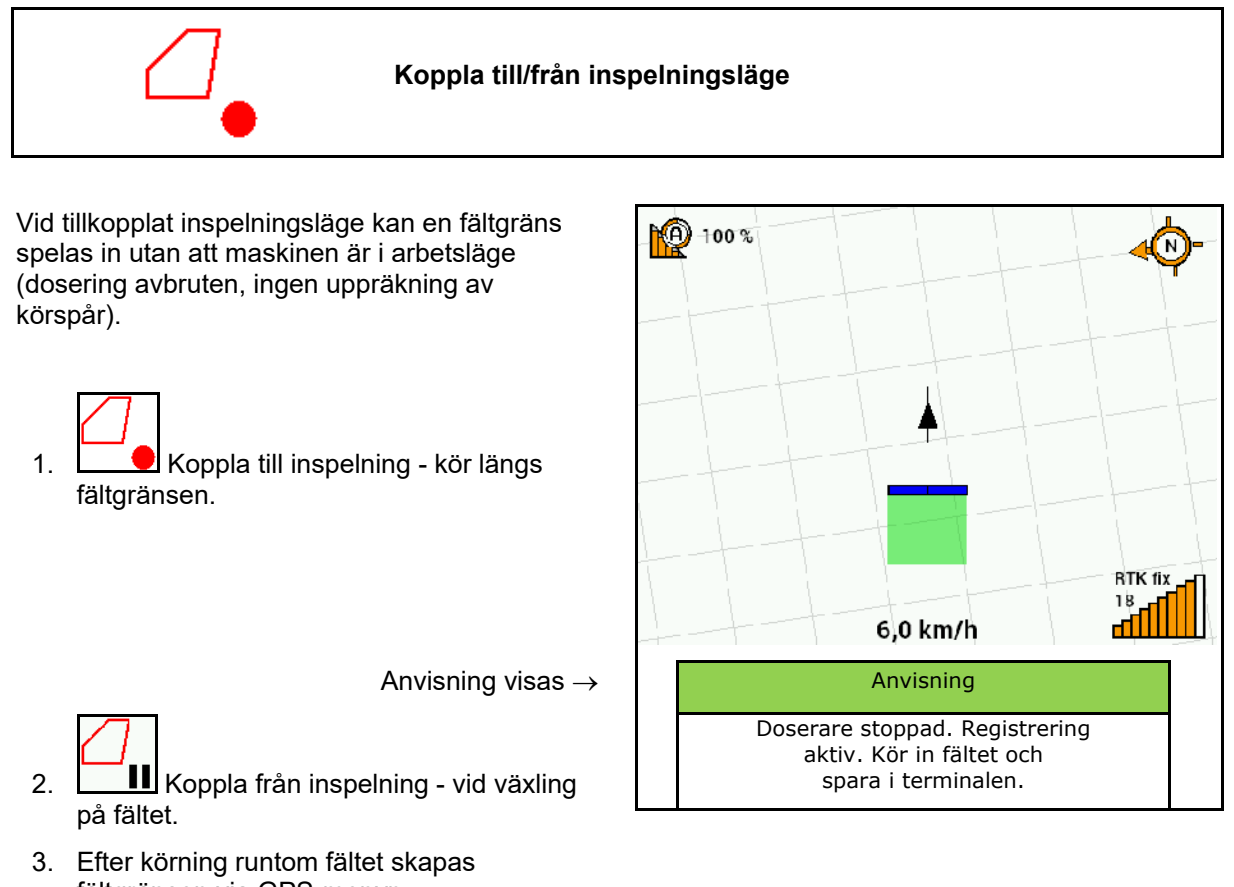

- fältgränsen via GPS-menyn. 4. Ta bort den bearbetade ytan igen (beroende på terminal) eftersom
- rundkörningen markeras som en bearbetad yta.

### **12.19 Delbredder**

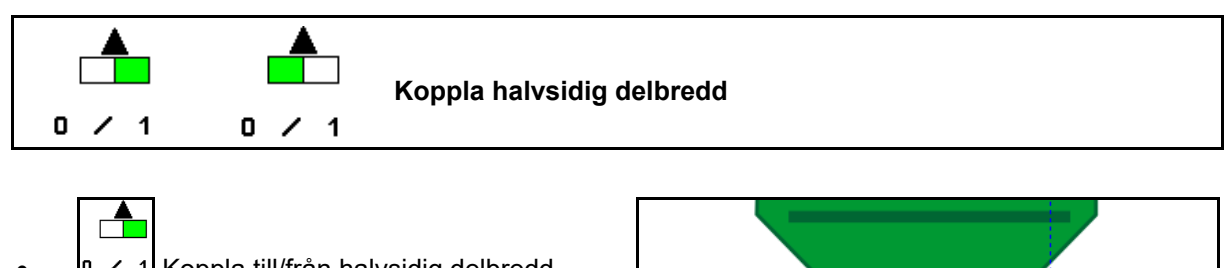

• Koppla till/från halvsidig delbredd vänster

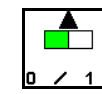

- 
- Koppla till/från halvsidig delbredd höger
- → Indikering delbredd vänster avstängd.
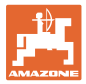

# **12.20 Arbetsbelysning**

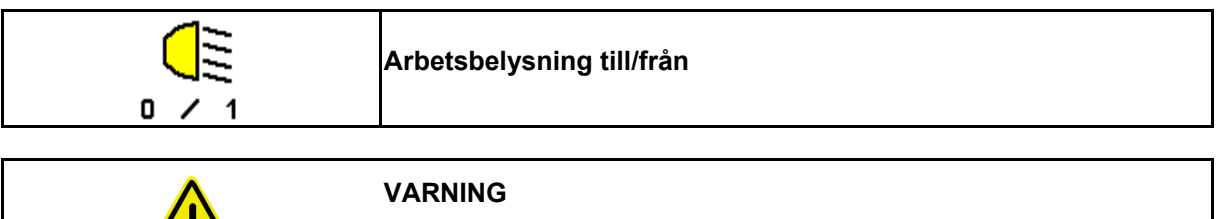

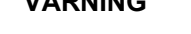

## **Olycksrisk på grund av bländning av medtrafikanter!**

Vid körning på allmän väg ska arbetsbelysningen vara släckt.

 $\rightarrow$  Indikering arbetsbelysning tillkopplad.

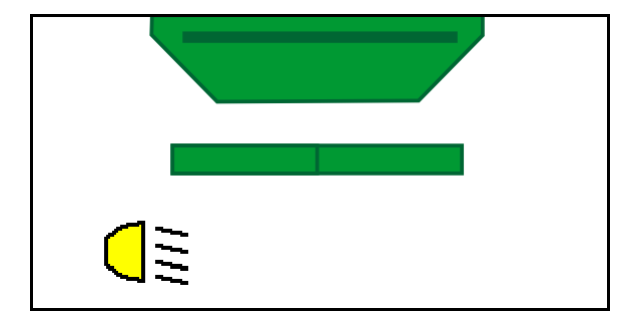

# **12.21 KG Djupinställning**

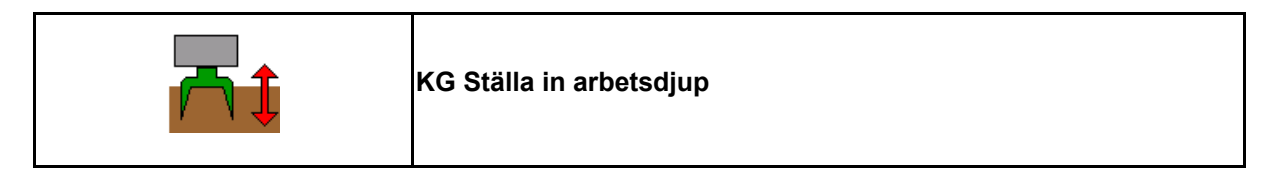

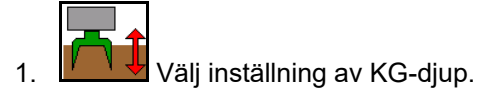

2. Aktivera traktorns styrenhet *natur*.

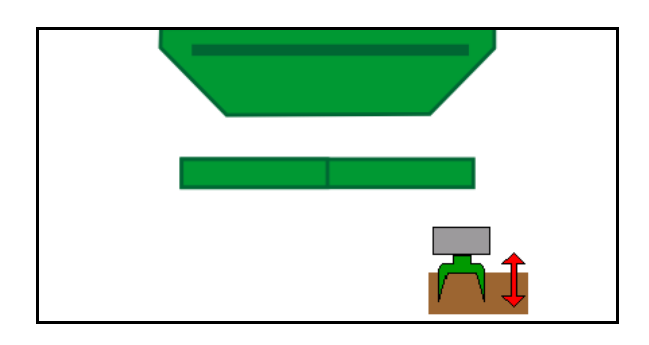

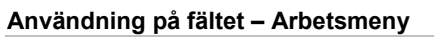

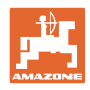

# **12.22 Undersökning Multifunktionsdisplay**

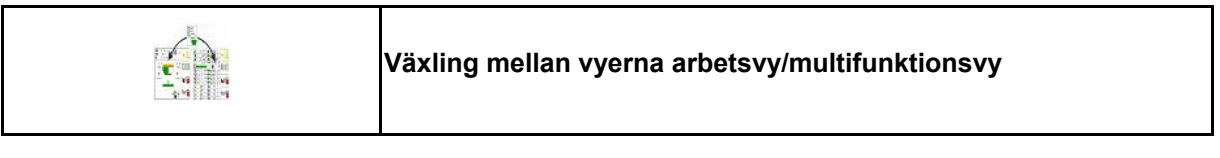

- 1. Växling till översikt, multifunktionsvy.
- 2. Tillbaka till arbetsvyn,

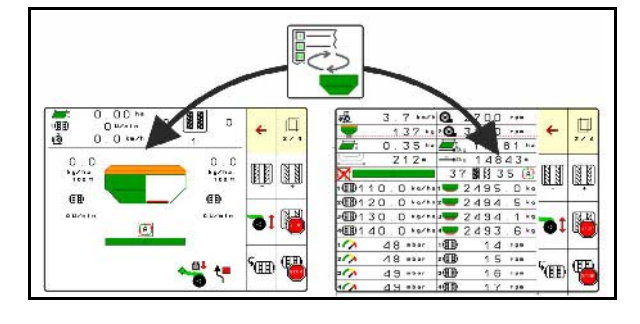

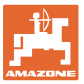

## **12.23 Användningsförfarande**

- 1. TaskController: Starta uppdrag eller starta intern dokumentation.
- 2. Koppla eventuellt till Section Control på manöverterminalen.
- 3. Kontrollera informationen i produktmenyn och fastställ kalibreringsfaktor.
- 4. Välj Arbetsmenyn på manöverterminalen.

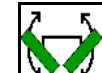

- 5. Fäll eventuellt ut maskinen.
- 6. Dragna maskiner Sänk billarna till arbetsläge.
- 7. Välj spårmarkörsväxling och sänk önskad spårmarkör.
- 8. Välj körspårscykel och ange lämpligt körspårsantal.

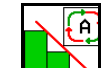

9. **LEA** Koppla eventuellt till Section Control.

- 10. Starta sådd.
- 11. Stanna efter ca 30 m och prova utsådd.

# **12.24 Körning på allmän väg**

Vid en körhastighet på 20 km/h och avstängd fläkt kopplar manöverterminalen om till läge vägkörning.

I läge vägkörning är det inte möjligt att manövrera maskinen via manöverterminalen.

Vid anslutande sådd på fältet måste utsädesdoseringen först låsas upp, se sidan 69.

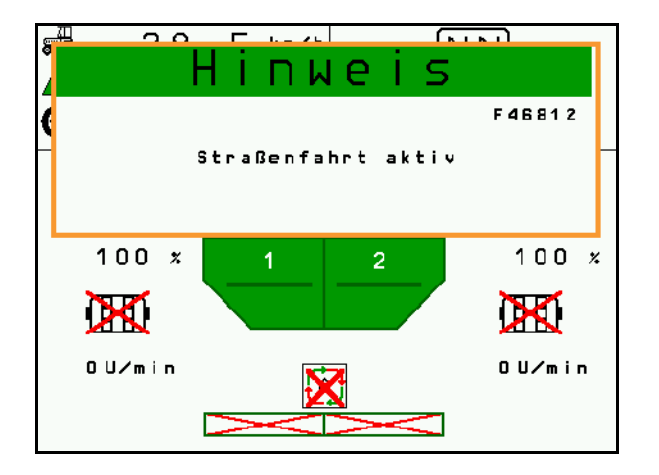

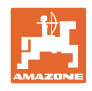

# **13 TwinTerminal 3**

## **13.1 Produktbeskrivning**

TwinTerminal 3 sitter direkt på maskinen och är avsedd för:

- Bekväm vridprovstagning av utsädet
- Bekväm resttömning

TwinTerminal 3 kopplas till genom manöverterminalen.

### **Växlande indikering:**

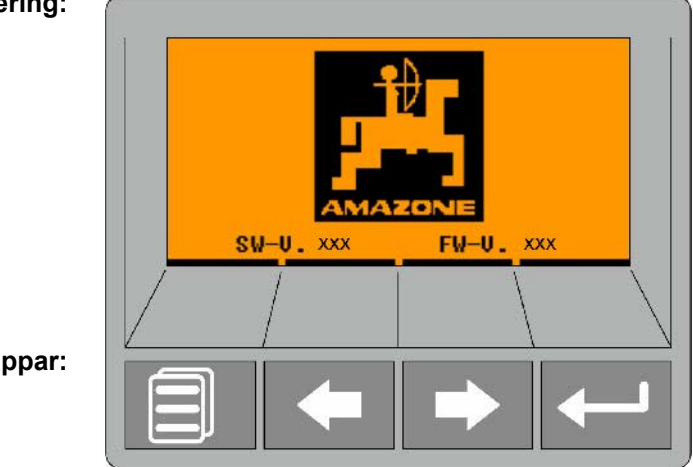

**4 funktionsknappar:**

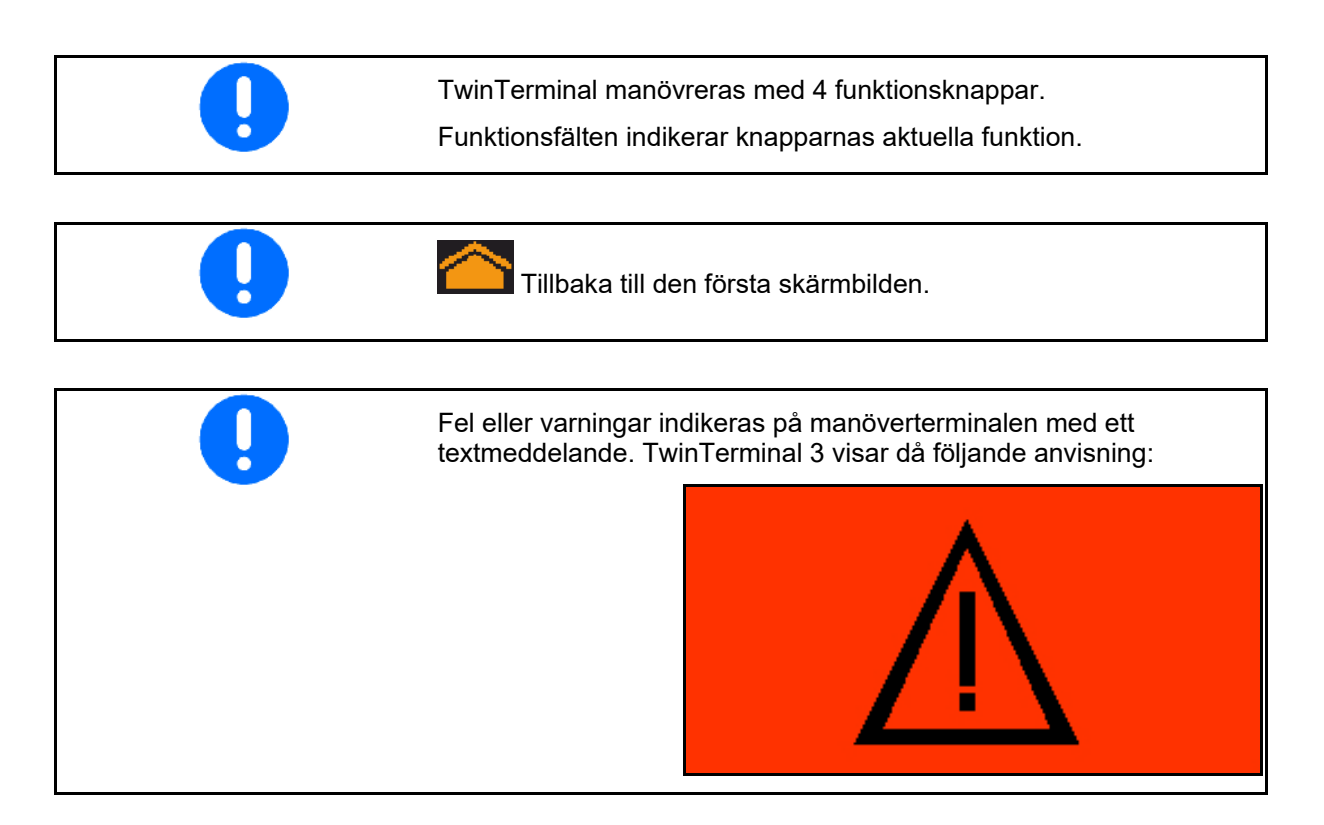

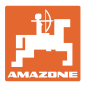

## **På manöverterminalen:**

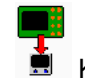

- Koppla till TwinTerminal i menyn *Produkt*.
- $\rightarrow$  Genomförande av kalibrering via **TwinTerminal** 
	-
- $\blacksquare$  Koppla in TwinTerminal i menyn *Resttömning*.
- $\rightarrow$  Resttömning genom TwinTerminal

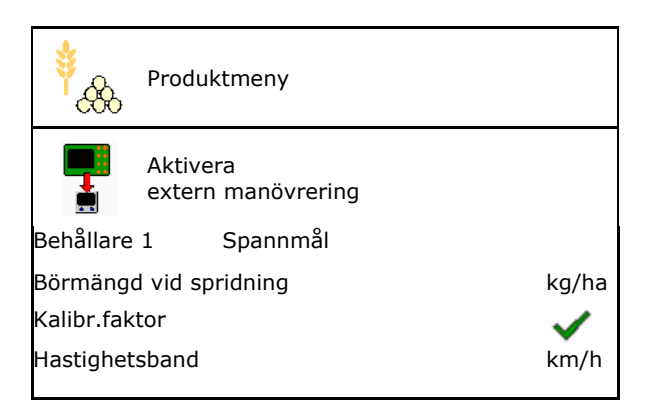

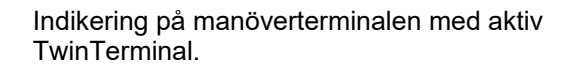

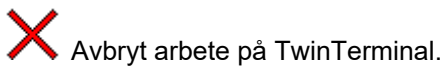

 $\rightarrow$  Manöverterminal åter aktiv.

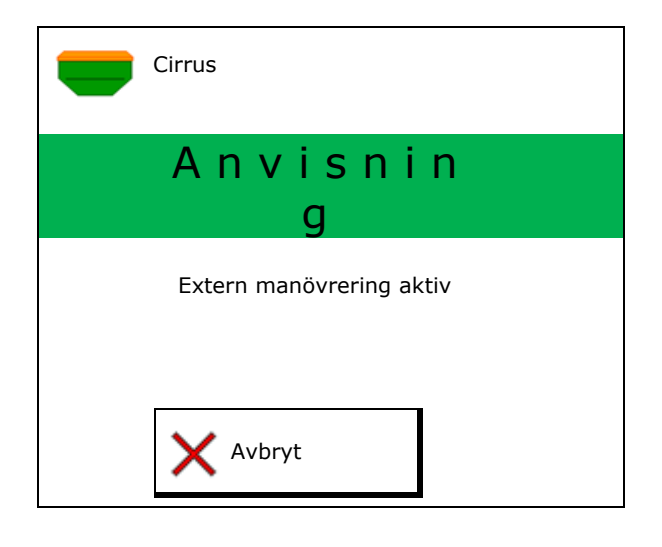

Startskärmbild med programversion:

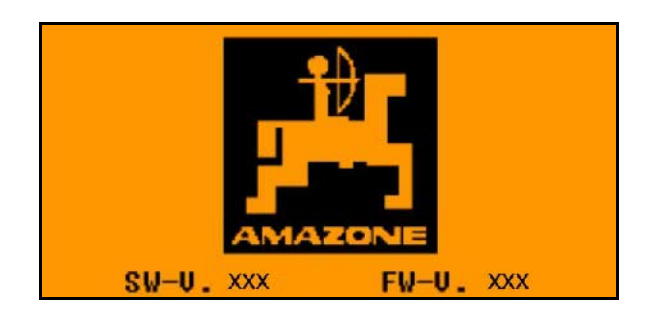

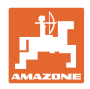

# **13.2 Utföra vridprov**

### Delad behållare:

- 1. **Delad behållare: Välj behållare** 01, 02 eller andra behållare för vridprovet.
- 2. **OK** Bekräfta valet.

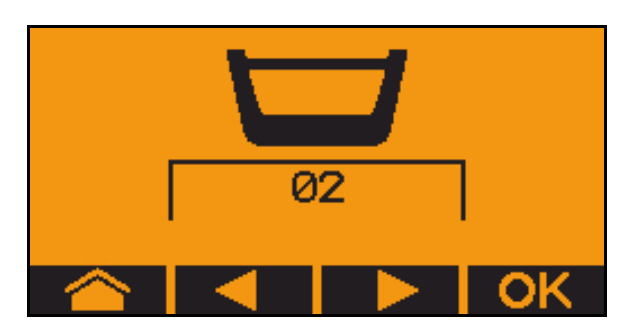

Delad behållare, identiskt ustäde, doseringsinställning samtidig.

- börmängden måste indelas på doseraren.
- vridprovet måste utföras för motsvarande andel av börmängden för varje doserare.
- 3. Kontrollera följande inmatningar före vridprovet.
	- ο Behållare 1, 2 (vid delad behållare  $\rightarrow$  2 bakre)
	- ο Börmängd
	- ο Doseringsvalsens storlek i ccm
	- ο Vridfaktor
	- ο Relativ yta som vridprovet ska utföras på
	- ο Avsedd körhastighet
- 4. Bekräfta inmatningar.
- 5. Fördosera (håll knappen intryckt)
- 6. Bekräfta att fördoseringen är avslutad.
- $\rightarrow$  Töm uppsamlingsbehållaren igen efter fördoseringen.
- 7. Bekräfta att luckan under doseraren är öppen och att ett uppsamlingskärl är placerat under luckan.

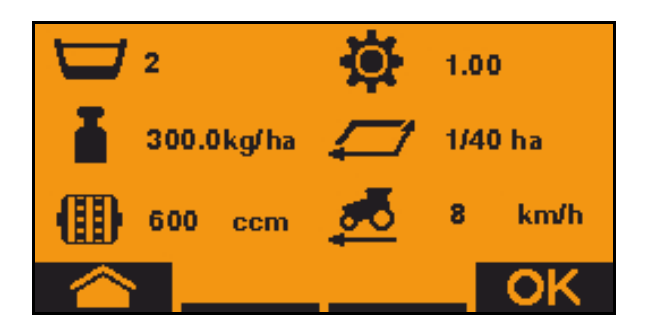

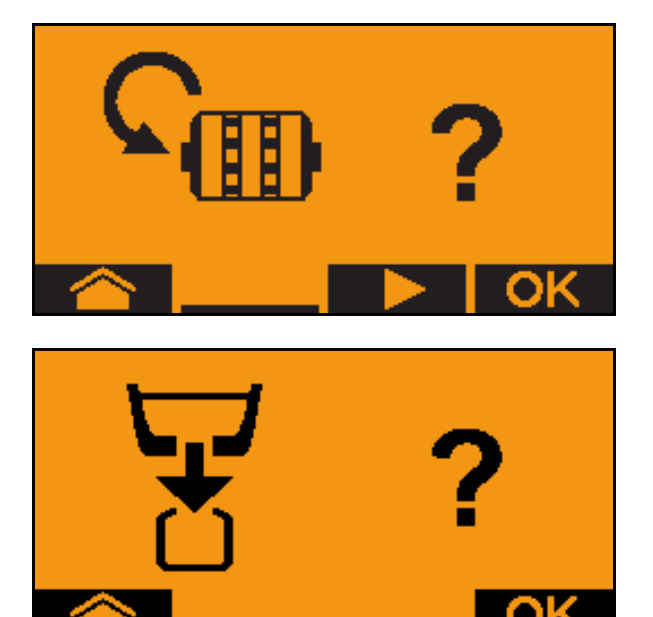

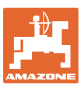

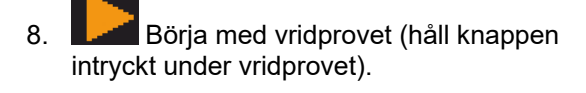

- Vridprovet kan avbrytas och startas igen.
- Under vridprovet indikeras den teoretiskt spridda mängden.
- När OK visas kan vridprovet avslutas i förtid:

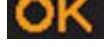

Avsluta vridprovet.

Indikering grön: Vridprovet är avslutat, motorn stannas automatiskt.

- 9. Släpp upp knappen.
- 10. Gå till inmatningsmenyn för vridprovsmängd.
- 11. Väg den uppsamlade mängden.
- 12. Ange värdet för den uppsamlade mängden.
- $\rightarrow$  För den uppsamlade mängden i kg kan du ange ett decimaltal med 2 siffror framför och 3 siffror efter kommatecknet.
- $\rightarrow$  Varje siffra anges separat.

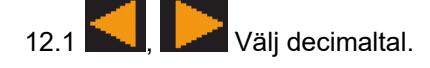

Ť. Det valda decimaltalet indikeras med en pil.

- 12.2  $\sqrt{2}$  Gå till menyn för inmatning av tal.
- $\rightarrow$  Understrykningen visar vilka tal som kan matas in.
	- 12.3 **Julie Ange decimalvärdet.**
	- 12.4 Bekräfta decimalvärde.
	- 12.5 Ange ytterligare decimalvärden.

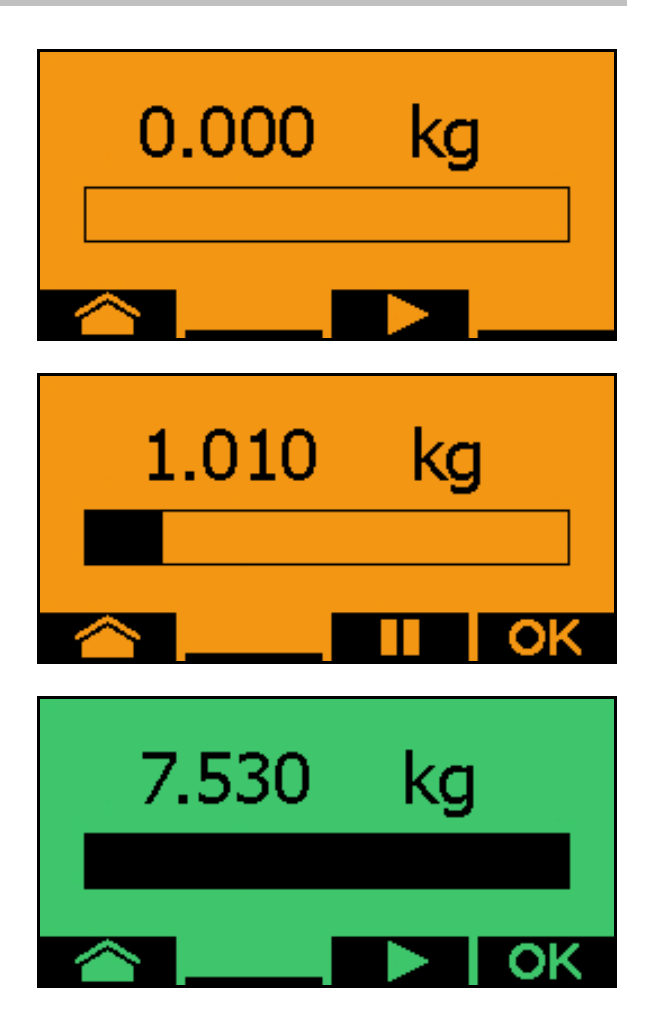

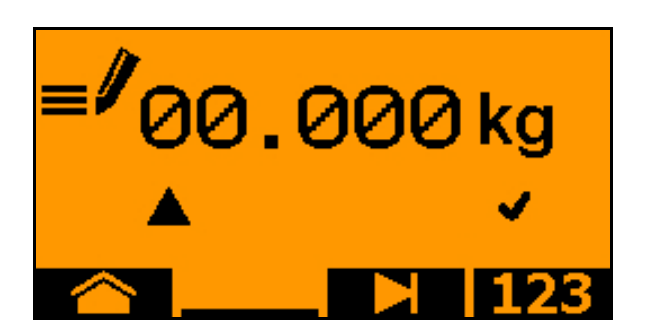

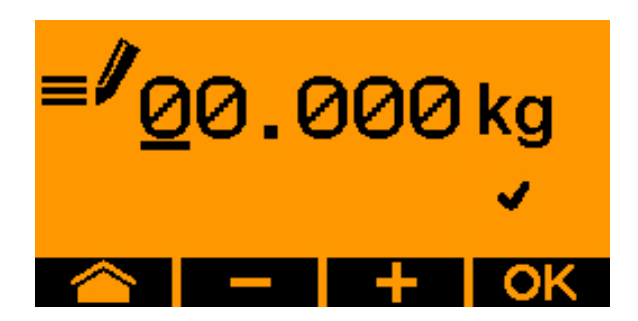

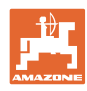

## **TwinTerminal 3**

- 13. Gå ur inmatningsmenyn (du behöver eventuellt bekräfta flera gånger)
- $\rightarrow$  tills följande indikering visas:
- 14. **OK** Bekräfta värdet för uppsamlad mängd.
- $\rightarrow$  Ny vridfaktor indikeras.
- $\rightarrow$  Skillnad mellan vridprovsmängd och teoretisk mängd indikeras i %.
- 15. Lämna menyn Vridprov, Startmenyn visas.

Vridprovet är avslutat.

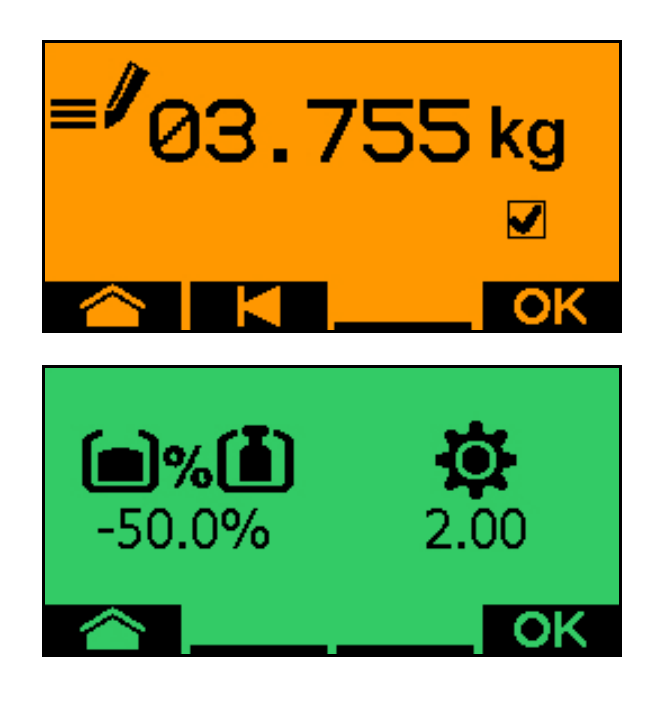

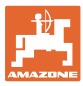

# **13.3 Resttömning**

- 1. Stanna maskinen.
- 2. Stäng av fläkten.
- 3. Säkra traktor och maskin mot oavsiktlig rullning.
- 4. Öppna injektorns klaff.
- 5. Fixera uppsamlingssäcken eller tråget under behållaröppningen.
- 6. **Delad behållare: Välj behållare** 01, 02 eller andra behållare för vridprovet.
- 7. **Bekräfta valet.**
- 8. Bekräfta att luckan under doseraren är öppen och att en uppsamlingsbehållare är placerad under luckan.

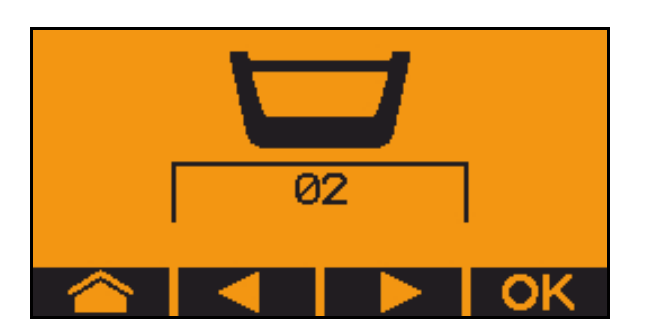

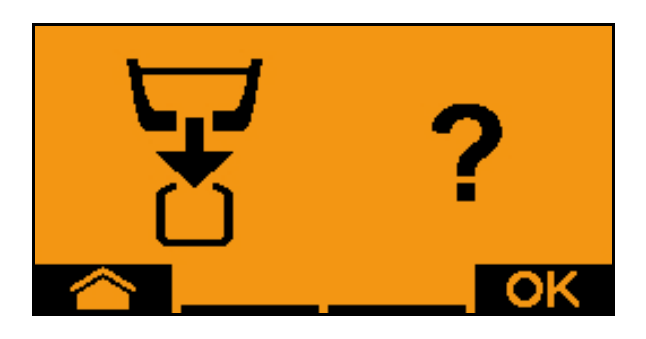

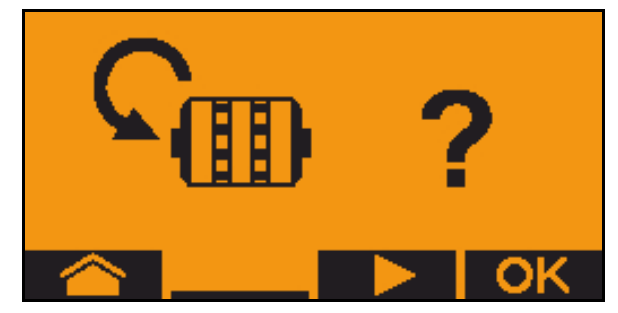

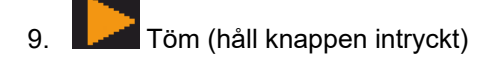

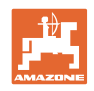

# **14 Multifunktionshandtag AUX-N**

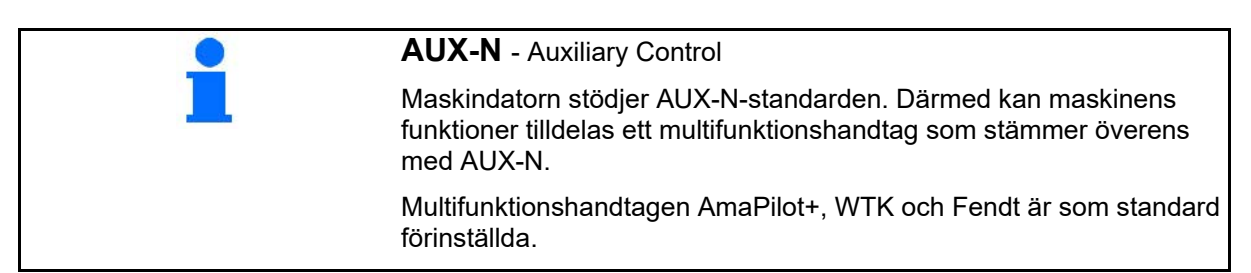

## **Beläggning multifunktionshandtag WTK**

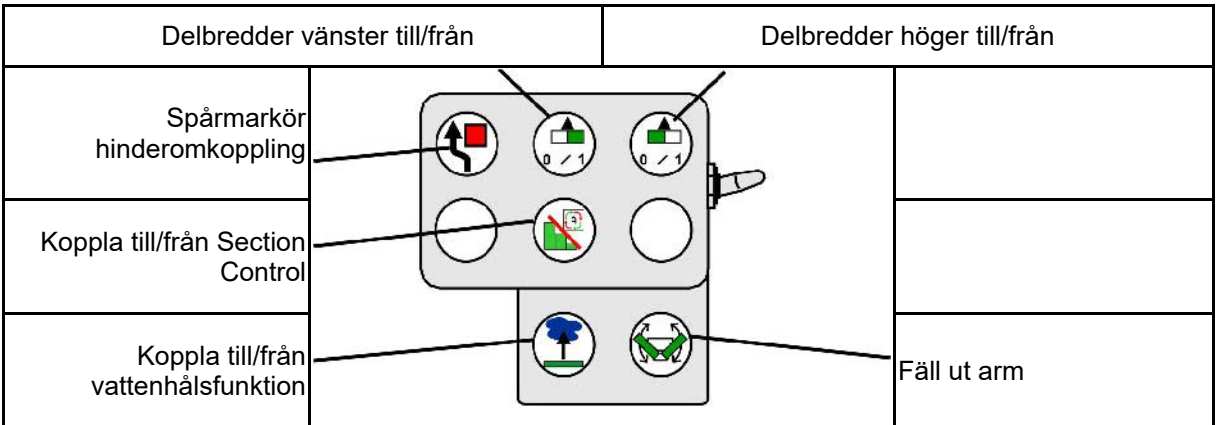

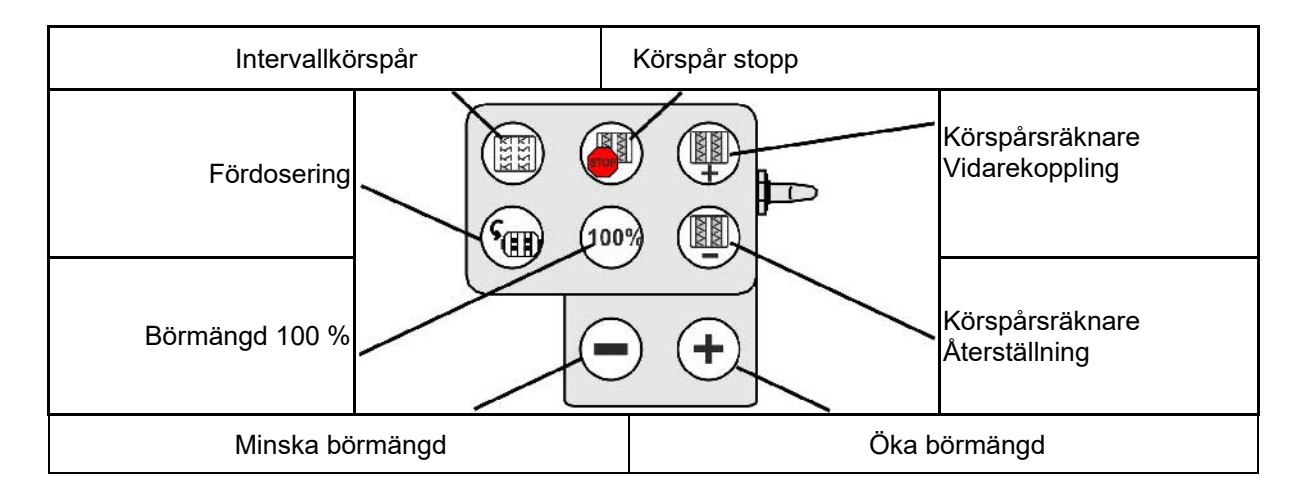

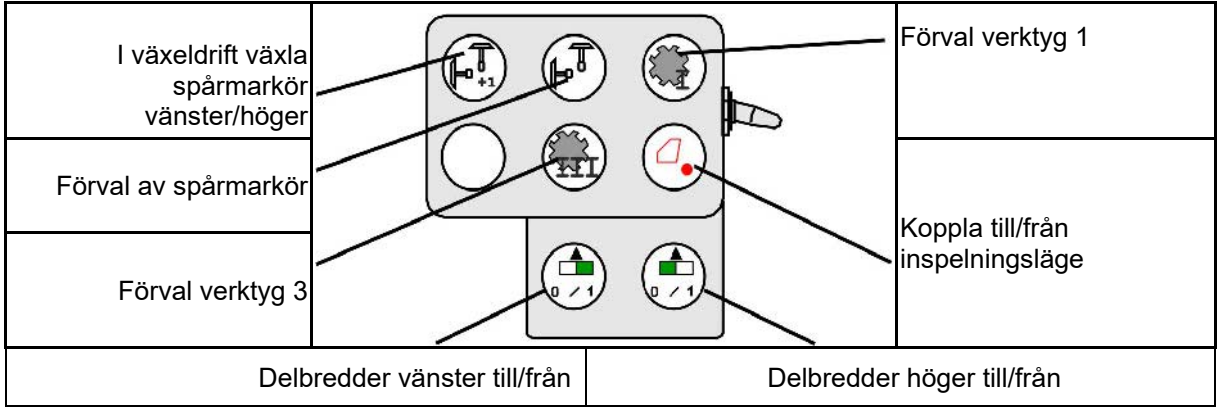

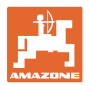

## **Beläggning av multifuktionshandtaget Fendt**

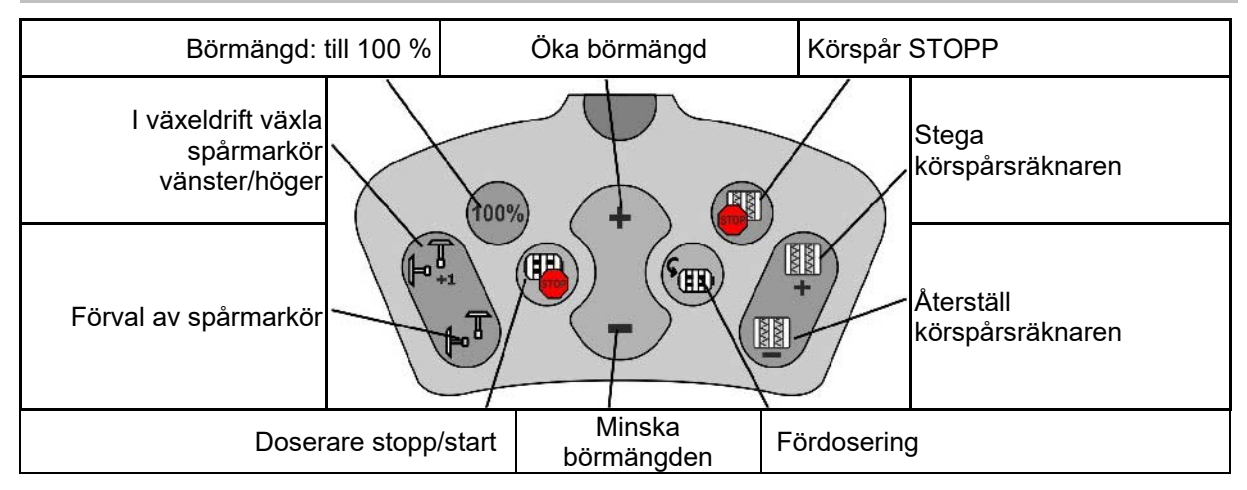

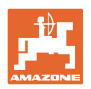

# **15 Multifunkcijska poluga AmaPilot+**

Putem AmaPilot+ moguće je vršenje funkcija mašine.

AmaPilot+ je AUX-N element za rukovanje sa slobodnom dodelom tastera.

Za svaku Amazone ISOBUS mašinu je unapred određena standardna dodela tastera.

Funkcije su podeljene na 3 nivoa i mogu da se izaberu pritiskom dugmeta.

Pored standardnog nivoa mogu se uključivati i isključivti dva dalja korisnička nivoa.

Folija sa standardnom raspodelom moguće nalepiti u kabini. Za slobodnu dodelu funkcija tasterima je moguće prelepiti standardni raspored.

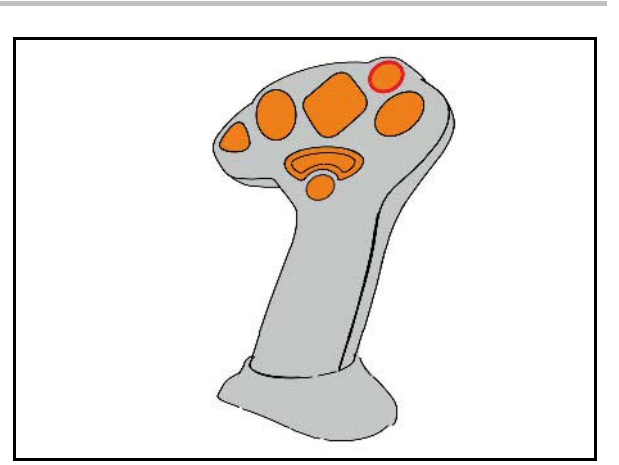

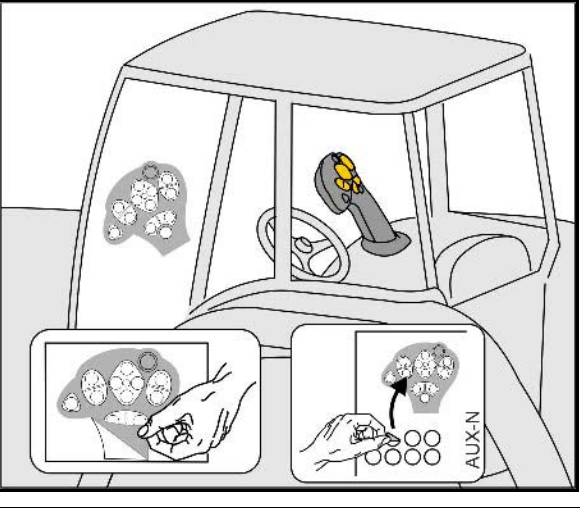

- Standardni nivo, Zeleni prikaz tastera s osvetljenjem.
- Nivo 2 sa pritisnutim dugmetom za uključivanje na poleđini, Žuti prikaz tastera s osvetljenjem.

• Nivo 3 nkon pritiska tastera s osvetljenjem, Crveni prikaz tastera s osvetljenjem.

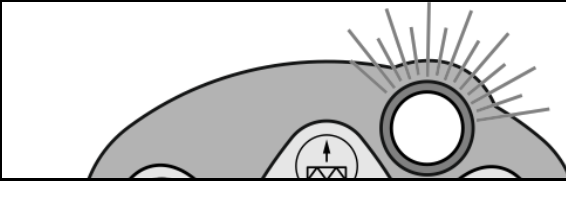

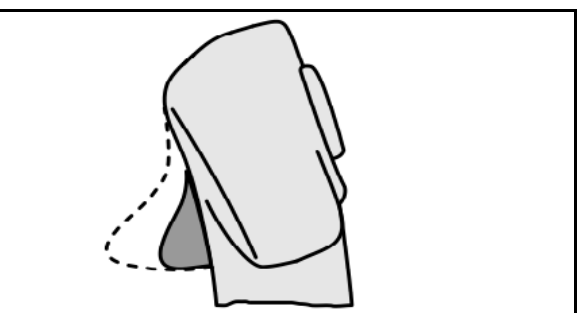

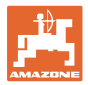

## **AmaPilot sa fiksnom dodelom / standardnom dodelom**

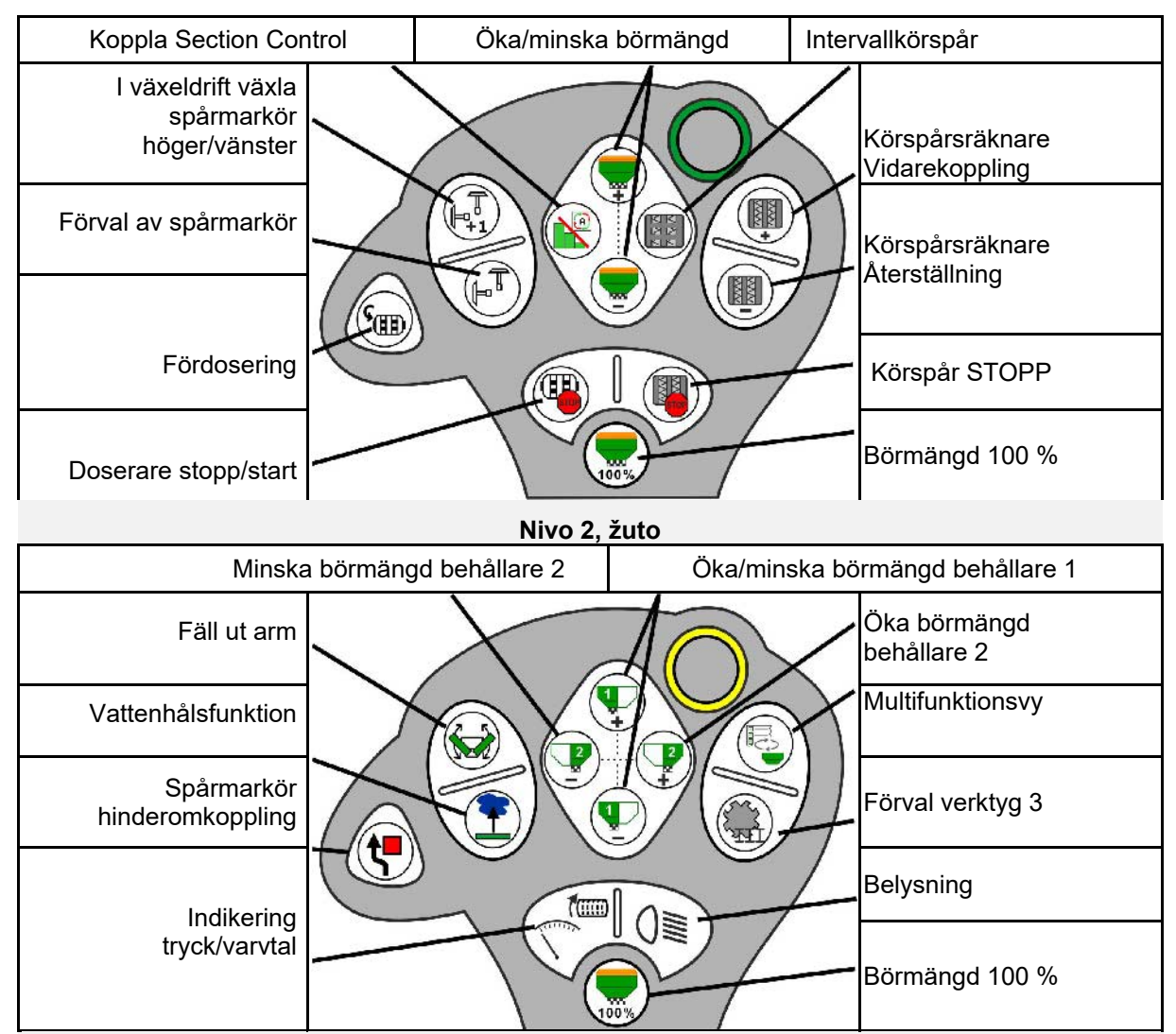

#### **Standardni nivo, zeleno**

#### **Nivo 3, crveno Nivo 3, crveno**

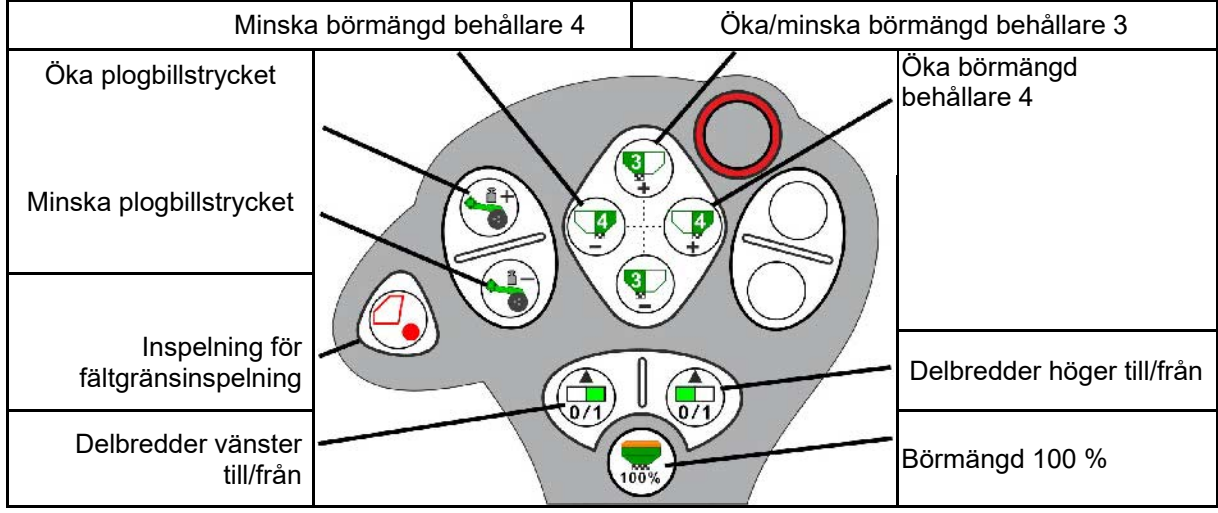

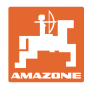

# **16.1 Indikering på manöverterminalen**

Ett meddelande visas såsom:

- **Anvisning**
- Varning
- Larm

Indikeringen visar:

- Störningens nummer
- Ett textmeddelande
- Eventuellt symbolen för den aktuella menyn

**Varning:**

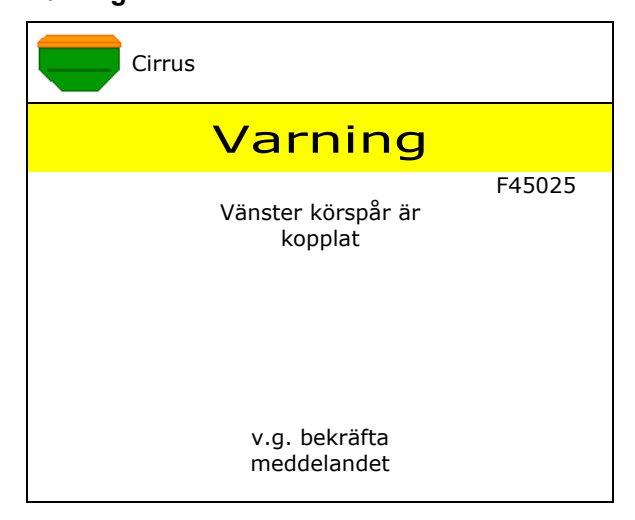

## **Anvisning:**

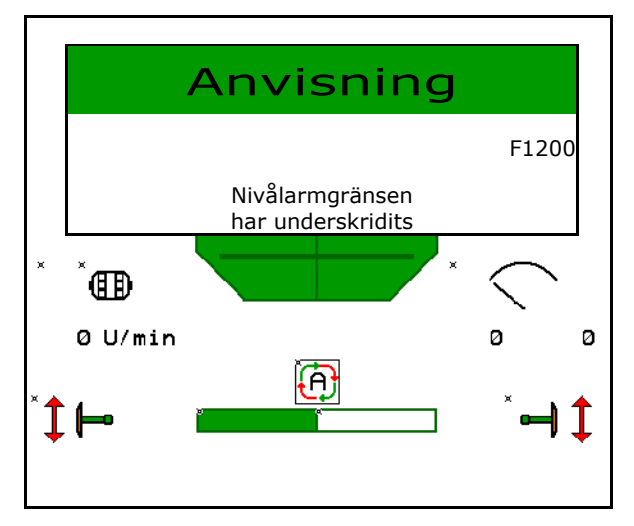

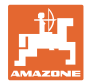

# **16.2 Störningstabell**

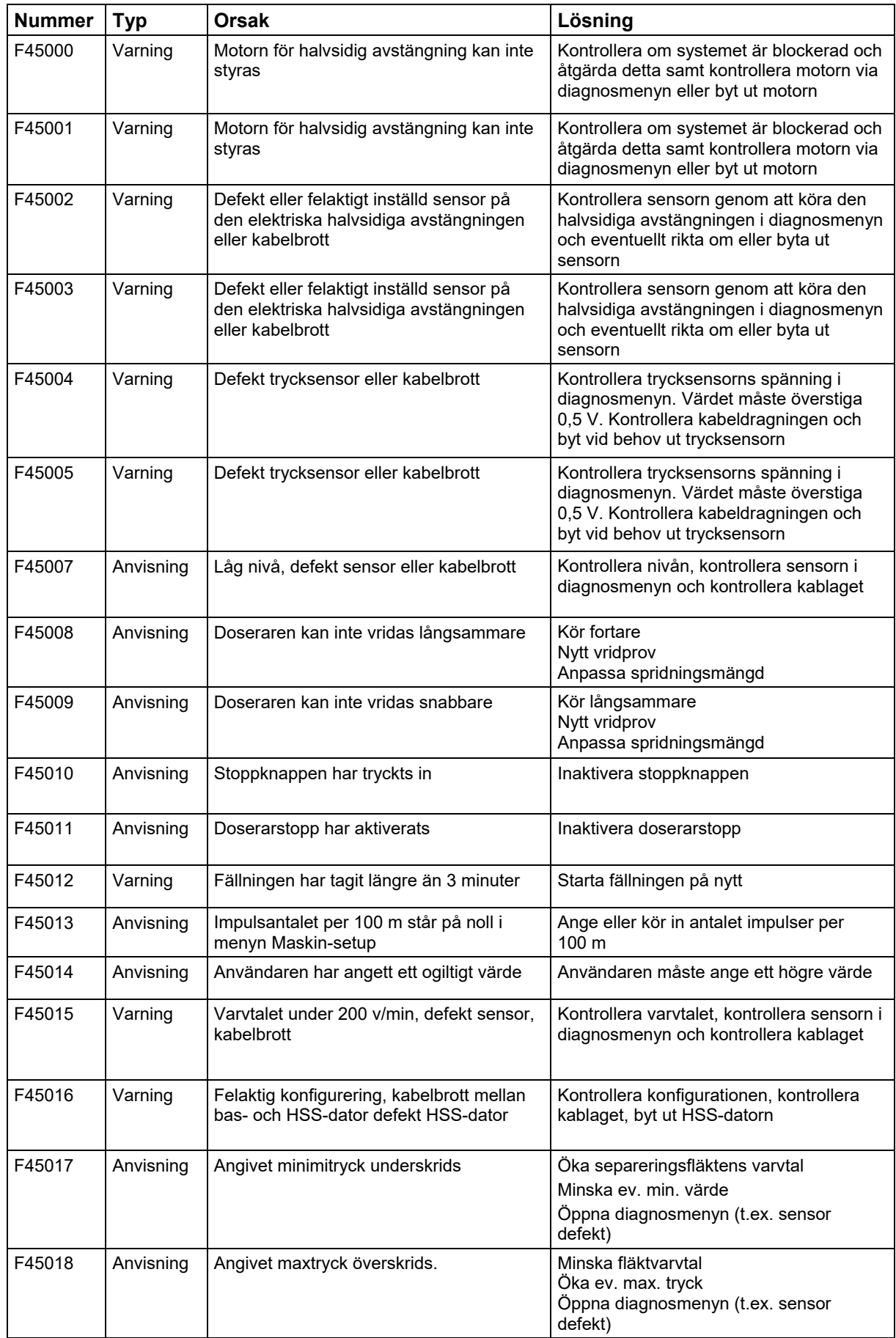

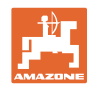

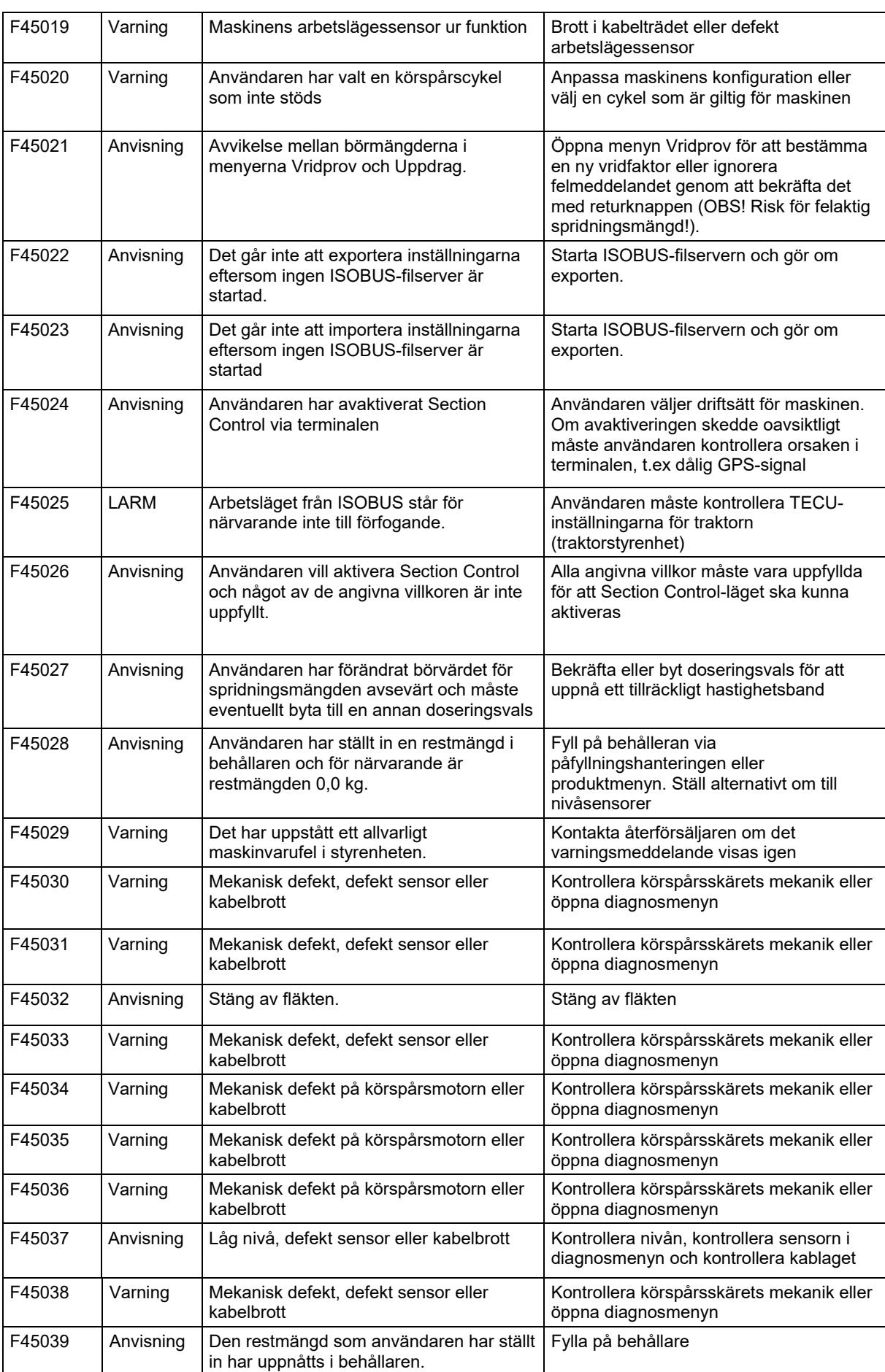

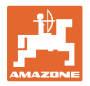

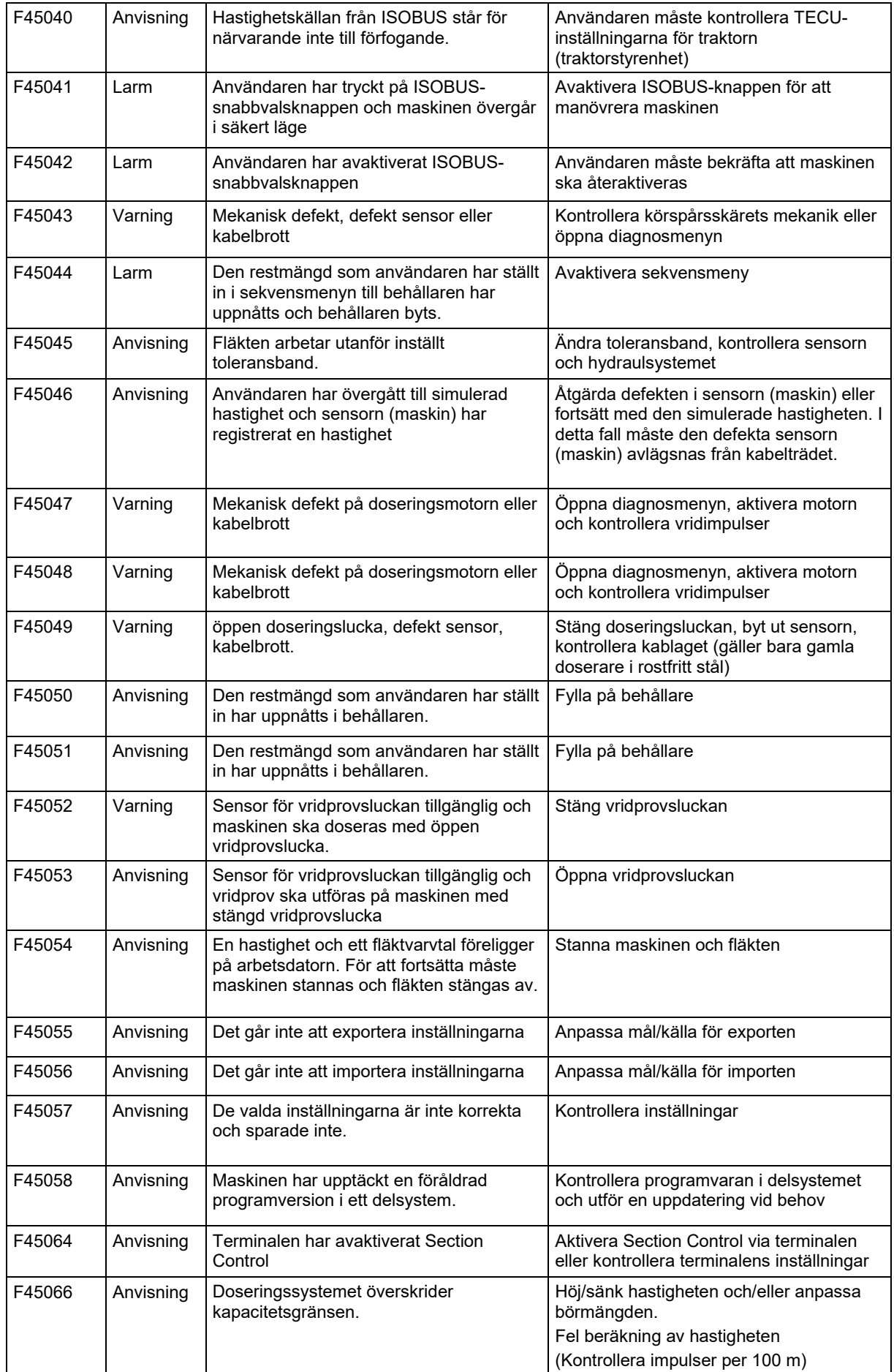

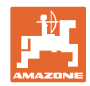

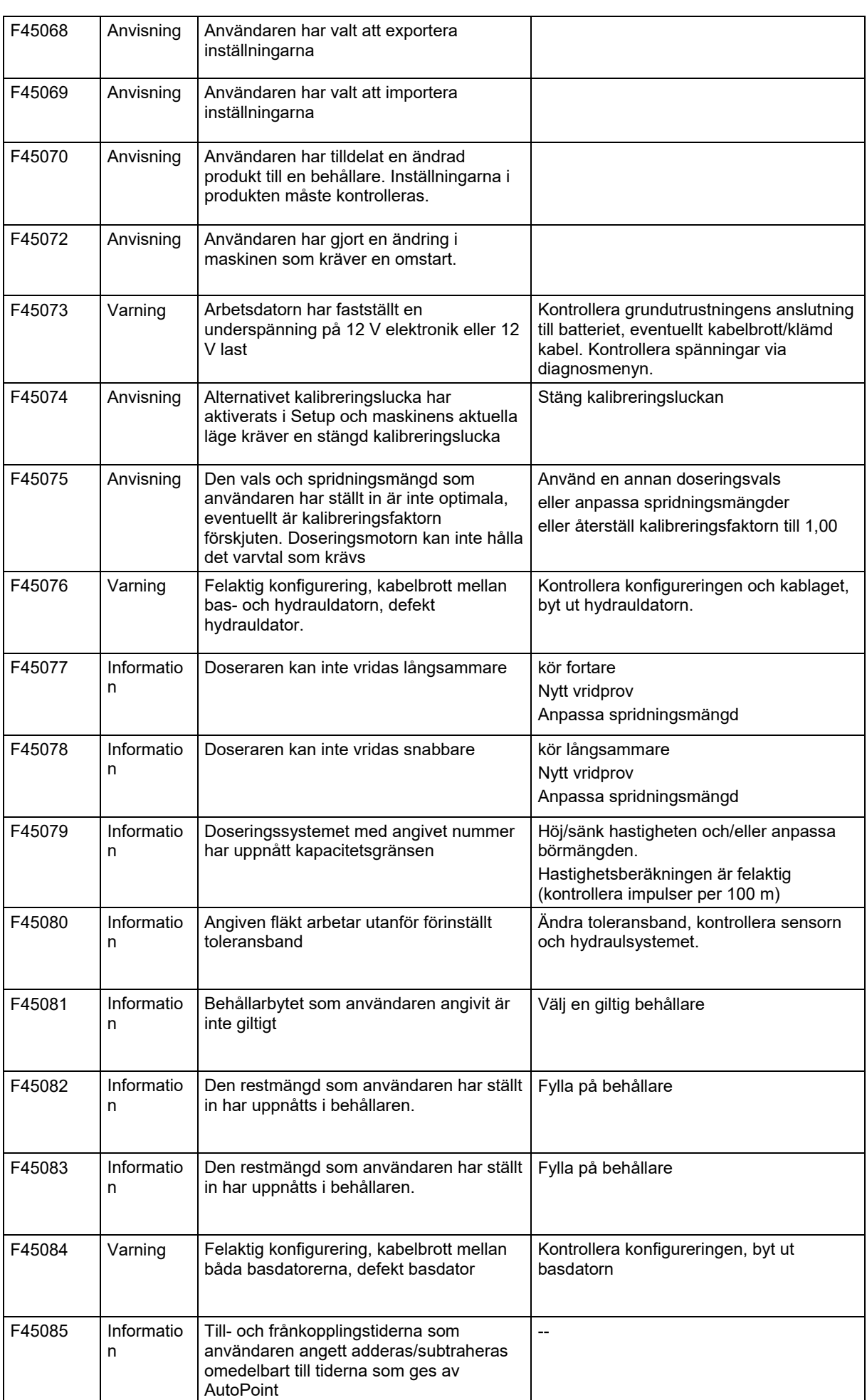

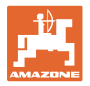

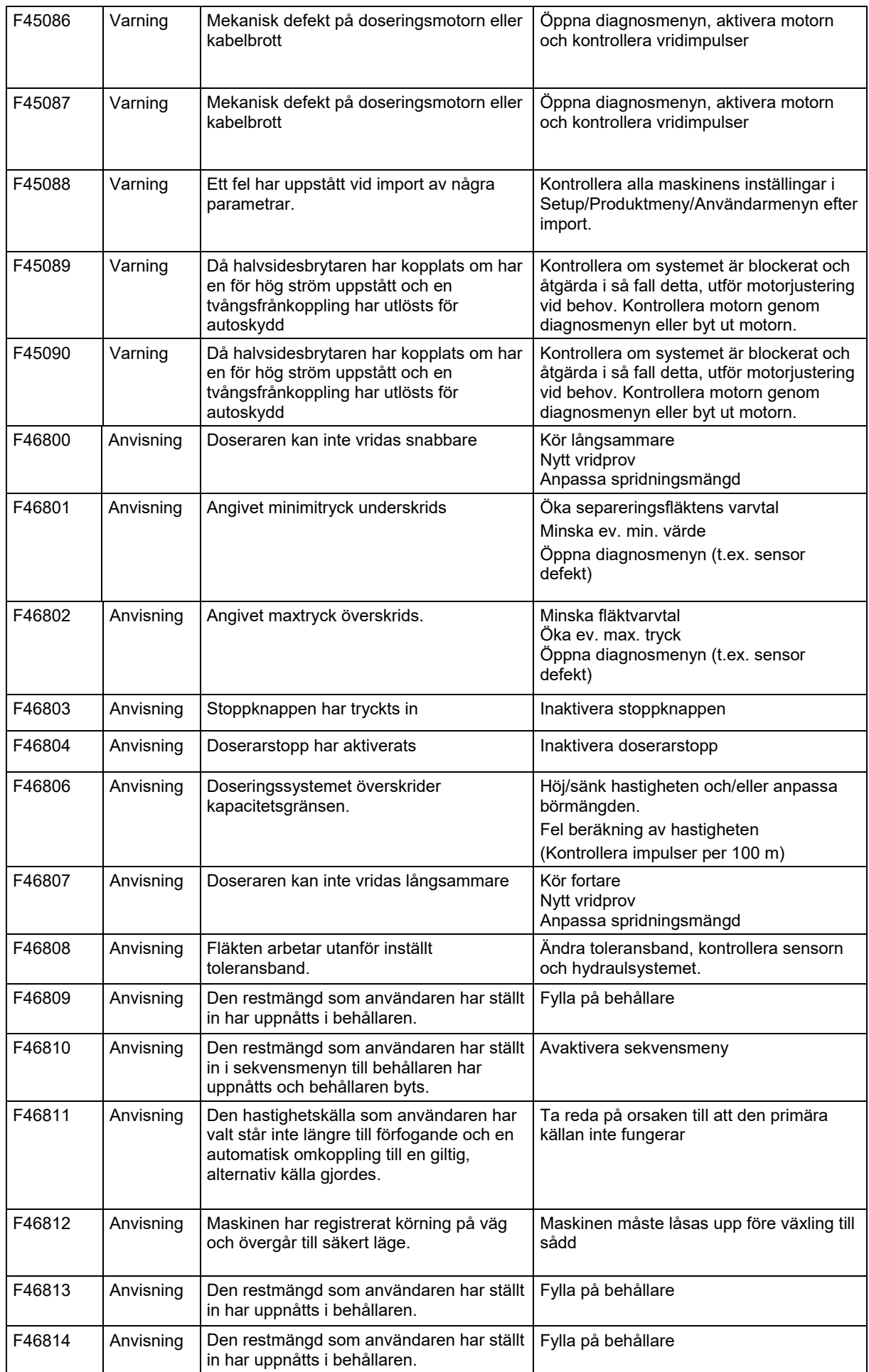

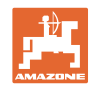

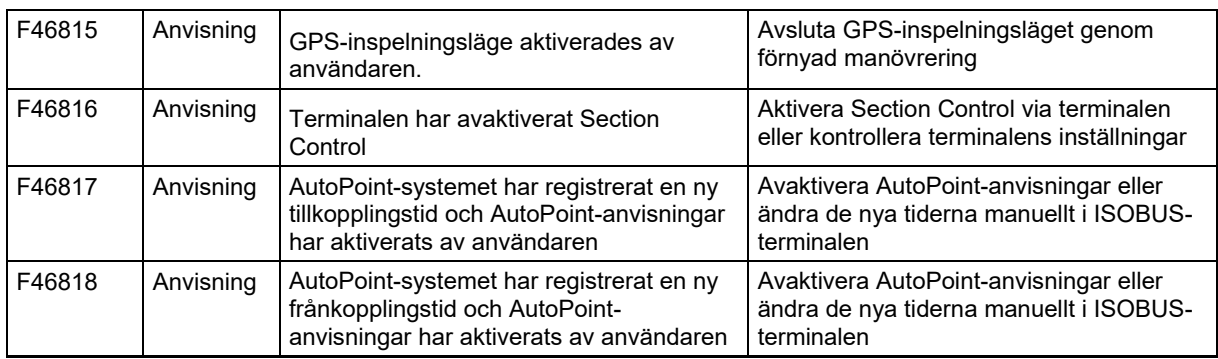

## **16.3 Bortfall av funktioner utan larmmeddelande på terminalen**

Kontrollera ISOBUS-uttagets säkring på traktorn vid bortfall av funktioner som inte indikeras på manöverterminalen.

# **16.4 Bortfall av hastighetssignalen från ISO-Bus**

Som källa för hastighetssignalen kan en simulerad hastighet anges i menyn Maskininställningar.

Detta möjliggör användning av maskinen utan signal som anger hastigheten.

För detta:

- 1. Mata in simulerad hastighet.
- 2. Den simulerade hastigheten måste hållas under pågående användning.

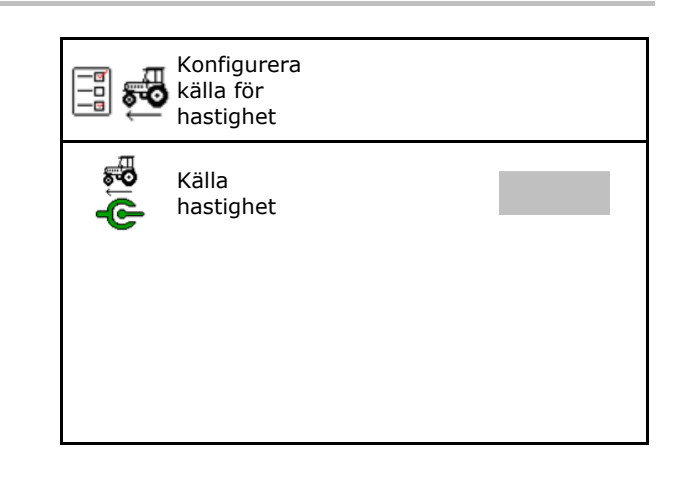

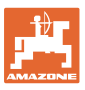

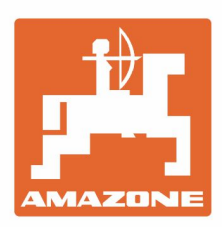

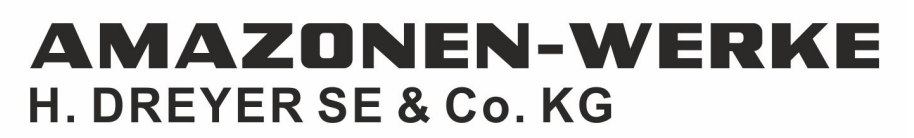

Postfach 51 D-49202 Hasbergen-Gaste Germany

Tel.:+ 49 (0) 5405 501-0 e-mail:amazone@amazone.de http://www.amazone.de